# HTC Butterfly s 901e/901s 使用指南

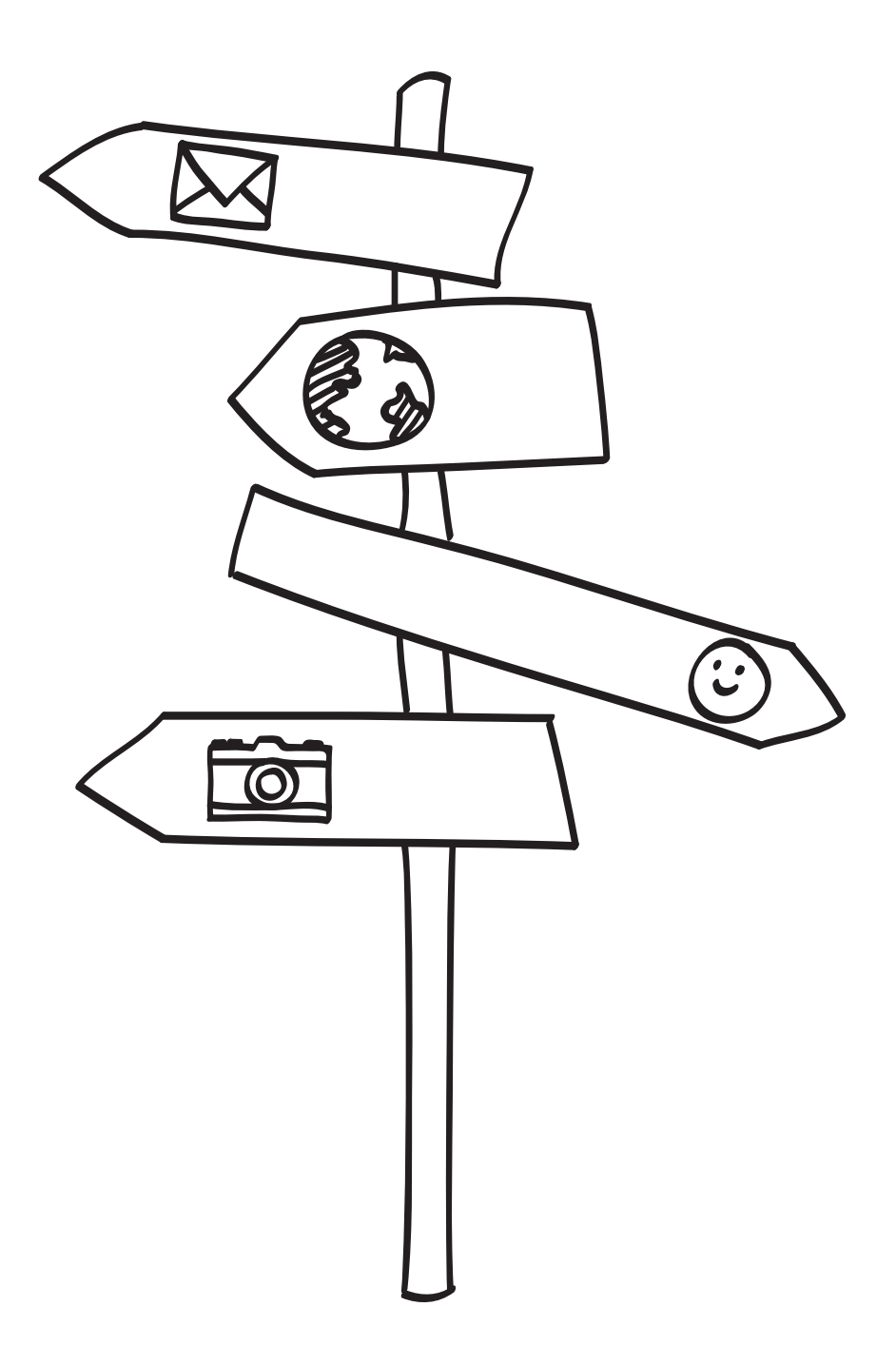

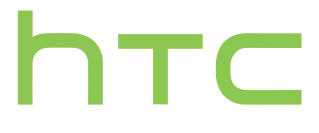

# 內容

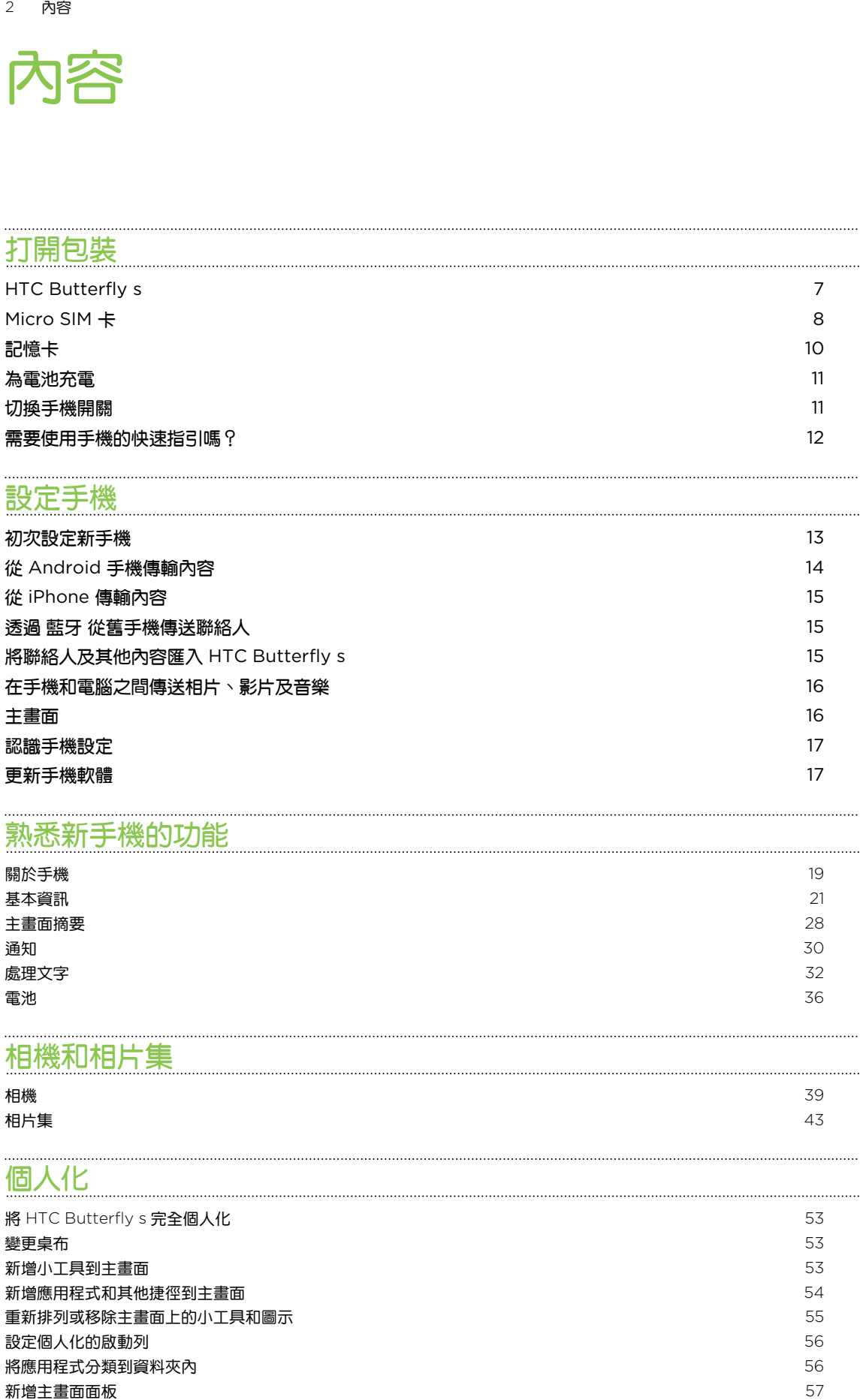

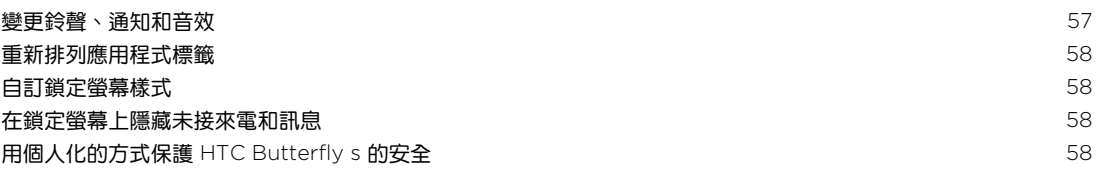

# [手機通話功能](#page-59-0)

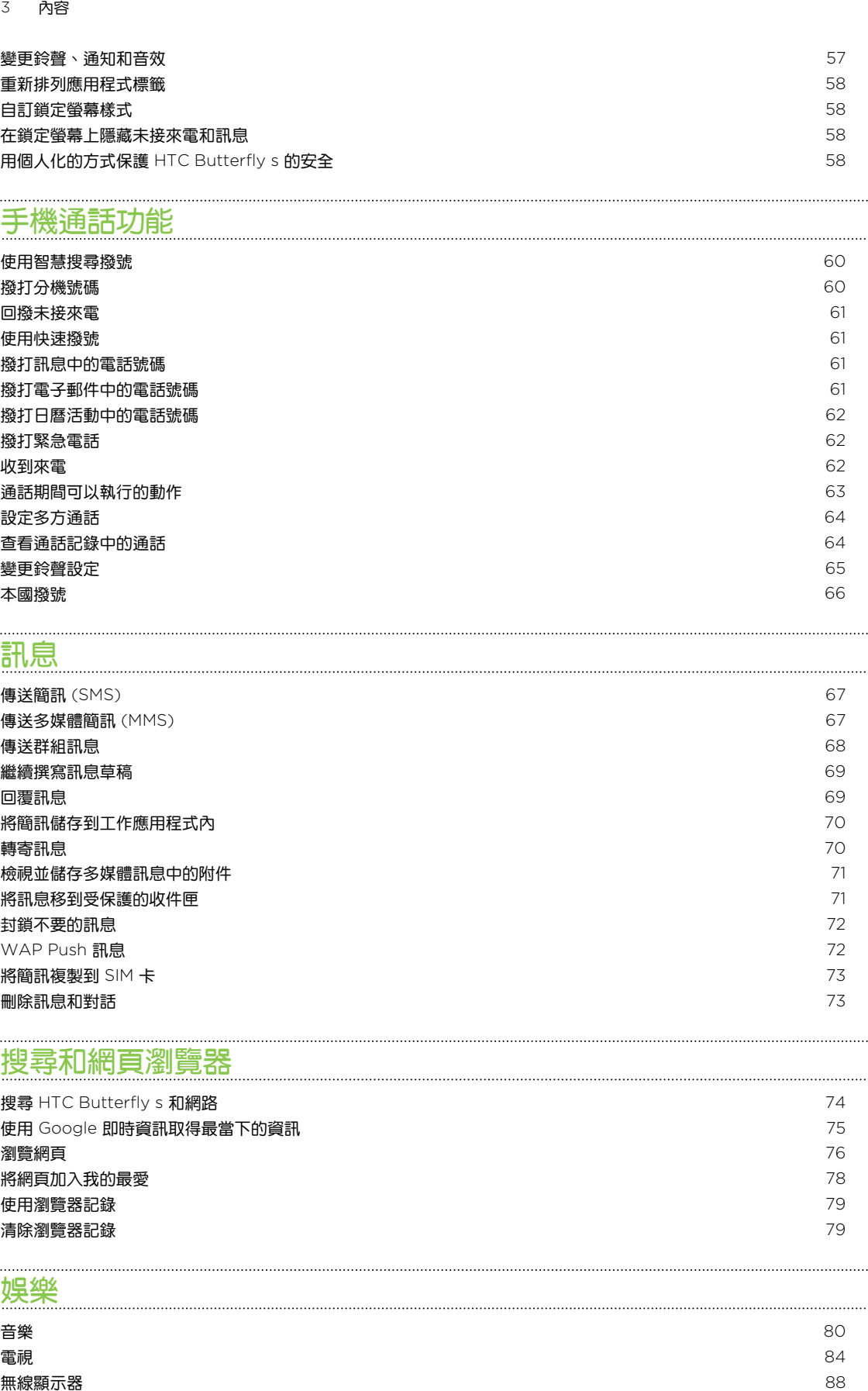

### [訊息](#page-66-0)

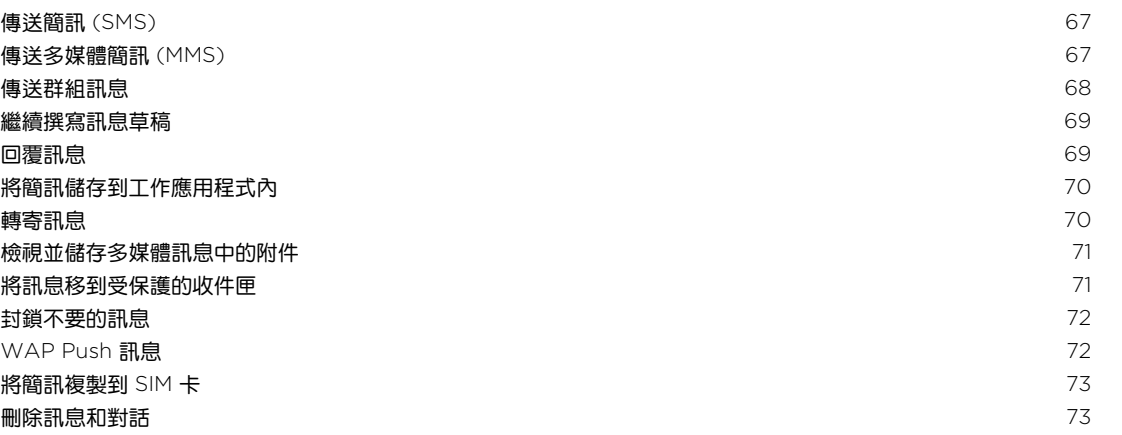

# [搜尋和網頁瀏覽器](#page-73-0)

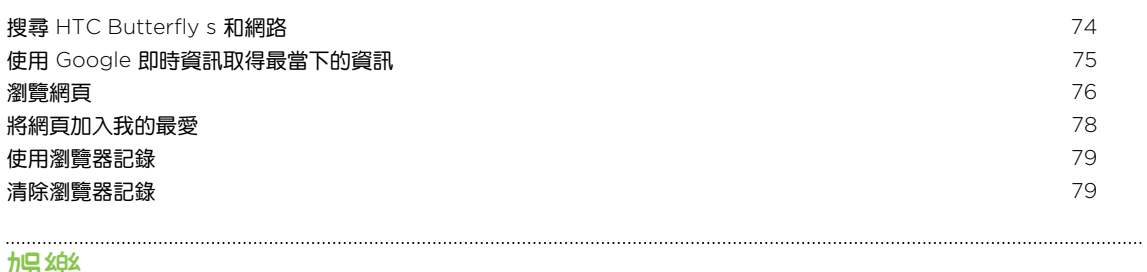

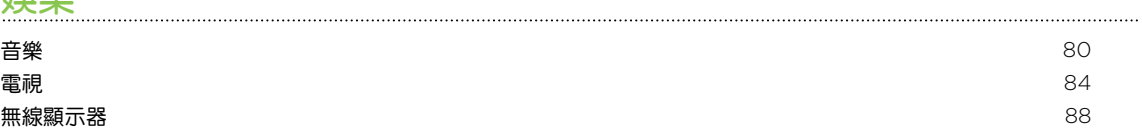

#### 4 內容

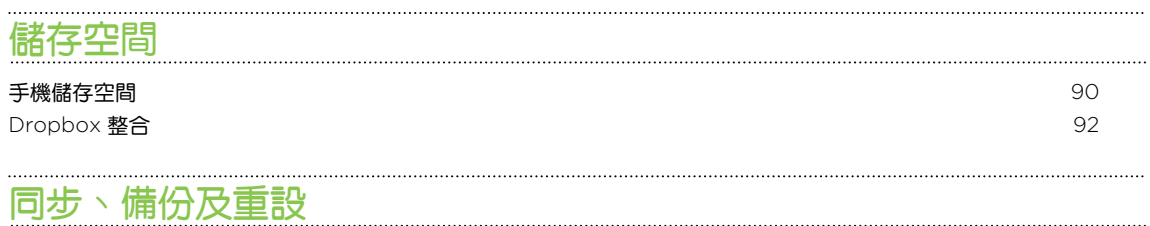

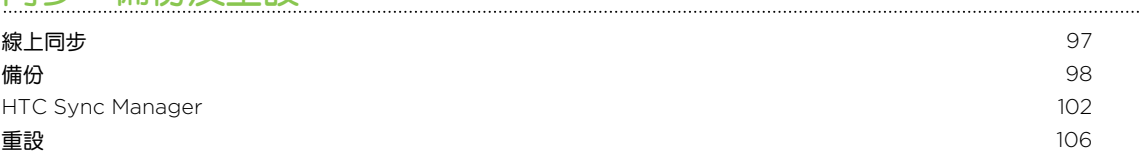

#### [聯絡人](#page-107-0)

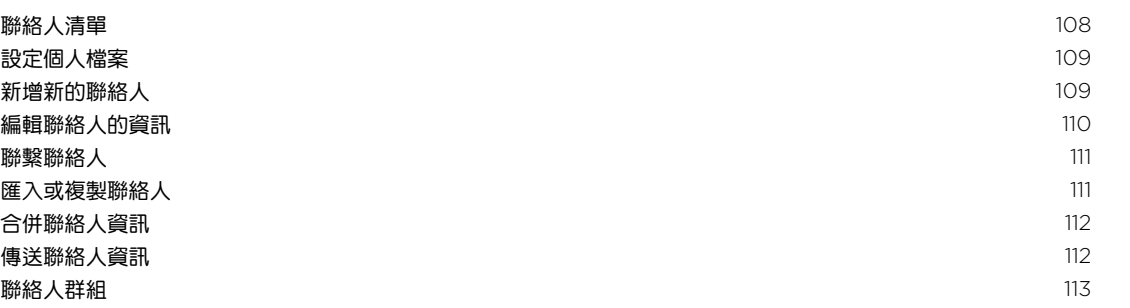

#### [電子郵件](#page-114-0)

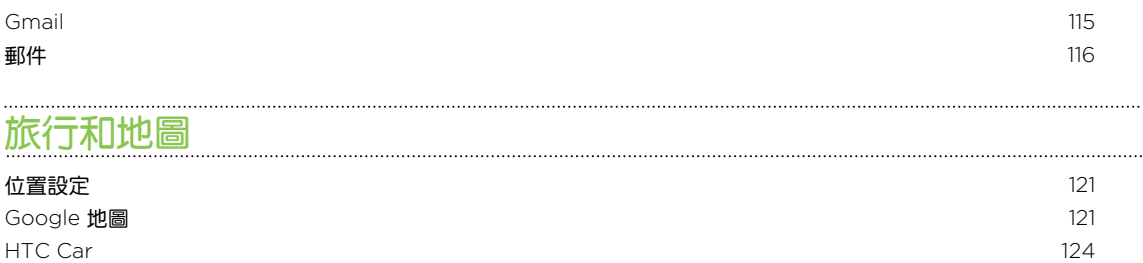

# Play [商店和其他應用程式](#page-127-0)

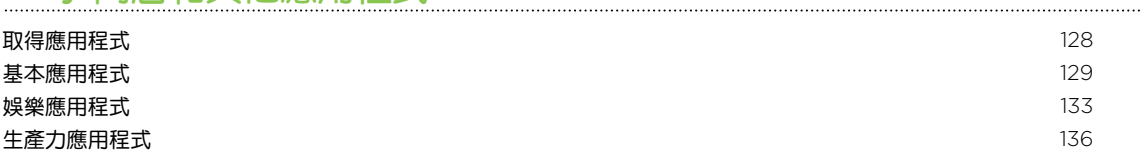

### [網際網路連線](#page-139-0)

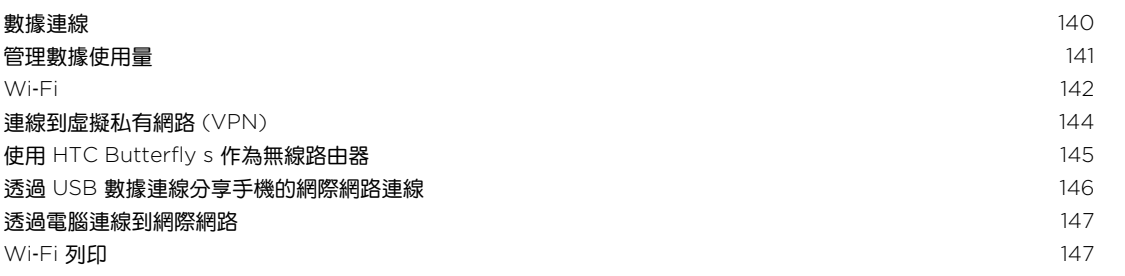

#### 5 內容

### [無線分享](#page-148-0)

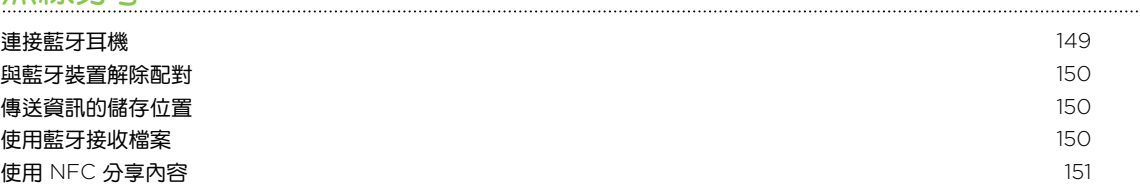

### [設定和隱私權](#page-152-0)

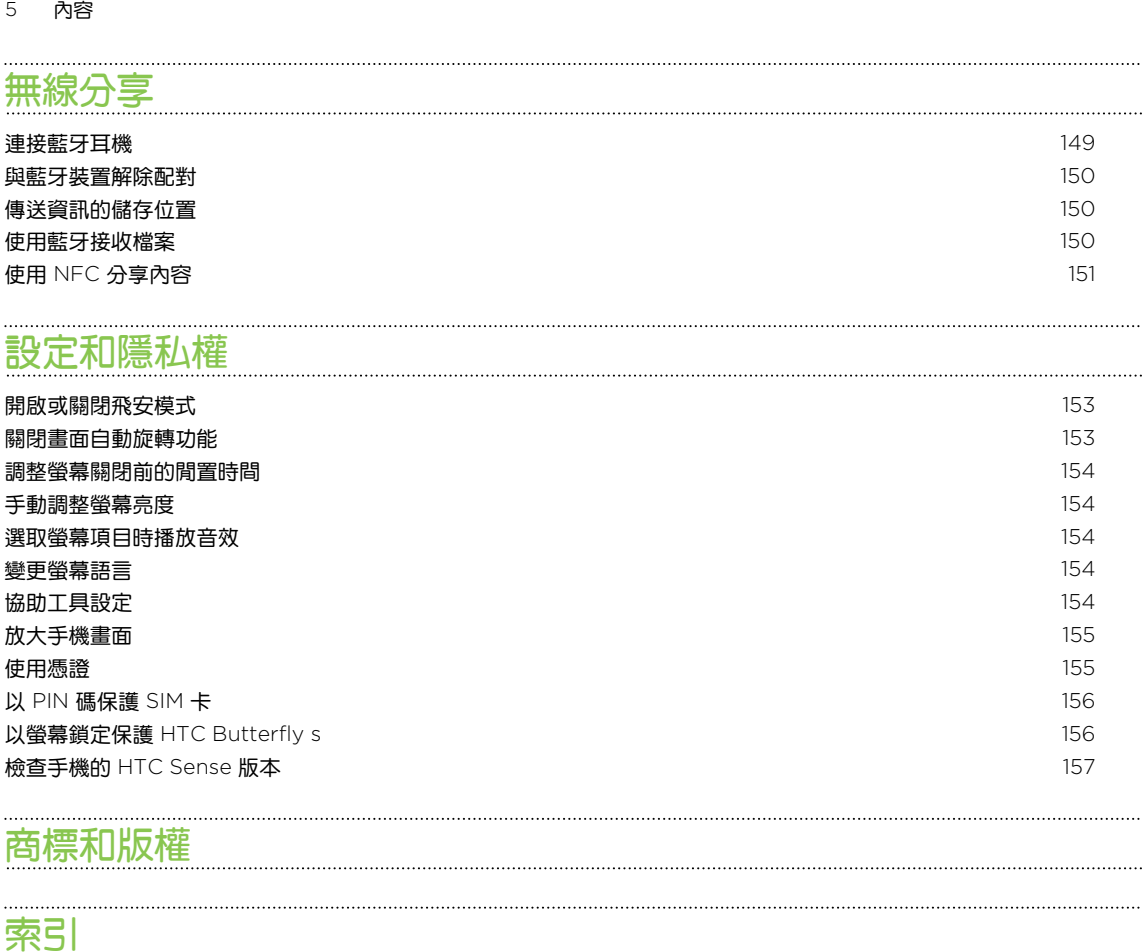

# [商標和版權](#page-157-0)

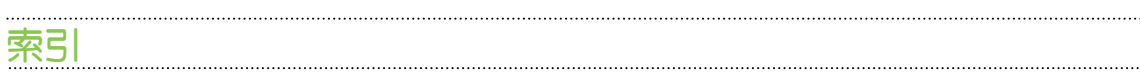

# 本指南中使用的文字慣例

本使用指南使用下列符號表示有益資訊或重要資訊。

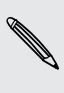

 $\bigcirc$ 

 $\overline{p}$ 

Ţ

此為註記。註記通常提供額外的資訊,例如當您選擇執行或不執行某些動作時,裝置會出現何 ◎ 此為註記。註記<sub>迪吊延 広略オリンス。..</sub><br>◎ 種結果。註記也提供僅適用於特定狀況的資訊。

此為提示。提示告訴您執行特定步驟或程序的替代方法,或顯示可能對您有幫助的選項。

此表示為重要資訊,就是指您必須執行,才能完成特定工作,或讓某項功能正常運作。

此表示為安全預防措施資訊,也就是您必須特別注意的資訊,以免發生任何可能的問題。

<span id="page-6-0"></span>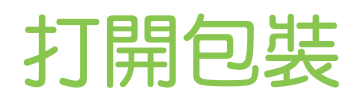

## HTC Butterfly s

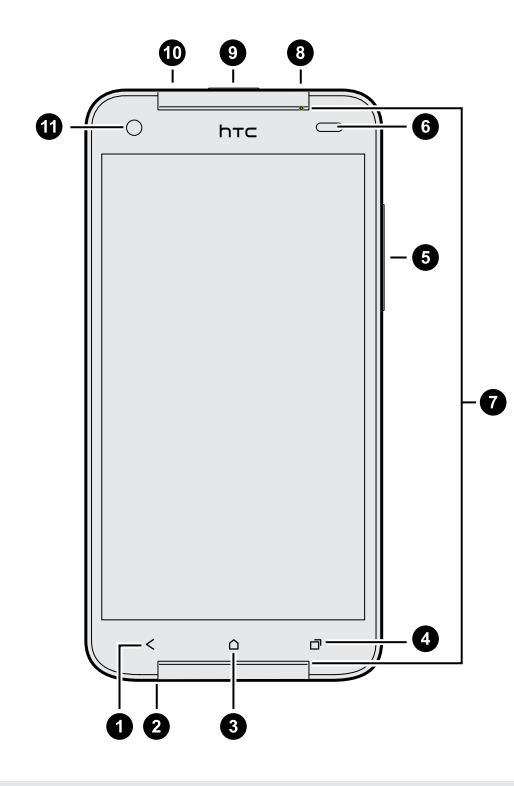

- 1. 返回
- 2. USB 接頭
- 3. 主畫面
- 4. 最近使用的應用程式 (可從設定中設為開 啟選單)
- 5. 音量
- 6. 靠近感應器
- 7. 雙喇叭
- 8. Micro SIM 和 Micro SD 卡插槽
- 9. 電源
- 10. 3.5mm 耳機插孔
- 11. 前相機
- HTC Butterfly s 視所在地區和電信業者而定將提供 3G 或 LTE 版本。您必須簽訂 LTE 資費 方案,才能使用電信業者的 4G/LTE 網路進行語音通話和數據服務。請聯絡電信業者取得詳 細資料。

如果要使用螢幕保護貼,請勿遮住靠近感應器。您可以購買 HTC Butterfly s 專屬的螢幕保護 貼,在感應器的位置會留有小開口。

# <span id="page-7-0"></span>Micro SIM 卡

HTC Butterfly s 使用 Micro SIM 卡。 Micro SIM 卡包含您的電話號碼、詳細服務資訊,及可 用來儲存電話簿和/或訊息的記憶體。

插入 Micro SIM 卡

- 1. 握住手機,讓螢幕朝上,頂面板朝向自己。
- 2. 用大拇指或食指打開插槽蓋。

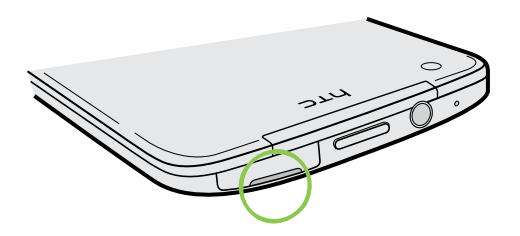

 $\overline{p}$ 請勿用力彎折或按壓插槽蓋的橡膠轉軸,以免轉軸損壞或變形。

機身內有兩個插槽。上方的插槽內含 SIM 卡座。

3. 將 SIM 卡退出工具 (或一根彎曲的小迴紋針) 的尖端插入 SIM 卡座插槽旁的小洞。

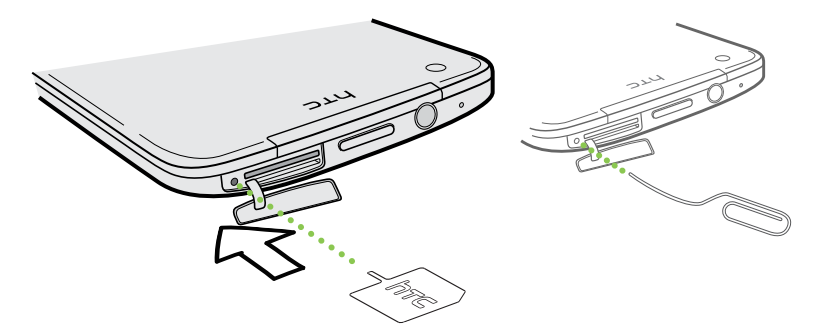

- 4. 將尖端往小洞內插入到底,直到 SIM 卡座退出為止。
- 5. 抽出 SIM 卡座,然後將 Micro SIM 卡 (接點部分朝下,截角處朝外) 插入 SIM 卡座。

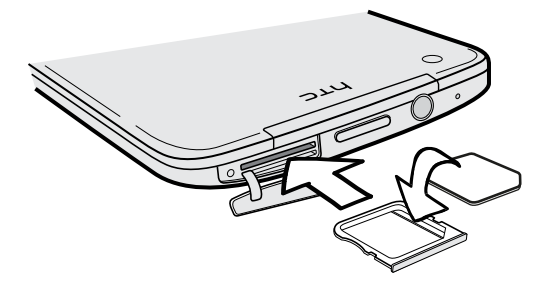

- 9 打開包裝
	- 6. 將 SIM 卡座插回插槽。
	- 7. 要關上插槽蓋時,稍微左右挪動拆槽蓋,讓橡膠轉軸往內滑入,然後輕輕將插槽蓋往下 壓。

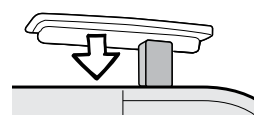

取出 Micro SIM 卡

 $\mathsf P$ 在取出 Micro SIM 卡之前,請確定將 HTC Butterfly s 電源關閉。

- 1. 握住手機,讓螢幕朝上,頂面板朝向自己。
- 2. 用大拇指或食指打開插槽蓋。

 $\overline{P}$ 請勿用力彎折或按壓插槽蓋的橡膠轉軸,以免轉軸損壞或變形。

機身內有兩個插槽。上方的插槽內含 SIM 卡座。

3. 將 SIM 卡退出工具 (或一根彎曲的小迴紋針) 的尖端插入 SIM 卡座插槽旁的小洞。

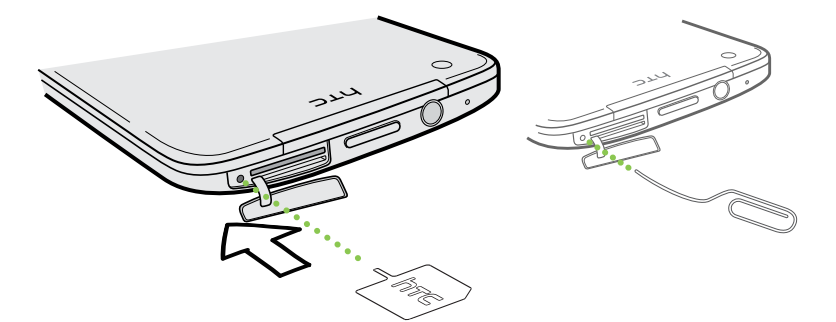

- 4. 將尖端往小洞內插入到底,直到 SIM 卡座退出為止。
- 5. 抽出 SIM 卡固定座,然後取出 Micro SIM 卡。
- 6. 將空白的 SIM 卡座插回插槽。
- 7. 要關上插槽蓋時,稍微左右挪動拆槽蓋,讓橡膠轉軸往內滑入,然後輕輕將插槽蓋往下 壓。

# <span id="page-9-0"></span>記憶卡

您可以用記憶卡來儲存相片、影片和音樂。

### 插入記憶卡

- 1. 握住手機,讓螢幕朝上,頂面板朝向自己。
- 2. 用大拇指或食指打開插槽蓋。
- F 請勿用力彎折或按壓插槽蓋的橡膠轉軸,以免轉軸損壞或變形。

機身內有兩個插槽。下方的插槽為記憶卡插槽。

3. 將 Micro SD™記憶卡金屬接點部分朝下插入記憶卡插槽,直到其卡入定位。

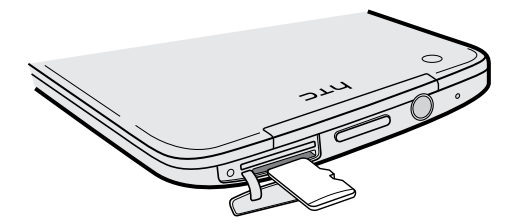

4. 要關上插槽蓋時,稍微左右挪動拆槽蓋,讓橡膠轉軸往內滑入,然後輕輕將插槽蓋往下 壓。

卸載記憶卡

若需要在 HTC Butterfly s 開機時移除記憶卡,您必須先卸載記憶卡,以免記憶卡中的檔案故障 或受損。

- 1. 進入設定,然後點選儲存空間。
- 2. 點選卸載 SD 卡。

取出記憶卡

- 1. 握住手機,讓螢幕朝上,頂面板朝向自己。
- 2. 用大拇指或食指打開插槽蓋。
- F 請勿用力彎折或按壓插槽蓋的橡膠轉軸,以免轉軸損壞或變形。

機身內有兩個插槽。下方的插槽為記憶卡插槽。

- 3. 按下記憶卡,使其從插槽中彈出,然後將記憶卡取出。
- 4. 要關上插槽蓋時,稍微左右挪動拆槽蓋,讓橡膠轉軸往內滑入,然後輕輕將插槽蓋往下 壓。

<span id="page-10-0"></span>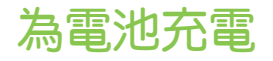

開啟並開始使用 HTC Butterfly s 之前,建議先為電池充電。

 $\overline{P}$ 只能使用 HTC Butterfly s 隨附的變壓器和 USB 傳輸線為電池充電。

1. 將 USB 傳輸線較小的一端插入 USB 接頭。

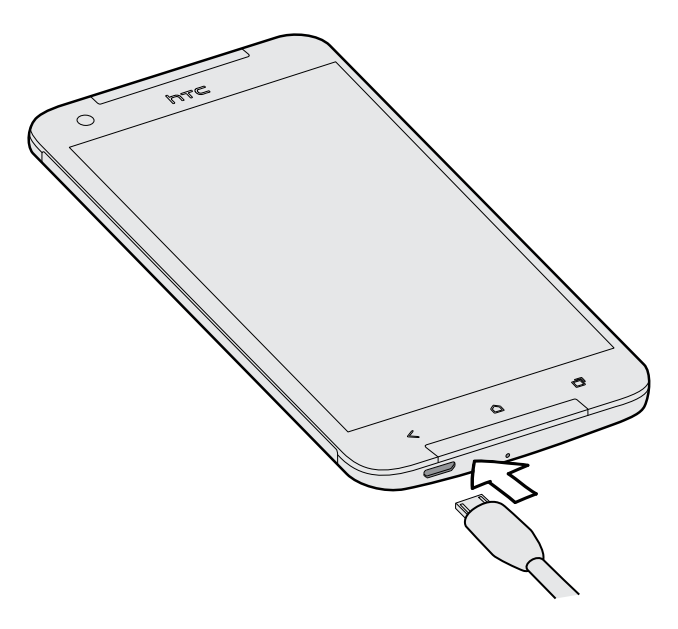

- 2. 將 USB 傳輸線另一端插入電源變壓器。
- 3. 將變壓器插入電源插座,開始為電池充電。

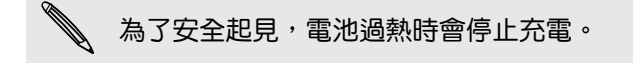

## 切換手機開關

開啟電源

按下電源鍵。

第一次開啟 HTC Butterfly s 電源時,您必須先設定手機。

#### <span id="page-11-0"></span>12 打開包裝

#### 關閉電源

- 1. 如果畫面此時關閉,請按下電源鍵,讓畫面重新出現。 如果畫面已使用鎖定螢幕保護,必 須先將螢幕解鎖。
- 2. 按住電源鍵幾秒鐘。
- 3. 點選選項選單中的關機。

# 需要使用手機的快速指引嗎?

#### 探索 HTC Butterfly s 的各項功能

使用攻略讓您只需要幾秒就能認識 HTC Butterfly s 的全部功能。

- 是否曾感覺對手機功能的瞭解不夠深入?只要跟著使用攻略方便友善的介面瀏覽過一遍, 就能幫您深入瞭解。教學主題涵蓋從簡介到進階設定,主畫面上的使用攻略摘要還會推薦 您可能感興趣的主題。
- 想知道如何快速完成某項工作嗎?只要輸入部分的關鍵字,HTC Butterfly s 便會馬上顯 示清楚又最即時的解答。

若要開啟使用攻略,請在主畫面上點選 : : > 使用攻略。

如果尚未下載使用攻略的內容,或如果有更新的內容可供取得,只要點選下載連結即可取得內 容。

 $\bigcirc \hspace{-1.25mm}$ 若要變更使用攻略的同步設定,請點選: > 更新設定。

#### 搜尋使用攻略

- 1. 在使用攻略中,點選 $\overline{\mathbb{Q}}$ ,然後輸入想要搜尋的字詞。
- 2. 點選搜尋結果,直接跳至該項目。

<span id="page-12-0"></span>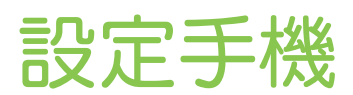

# 初次設定新手機

第一次開啟新手機電源時,畫面會要求您設定手機。請依照裝置上的設定步驟進行,選擇網際網 路連線、選取新手機的設定方式等。

■ 選取重新開始設定,從電腦上使用 HTC 輕鬆上手服務設定帳號並將新手機個人化。

手機會顯示 HTC 輕鬆上手網站的網址和配對碼。請在電腦的網頁瀏覽器中進入網址並輸 入配對碼,開始網路設定。您需要有 HTC 帳號,才能在網路上儲存帳號和設定,並將設 定下載至手機。

- 如果您在開啟手機之前已經完成 HTC 輕鬆上手設定,只要下載網路設定即可。選擇匯入 內容,然後選取套用 HTC 輕鬆上手設定。
- 如果您想從舊手機傳送內容,可以選擇直接使用手機傳輸。
- 為了讓您能輕鬆備份 HTC Butterfly s 的內容並於日後還原到其他的 HTC 手機,請選取 每天備份手機。
- 如需深入瞭解 HTC 輕鬆上手和 HTC 帳號,請參閱 HTC 輕鬆上手網站 [\(www.htcsense.com/help/\)](https://www.htcsense.com/help/) 上的說明和常見問答集。
- 如果您已經從舊手機傳輸桌布和鈴聲等內容,使用 HTC 輕鬆上手從網路上對相同的內容類型 進行個人化及下載將會改變新手機上的設定。
- 使用某些需要連線到網際網路的功能,例如以定位資訊為基礎的服務和線上帳號的自動同步, 可能需支付額外的數據傳輸費。為避免產生數據傳輸費,請從設定下停用這些功能。

# <span id="page-13-0"></span>從 Android 手機傳輸內容

在您舊的 Android™ 手機上下載 HTC 傳輸工具,然後使用這個工具將內容傳輸到新的 HTC 手 機。此工具可以傳輸舊手機上本機儲存的內容類型包括聯絡人、訊息、日曆活動、我的最愛、音 樂、相片和影片,也能傳輸部分設定。

- $\mathbb{R}$ ■ 您的舊手機必須為 Android 2.3 以上版本,才能使用 HTC 傳輸工具。
	- 如果舊手機為 Android 2.2 以下版本,則您必須使用藍牙® 傳輸。如需詳細資訊,請參[閱第](#page-14-0) 15 頁的透過 藍牙 [從舊手機傳送聯絡人](#page-14-0)。
	- 1. 請執行下列其中一個步驟:
		- 如果這是第一次設定新 HTC 手機,請選擇傳輸內容,然後從設定手機畫面中選取從 舊手機進行傳輸。
		- 進入設定,然後點選傳輸內容 。
	- 2. 選擇要從舊的 HTC 手機或其他 Android 手機傳輸。
	- 3. 點選完整傳輸。
	- 4. 依照新手機上顯示的步驟,從 Google Play™ 將 HTC 傳輸工具下載至舊手機,安裝程 式,然後開啟工具。
	- 5. 舊手機上出現 PIN 碼時,確定新手機也顯示相同的 PIN 碼,然後再繼續。

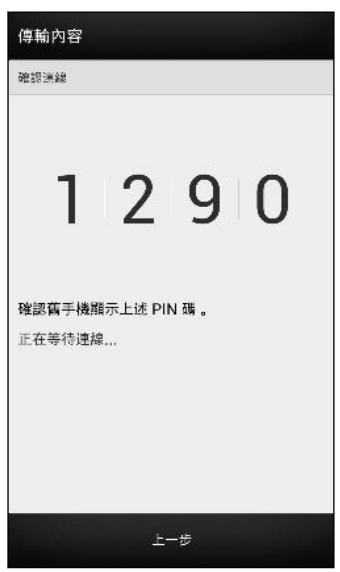

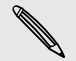

如果未出現 PIN 碼,表示舊手機無法傳送至新手機。發生此情況時,請在新手機上點選無法建  $^{\backslash}$  立連線,使用 藍牙 從舊手機傳輸聯絡人。

- 6. 在舊手機上,選擇想要傳輸的內容類型,然後點選開始。
- 7. 等待傳輸完成。
- 8. 在兩支手機上點選完成。

# <span id="page-14-0"></span>從 iPhone 傳輸內容

如果您有 iPhone®,使用 HTC Sync Manager 便能快速又輕鬆地傳輸聯絡人、訊息和其他內 容。

若要瞭解如何傳輸,請參閱第 103 頁的將 iPhone [內容傳輸至](#page-102-0) HTC 手機。

如果只需要轉移聯絡人,也可以使用 藍牙 傳輸。如需詳細資料,請參閱第 15 頁的透過 藍牙 從 舊手機傳送聯絡人。

## 透過 藍牙 從舊手機傳送聯絡人

您可以使用藍牙從 iPhone、安裝 Android 2.2 版 (或以下版本) 的手機,或其他類型的手機傳輸 聯絡人。根據舊手機的功能而定,不只能傳輸聯絡人到新的 HTC 手機,也能傳輸日曆活動和簡 訊等其他資料。

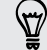

請使用 HTC Sync Manager 從 iPhone 傳輸 更多類型的內容。

- 1. 請執行下列其中一個步驟:
	- 如果這是第一次設定新手機,請選擇傳輸內容,然後從設定手機畫面中選取從舊手機 進行傳輸。
	- 進入設定,然後點選傳輸內容 。
- 2. 選擇要從 Android 手機、iPhone 或其他手機傳輸。 如果選擇從 Android 手機傳輸,請 點選快速傳輸。
- 3. 選擇舊手機的名稱和型號。
- 4. 在舊手機上,開啟藍牙,並將手機設為可被偵測模式。
- 5. 依照舊手機和新手機螢幕上的指示進行配對,並開始傳輸資料。

# 將聯絡人及其他內容匯入 HTC Butterfly s

除了 HTC 傳輸工具,還有其他方式可將聯絡人及其他內容新增到 HTC Butterfly s。

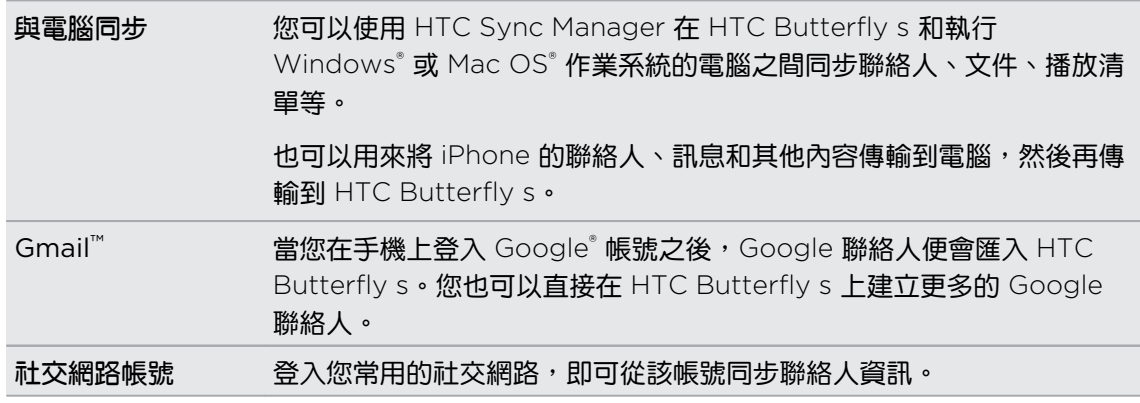

<span id="page-15-0"></span>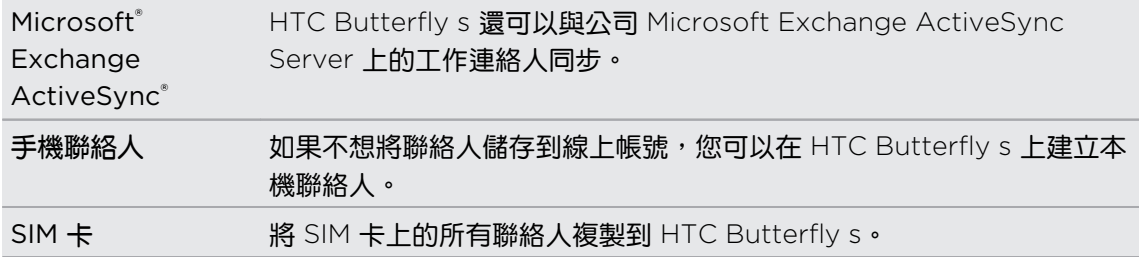

# 在手機和電腦之間傳送相片、影片及音樂

#### 有兩種方法可與電腦傳送媒體。

- 將 HTC Butterfly s 連接至電腦。電腦會將手機辨識為可移除式 USB 磁碟機,接著您便 能在電腦和手機之間複製媒體。
- § 在電腦上下載並使用 HTC Sync Manager 軟體。設定軟體自動將 HTC Butterfly s 內的 音樂、相片和影片傳送到電腦,也可以將電腦內的播放清單同步到手機。

如果您有 iPhone,也可以連接裝置並將相機相片 (相片及影片) 傳送至電腦,然後再重新 連接 HTC Butterfly s, 將檔案複製到手機。

還在忙著同步不同位置的媒體副本嗎?您可以使用線上儲存服務將媒體放在同一個位置,這樣無 論是使用電腦、HTC Butterfly s 和其他行動裝置,都能隨時隨地進行管理。

進入設定,然後點選帳號與同步處理 >  $\frac{1}{N}$ ,先檢查 HTC Butterfly s 上可用的線上儲存帳號, 然後登入想要使用的帳號。使用相片集應用程式可存取線上儲存內的媒體。

### 主畫面

主畫面是您自由發揮 HTC Butterfly s 個人化風格的地方。

- 開啟 HTC Butterfly s 並完成設定之後,將出現摘要檢視作為主書面。您可以自訂主書 面,顯示來自社交網路的貼文、喜愛的新聞媒體頭條等。如需詳細資料,請參閱第 [28](#page-27-0) 頁 [的在主畫面上查看摘要。](#page-27-0)
- § 您可以變更主畫面底部啟動列中的應用程式。請參閱第 56 [頁的設定個人化的啟動列](#page-55-0)。
- 向左滑動可顯示另一個主畫面面板,讓您新增喜愛的應用程式、小工具等項目,之後只要 點一下就能立即啟動。如果需要更多主畫面面板,也可以繼續新增。如需詳細資料,請參 閱第 53 [頁的個人化。](#page-52-0)

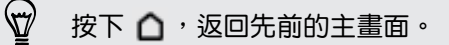

# <span id="page-16-0"></span>認識手機設定

想要變更鈴聲、設定 Wi-Fi® 連線、新增帳號, 或提高 HTC Butterfly s 的安全性嗎?這些全都可 以從設定內搞定。

- 1. 從快速設定面板或所有應用程式檢視開啟設定。
	- 用兩根手指從狀態列往下快速滑動,開啟快速設定,然後點選 @ 。
	- 從主書面點選 --- ,切換至所有應用程式檢視,然後點選設定。
- 2. 您可以變更的部分基本設定如下:
	- 點選項目旁的開/關切換開關 (例如 Wi-Fi),關閉或開啟該項目。點選項目本身,便 能進行設定。
	- 點選音效,可設定鈴聲、選擇聲音情境模式,以及設定來電的音效設定。
	- 點選個人化可變更主畫面桌布、鎖定螢幕樣式等。
	- 點選帳號與同步處理,以新增並登入電子郵件、社交網路等其他帳號。
	- 點選安全性,可設定 HTC Butterfly s 的安全性選項,例如使用螢幕鎖。

### 更新手機軟體

HTC Butterfly s 會檢查更新, 並在有新更新時顯示通知。 您也可以手動檢查是否有可用的更 新。

安裝軟體更新

當網際網路連線開啟,且有一個可用的新軟體更新時,狀態列便會出現更新通知圖示 (9)。

- 1. 滑動開啟通知面板,然後點選系統更新通知。
- 2. 如果不想使用數據連線下載更新,請選取只透過 Wi-Fi 更新。
- 3. 點選下載。
- 4. 完成下載後,選取立即安裝,然後點選確定。

完成更新後,HTC Butterfly s 將重新啟動。

#### 安裝應用程式更新

當網際網路連線開啟,且 HTC 或電信業者的應用程式有可用的更新時,狀態列便會出現更新通 知圖示 (4)。

- 1. 滑動開啟通知面板,然後點選更新通知。 更新畫面隨即開啟,並顯示要安裝的應用程式更新。
- 2. 點選項目以檢視其詳細資料,然後點選<
- 3. 檢視完更新後,請點選安裝。 如有需要,畫面將要求重新啟動 HTC Butterfly s。

#### 手動檢查更新

- 1. 進入設定,然後點選關於。
- 2. 點選軟體更新。 HTC Butterfly s 將查看是否有更新可用。

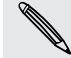

如果沒有網際網路連線,畫面將提示您開啟行動數據或連線到 Wi-Fi 網路。連線之後,點選立 即檢查便能查看更新。

# <span id="page-18-0"></span>熟悉新手機的功能

## 關於手機

### **HTC Butterfly s 的各項功能**

HTC Butterfly s 可讓您快速輕鬆完成設定。HTC Butterfly s 也能讓您從舊手機傳輸聯絡人、 訊息和媒體等內容。

您可以在這支手機上使用相機拍照,透過 HTC BlinkFeed™ 查看個人化的內容,還可執行許多動 作。

#### 輕鬆設定及備份手機

- 透過 HTC 輕鬆上手服務,您就能從電腦設定及個人化 HTC Butterfly s,然後再將設定下 載至 HTC Butterfly s。請參閱第 13 [頁的初次設定新手機。](#page-12-0)
- 輕鬆將 Android 手機中的聯絡人、訊息、音樂、相片、影片等內容傳輸到 HTC Butterfly s。請參閱第 14 頁的從 Android [手機傳輸內容。](#page-13-0)

甚至也能使用 HTC Sync Manager 從 iPhone 轉移內容。請參閱 第 103 頁的將 [iPhone](#page-102-0) [內容傳輸至](#page-102-0) HTC 手機。

■ 可以將 HTC Butterfly s 備份至雲端,如此日後便能輕鬆將內容還原至新手機。請參[閱第](#page-98-0) 99 [頁的使用](#page-98-0) HTC 備份。

### 即時主畫面

HTC BlinkFeed 可讓您設定個人化的主畫面,顯示您認為最重要的資訊和更新。查看各種內 容,例如新聞和感興趣的摘要、社交網路更新、HTC Butterfly s 使用提示等。內容會在您連上 網路時持續更新。請參閱第 28 [頁的在主畫面上查看摘要。](#page-27-0)

#### HTC Zoe

體驗全新不同的拍照和美化相片的方式。

- 捕捉完整的圖片和聲音,接著在 HTC Zoe™ 內觀賞生動有趣的回憶。請參閱第 42 [頁的](#page-41-0) 拍攝 [HTC Zoe](#page-41-0) 相片 。
- 美化 HTC Zoe 相片或連拍相片,套用物件移除、最佳表情和連拍合成等功能。請參[閱第](#page-38-0) 39 [頁的相機和相片集](#page-38-0)。

#### 嶄新的回憶分享方式

不用自己動手,就能輕鬆製作精采照片,還能隨時將相片分享給親朋好友。

- 向別人展示活動的精采照片。精選影片會自動從活動相片中選出精選照片,製作成半分鐘 的影片,並加入音樂主題。請參閱第 45 百的檢視活動的精選照片。
- HTC Share 會彙整最精采的相片、一般相片和精選影片,讓您輕鬆與親朋好友分享美好回 憶。請參閱第 51 頁的透過 [HTC Share](#page-50-0) 分享回憶。

#### 強大的相機功能

- 透過影像影片,可以邊錄影邊拍照。請參閱第 41 [頁的在錄影期間拍照](#page-40-0) (影像相片)。
- 切換成全景拍攝模式並平移相機,就能將風景拍成超廣角照片。請參閱第 42 [頁的拍攝全](#page-41-0) [景相片。](#page-41-0)
- § 連拍模式可用來對移動中的主體拍攝 20 張連續照片 (甚至更多)。請參閱第 41 [頁的拍](#page-40-0) [攝連續的相片。](#page-40-0)
- 點一下快門鍵,就能對主題連續拍攝三張曝光度不同的相片,再將三張相片合併成一張曝 光正確的相片。可以選擇使用主相機或前相機來拍攝 HDR 相片。 使用主相機時,還能錄製 HDR 影片並加入寫實音質。 請參閱第 43 [頁的使用](#page-42-0) HDR。
- 透過可調整的播放速度,將特定場景變成慢動作,讓影片更具戲劇性。請參閱第 45 [頁的](#page-44-0) [變更影片播放速度。](#page-44-0)

#### 沉浸在音樂享受之中

- 整合高音質的 Beats Audio™,讓您在聽音樂、觀賞影片或玩遊戲時,享受更豐富、更真 實的音效體驗。如需更多資訊,請參閱第 80 [頁的提升音樂聆聽體驗](#page-79-0)。
- 在 HTC 音樂應用程式內播放歌曲時,會一邊顯示視覺化動書。如果有歌詞,也會顯示在 畫面上。

#### HTC Sense TV 娛樂體驗

HTC Sense TV™ 讓手機也能享受娛樂,同時將娛樂延伸到電視。您可以:

▪ 透過 電視應用程式存取電視節目表,只要點一下,就能用家裡的電視觀賞節目。請參閱[第](#page-83-0) 84 頁的透過 [HTC Butterfly s](#page-83-0) 享受電視節目。

也能將 HTC Butterfly s 變成電視、數位機上盒 (第四台機盒) 及家庭劇院的遙控器。請參 閱第 86 [頁的設定遙控器](#page-85-0)。

■ 有了 HTC Media Link HD,您就能將 HTC Butterfly s 上的媒體透過無線網路傳送到高 畫質電視上播放。請參閱第 88 [頁的在大尺寸螢幕上分享](#page-87-0)。

#### Dropbox 整合於 HTC Sense

Dropbox 可用來存取相片、影片和文件,無論是使用 HTC Butterfly s、電腦和其他行動裝置。 在 HTC Butterfly s 上申請 Dropbox 帳號時,還有機會得到額外 23 GB 的 Dropbox 可用儲 存空間,使用時間為兩年。若要瞭解如何設定,請參閱第 92 頁的在 [HTC Butterfly s](#page-91-0) 上使用 [Dropbox](#page-91-0)。

- 23 GB 的優惠空間僅適用於使用 HTC Sense™ 4.0 以上版本且預先安裝 Dropbox 的 HTC 手機。
- 針對未預先載入 Dropbox 的 HTC 手機,您仍可以從 Google Play 下載程式,並享受 Dropbox 與相片集和郵件等應用程式的整合功能。
- 兩年試用期結束後則適用其他的條款及規定 (包含訂閱費用)。
- Dropbox 是第三方的應用程式, 非由 HTC Corporation 提供, 亦與 HTC Corporation 無 關。

<span id="page-20-0"></span>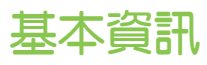

#### 觸控手勢

使用觸控手勢可以在主畫面上執行各種操作、開啟應用程式、捲動清單等動作。

### 點選

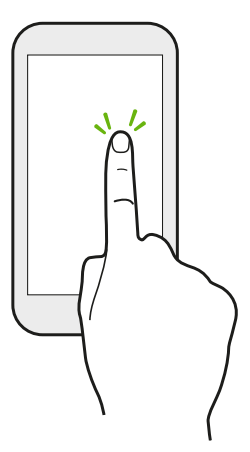

• 想要選取應用程式和設定圖示等螢幕上的項目,或想要按下螢幕上的 按鈕時,只要以手指點選即可。

■ 往下捲動很長的清單或畫面 (例如在郵件或聯絡人內) 時,點選狀態 列可直接跳回畫面頂端。

按住

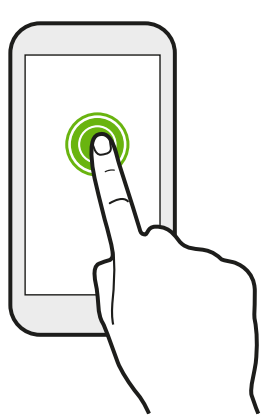

若要開啟某項目 (例如聯絡人或網頁中的連結) 的可用選項時,只要按 住該項目即可。

快速滑動或滑動

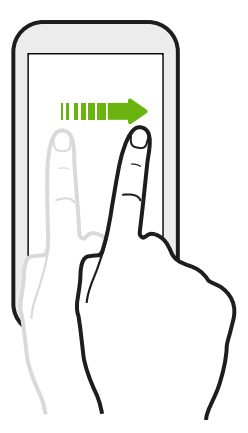

用手指在螢幕上垂直或水平快速滑動,可進入其他主畫面、捲動文件 等。

#### 拖曳

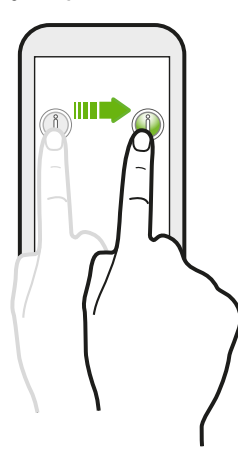

在您開始拖曳之前,必須用手指按住並施加一定的壓力。直到拖曳到所 要的位置之前都不能放開手指。

輕觸

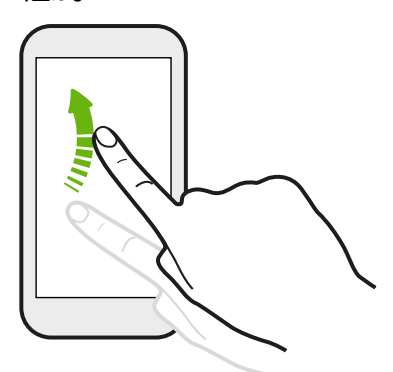

輕觸畫面與快速滑動的動作類似,只不過您必須以更輕、更 快的指觸來滑動手指,例如用來在主畫面上向左或向右移 動,或是輕觸聯絡人或訊息清單。

按下並輕觸

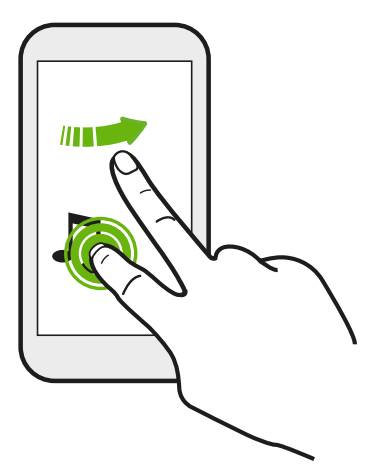

在主畫面上,輕鬆將小工具或圖示移到其他畫面。

用一根手指按住小工具或圖示,然後用另一根手指輕觸畫面, 進入新的位置。

### 靠攏及展開

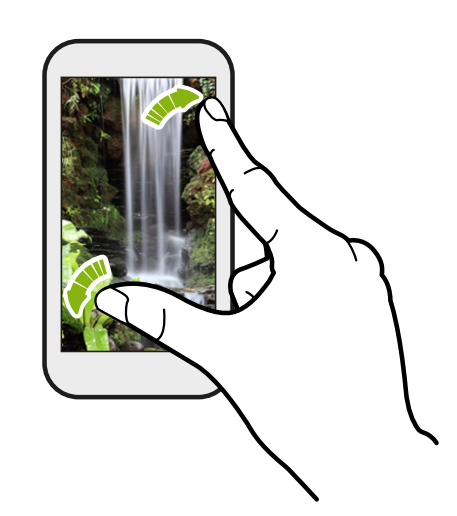

在某些應用程式 (例如相片集、訊息、郵件或網 頁瀏覽器) 中,您可以在檢視圖片或文字時用手 指在螢幕上展開以放大。

用兩指在畫面上靠攏則縮小圖片或文字。

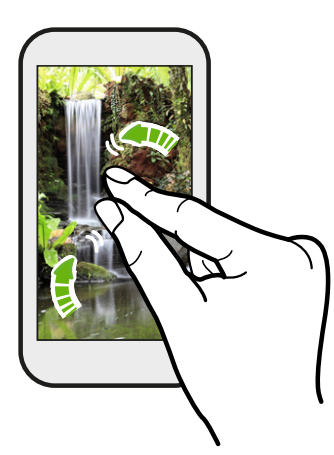

兩指快速滑動

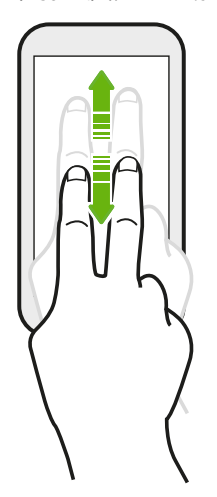

- 用兩根手指從狀態列往下快速滑動,進入快速設定。
- 在郵件或聯絡人等擁有排序功能的某些應用程式中,用兩根手指在螢幕 上向上或向下快速滑動以捲動畫面,畫面便會顯示排序,然後您便能輕 鬆捲動所要的資訊。

### 三指手勢

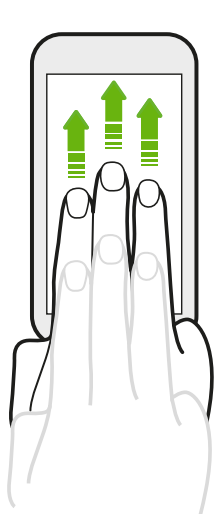

- 用三根手指在螢幕上往上快速滑動,可將 HTC Butterfly s 上的相片、影片和音樂分享至電視或喇叭。
- 使用 HTC Car 應用程式時,用三根手指點選螢幕,可啟動 語音指令模式。

- HTC 手勢預設為啟用,三指手勢則僅限用於分享內容或使用 HTC 應用程式時。
- 您必須將 HTC Media Link HD (需另購) 連接至 HDMI 電視, 才能分享内容。

### 無法在應用程式內使用多指手勢?

這是因為 HTC 手勢預設為啟用,但此時三指手勢無法使用於分享內容或使用 HTC 應用 程式,因此您無法在其他地方使用多指手勢 (使用三根以上手指的手勢)。

若要在遊戲或樂器應用程式中使用多指手勢,請從設定 > 顯示、手勢和按鈕 (或顯示與 按鈕) 中清除 HTC 手勢。

### 動作手勢

使用動作手勢可讓鈴聲靜音、降低音量或執行其他動作等。

#### 翻轉靜音

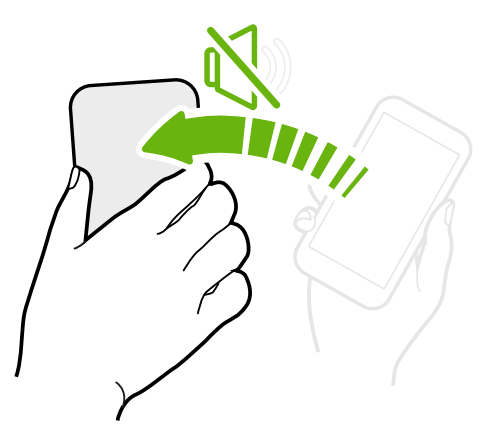

有來電時,將 HTC Butterfly s 翻面可變成靜音。

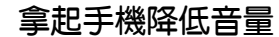

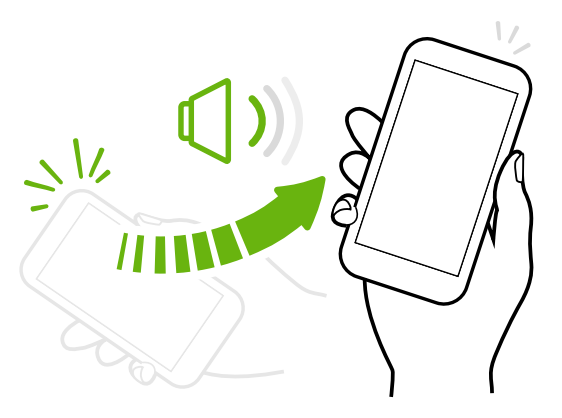

在業務會議當中或餐廳內有來電時,拿起 HTC Butterfly s 可降低來電鈴聲的音量。

### 設定手機在口袋或背包內時自動提高鈴聲音量

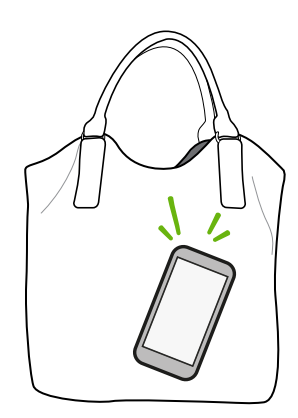

街上太吵雜,聽不到背包內的 HTC Butterfly s 響鈴嗎? 您可以設定讓 HTC Butterfly s 辨識是否放在背包或口袋內並提

高鈴聲音量,如此在吵雜的環境下也能聽見手機來電。

旋轉 HTC Butterfly s 以改善檢視

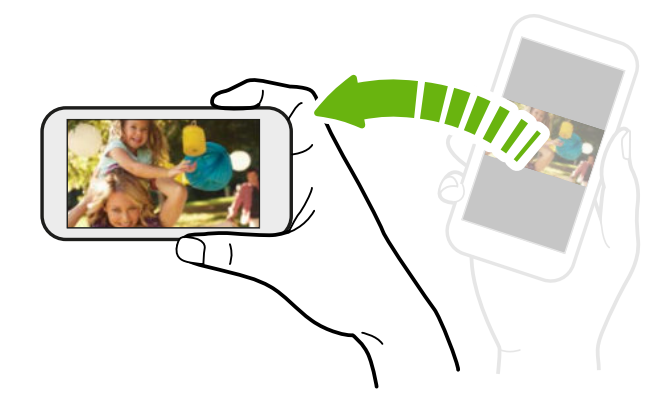

針對許多畫面,只要將 HTC Butterfly s 側向轉動即可自動將螢幕方向從直向 變為橫向。

在輸入文字時,您還可以將 HTC Butterfly s 側向轉動, 以顯示更大的鍵 盤。

#### 休眠模式

休眠模式可在螢幕關閉時讓 HTC Butterfly s 進入低耗電狀態,以節省電池電力。當 HTC Butterfly s 放在背袋時,還可避免不小心按到按鈕。

#### 切換為休眠模式

只要快速按下電源鍵,即可關閉螢幕,並切換為休眠模式。 此外,HTC Butterfly s 也會在閒置 一段時間後,自動進入休眠模式。

您可以從顯示、手勢和按鈕 (或顯示與按鈕) 設定中變更 HTC Butterfly s 進入休眠模式之前的等 待時間。

#### 從睡眠模式中喚醒

若要手動喚醒 HTC Butterfly s,請按下電源鍵。 如果畫面已使用鎖定螢幕保護,必須先將螢幕 解鎖。

HTC Butterfly s 會在有來電時自動喚醒。

#### 將螢幕解鎖

您可以:

§ 拖曳鎖定圖示或將時鐘往上拖曳。

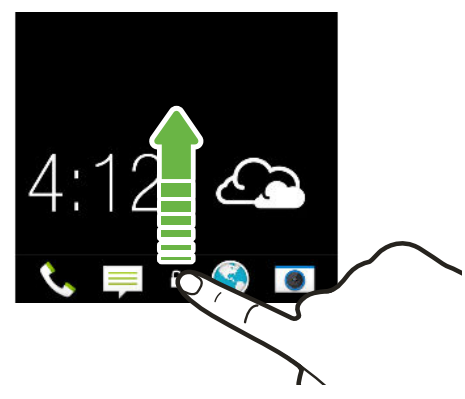

§ 從鎖定螢幕上的空白區域往上滑動。

如果已設定螢幕鎖, HTC Butterfly s 將要求您提供憑證, 接著才能解鎖。

如果設定了活動提醒或鬧鐘,可以從鎖定螢幕延遲或關閉活動或鬧鐘。只要將 $(\Theta)$  或 $(\widehat{\times})$  往上  $\langle \! \! \! \! \gamma \! \! \! \rangle$ 拖曳。

#### 開啟應用程式

- § 點選主畫面底部啟動列中的應用程式。
- 若要檢視更多應用程式,請點選 --- ,接著點選想要使用的應用程式。

#### 從鎖定螢幕開啟應用程式或資料夾

▪ 在鎖定螢幕上,將應用程式或資料夾圖示往上拖曳,則可將螢幕解鎖,並直接進入該應用 程式或資料夾。

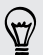

鎖定螢幕上出現的捷徑與主畫面啟動列上出現的捷徑相同。若要變更鎖定螢幕捷徑,您必須更 換啟動列上的應用程式或資料夾。

▪ 當鎖定螢幕上出現有未接來電或新訊息等通知或資訊時,您可以將其往上拖曳,直接進入 該應用程式。

如果已設定螢幕鎖,HTC Butterfly s 將要求您提供憑證,接著才能開啟應用程式或資料夾。

#### 切換最近使用的應用程式

當您在 HTC Butterfly s 上執行多個工作及使用不同的應用程式時,可以輕鬆在最近開啟的應用 程式之間切換。

按下 $\Box$ ,檢視最近開啟的應用程式。

- 若要切換回應用程式,只要點選即可。
- 若要將應用程式從清單中移除,請將應用程式向上拖曳。

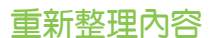

在部分應用程式中,只要透過一些簡單的手指手勢便能輕鬆重新整理從網路上同步或下載的內 容。

- 1. 在檢視氣象、股票或郵件收件匣等內容時,捲動到畫面頂端。
- 2. 用手指往下拉再放開,即可重新整理。

#### 使用快速設定

點選快速設定內的動態專,可輕鬆開啟 Wi‑Fi、藍牙等功能。也會出現一些捷徑,可用來檢視聯 絡人應用程式中的個人檔案。

用兩根手指從狀態列往下快速滑動,開啟快速設定。

#### 懷念以前的選單按紐嗎?

您也可以將最近使用的應用程式按鈕設為開啟選單。

- 1. 進入設定,然後點選顯示、手勢和按鈕 (或顯示與按鈕)。
- 2. 點選最近使用的應用程式按鈕,選取選單的開啟方式,例如按下或按住按鈕。

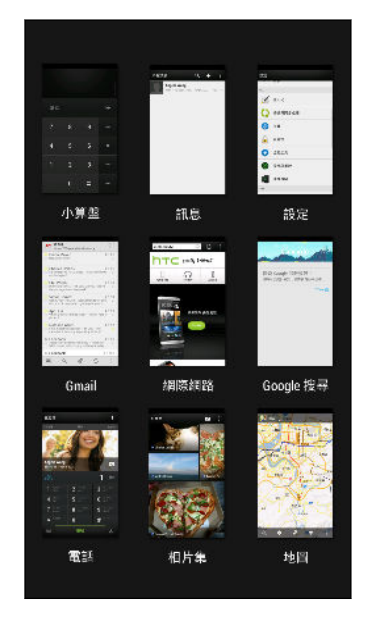

#### <span id="page-27-0"></span>擷取手機畫面

想要炫燿在遊戲內的高得分, 或是寫一篇關於 HTC Butterfly s 功能的部落格文章嗎? 您可以很 輕鬆地將畫面拍成照片,並從相片集內分享。

同時按住電源和調低音量鍵。

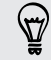

若要分享影像,請等待直到狀態列出現 ■ 圖示。滑動開啟通知面板,然後點選已擷取螢幕 畫面通知下的 ≪ 。

畫面便會儲存至相片集的螢幕擷取畫面相簿內。

主畫面摘要

在主畫面上查看摘要

直接在主畫面上與好友保持聯繫,或取得感興趣的最新消息。 設定要顯示哪些社交網路、新聞來 源等內容。

- 點選動態磚,檢視更多詳細資料或在貼文或動態更新上留言。
- 捲動到頂端並從畫面上往下拉,手動重新整理訊息串。也會顯示圖示,可用來在社交網路 上貼文、執行搜尋等。

(۳) 在摘要顯示中,您可以按下 △ 按鈕或 ≤ 按鈕,或點選狀態列,以捲動到頂端。

▪ 點選 ▼,選擇要顯示的摘要類型。選取重點消息,檢視近期活動、相片集內經常檢視的相 片等其他內容。

若要手動設定要將哪些摘要顯示為重點消息,請點選重點消息旁的 ••• 然後選取您喜愛 的新聞來源、社交網路和應用程式。

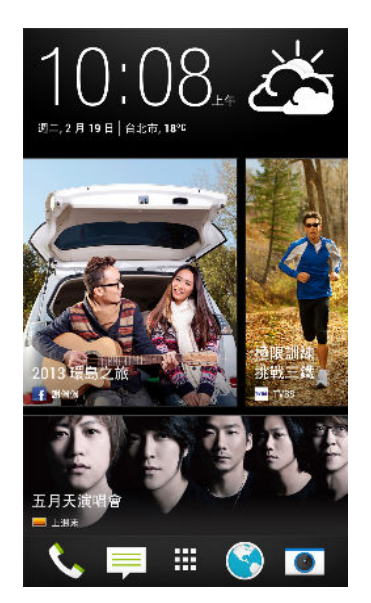

#### 社交網路

登入社交網路帳號並授權 HTC Sense 存取帳號後,您可以:

- § 使用摘要檢視時從主畫面張貼動態更新。
- § 在聯絡人中檢視聯絡人,以及他們的動態更新。
- § 在相片集或主畫面上檢視相片。
- 使用摘要檢視時在主畫面上檢視好友的動態更新和貼文。
- § 在日曆中檢視活動和提醒。

#### 張貼更新到社交網路

您可以輕鬆從主畫面張貼動態更新。

- 1. 從摘要檢視中,點選  $\sum$ , 然後選擇其中一個社交網路。
- 2. 撰寫動態更新,並張貼到社交網路。

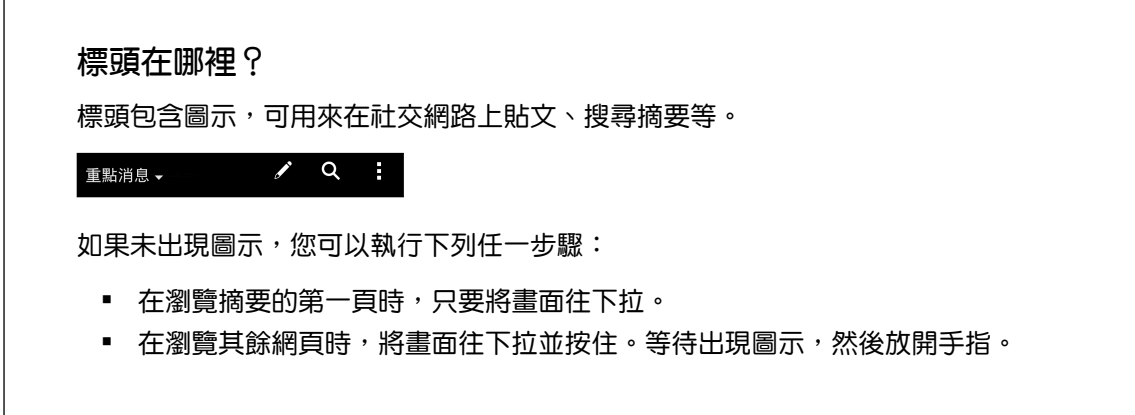

### 選取摘要

只要在螢幕上滑動幾下,便能取得最新的相關內容和貼文。 選擇要在主畫面上顯示哪些摘要。您 可以選取常見的新聞頻道和網站,或是選擇娛樂等類別。也可以顯示社交網路上好友的貼文,或 來自日曆等應用程式的資訊。

- 1. 從摘要檢視中,點選 → 主題與服務。
- 2. 選取要顯示在主書面上的應用程式摘要、服務類型和社交網路。向左或向右滑動,可顯示 更多選項。

剛新增的摘要需要一些時間才能在主畫面上顯示內容。

### <span id="page-29-0"></span>能否訂閱其他的新聞來源或頻道?

主畫面顯示的新聞頻道和網站摘要是由當地的內容導覽設定, 若要檢視不同的新來源清 單,請變更本地內容。

- 1. 從摘要檢視中,點選 | > 設定。
- 2. 點選本地內容。
- 3. 選取您要使用的本地內容,然後點選下一步。
- 4. 選取想要的精選頭條新聞來源和類別。

# 通知

### 通知 LED 指示燈

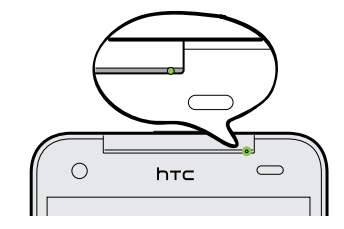

通知 LED 指示燈會顯示:

- 當 HTC Butterfly s 連接變壓器或電腦且電池充飽時,會持續亮起綠色。
- 閃爍綠色,表示有擱置中的通知。
- 亮起橘色,表示電池充電中。
- 閃爍橘色,表示電池電量非常低。

#### 通知面板

通知圖示會在收到新訊息、設定了日曆活動、鬧鐘,以及檔案下載中等持續性活動時顯示。

**早凶义**  $\widehat{\mathcal{P}}$  and  $\widehat{\mathcal{P}}$  4:35 PM

看到通知圖示時,您可以開啟通知面板,查看收到的通知的詳細資料。也可以從通知面板快速存 取設定。

1. 若要開啟通知面板,請從畫面最頂端向下滑動。

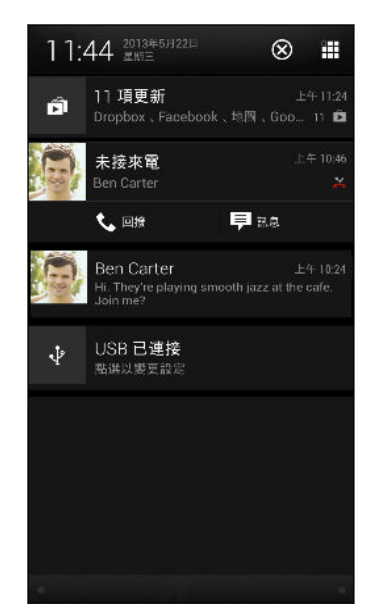

如果出現多個通知,向下捲動畫面就可以檢視全部的通知。

- 2. 在通知面板上:
	- 您可以展開部分的通知,以檢視更多資訊,例如電子郵件預覽和日曆活動等。用兩根 手指在螢幕上展開可打開通知,或靠攏收合通知。
	- 有些通知會顯示圖示,讓您可以立即採取動作,例如有未接來電時,點選出現的圖示 即可回電或使用簡訊回覆。
	- 點選左側的通知圖示,可開啟對應的應用程式。
	- 若只要關閉清單中的某一則通知,請將通知向左或向右拖曳。
- 3. 若要關閉通知面板,請從面板底部的控制列向上滑動,或按下<

也可以點選 X 來關閉所有通知並關閉通知面板。

<span id="page-31-0"></span>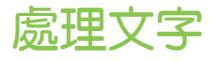

#### 選取、複製及貼上文字

您可以在網頁瀏覽器和郵件等應用程式中選取並複製文字,接著再張貼或分享文字。

- 1. 按住所要的文字。
- 2. 拖曳開始及結束錨點,將想要選取的文字環繞反白起來。

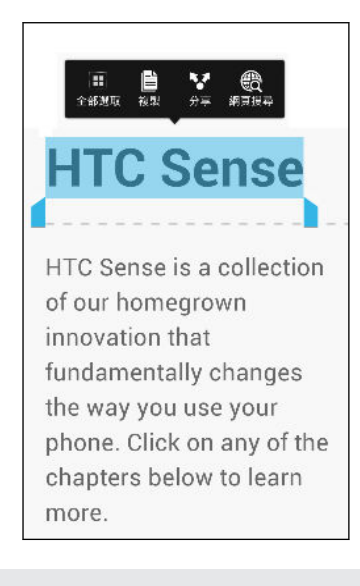

您可以在選取文字時使用放大鏡放大。若要開起放大鏡,請進入設定 > 協助工具,然後選取顯 示放大鏡選項。點選其中一個文字選取錨點時,便會顯示放大鏡。

3. 選取想要複製的文字之後,點選複製。

接著選取的文字就會複製到剪貼簿中。

- 4. 在文字輸入欄位 (例如在撰寫電子郵件時) 中,按住您想要貼上文字的地方。
- 5. 點選貼上。

 $\langle \!\! \! \! \langle \gamma \rangle\!\! \rangle$ 若要複製連結網頁的位址,請按住連結,然後點選複製連結網址。

#### 分享文字

 $\widehat{\mathbb{Y}}$ 

- 1. 選取想要分享的文字之後,點選分享。
- 2. 選擇要張貼和分享所選文字的位置,例如透過電子郵件訊息或社交網路的動態更新。

#### HTC Sense 鍵盤

透過 HTC Sense 鍵盤,讓您打字更快、更準確。

- 開啟滑行鍵盤,滑動手指逐一寫出字母,便能輸入文字。請參閱第 35 [頁的使用滑行鍵](#page-34-0) [盤。](#page-34-0)
- 用語音輸入文字。請參閱第 35 [頁的語音輸入文字。](#page-34-0)
- 文字預測功能也能縮短輸入時間,輸入時會顯示字詞建議供您選擇,您也可以新增文字、 片語和文字預測字典的捷徑。請參閱第 34 [頁的使用文字預測輸入文字](#page-33-0)。
- 向右快速滑動可開啟數字和符號鍵盤,或向左快速滑動以切換語言。
- 每個按鍵上都有第二個數字、標點符號或其他字元,讓您不用切換為數字和符號鍵盤便能 快速插入。

例如,只要按住第一列的按鍵便能插入數字。

- 有多種表情符號可供選擇,直接從鍵盤上插入。
- 在鍵盤上顯示或隱藏導覽方向鍵。如果從設定中啟用方向鍵,則只會出現在直向鍵盤。

由於每個人的輸入習慣都不同,您可以進入設定校正鍵盤,讓手機學習您的輸入習慣。 

輸入文字

當您在應用程式內點選文字欄位時,便會出現螢幕鍵盤。 您可以輸入字母和數字、變更鍵盤配置 或語言等。

點選螢幕鍵盤上的按鍵,便能輸入字母和數字,以及標點符號和符號。

- 點選 ↑ 可輸入大寫字母,點選兩下可開啟 Caps Lock。
- 按住上方有灰色字元的按鍵,可輸入數字丶符號或重音字母。部分按鍵會有多個關聯的字元 或重音字母。
- 向右滑動可顯示數字和符號鍵。若要返回主鍵盤,請向左滑動。
- 按下 < 可關閉螢幕鍵盤。

 $\bigtriangledown$ 若要開啟鍵盤設定,請按住逗號鍵。或者,進入設定 > 語言與鍵盤 > HTC Sense Input。

#### 選取鍵盤配置

您可以選擇符合個人輸入習慣的鍵盤配置。

- 1. 進入設定,然後點選語言與鍵盤。
- 2. 點選 HTC Sense Input > 鍵盤選取。
- 3. 點選鍵盤類型,然後選取您想要使用的鍵盤配置。

#### 選擇並切換鍵盤語言

如果 HTC Butterfly s 有多種可用的鍵盤語言,您可以選擇要在螢幕鍵盤中啟用哪些語言。

- 1. 進入設定,然後點選語言與鍵盤。
- 2. 點選 HTC Sense Input。
- 3. 點選鍵盤選取,然後選擇所要的語言。

若要變更鍵盤語言,請執行下列其中一個步驟:

- 在螢幕鍵盤上向左滑動 (無法在使用滑行鍵盤時使用)。
- 點選語言鍵 (例如 EN ), 直到出現想要使用的語言。
- 按住語言鍵,然後將手指拖曳到想要使用的鍵盤語言。

#### <span id="page-33-0"></span>34 熟悉新手機的功能

使用文字預測輸入文字

文字預測功能預設為啟用,而且會在您輸入的同時顯示文字建議。

Brillian Brilliant Brilliantly v

使用電話鍵盤配置時,點選 || 可切換成多重點選或 XT9 預測模式。

若要在文字預測模式下輸入文字,請執行下列其中一個步驟:

- 點選空白鍵,插入建議清單中反白的字詞。
- § 從建議清單中點選字詞。
- 點選建議清單旁的箭頭,檢視更多選項。

 $\bigcirc$ 輸入文字後,也會顯示下一個字的建議。若要啟用此選項,請進入設定 > 語言與鍵盤 > HTC Sense Input。點選進階,然後選取下一則文字預測。

#### 設定文字預測的第二語言

您可以設定使用雙語的文字預測,如此在輸入時,便會顯示所選語言的字詞建議。

F 雙語預測只有在使用拉丁語系鍵盤時才能使用。

- 1. 進入設定,然後點選語言與鍵盤。
- 2. 點選 HTC Sense Input > 鍵盤選取 > 雙語預測,然後選擇想要的語言。

#### 在文字預測字典中新增文字和片語

您可以將經常使用的名稱、縮寫和片語新增到文字預測字典,如此便能從建議清單中找到該項 目。

若要加快輸入速度,甚至也能建立文字和片語的文字捷徑。像是要輸入「Talk to you later」時,可以新增 ttyl 捷徑,以減少按鍵次數。只要在訊息或電子郵件內輸入「ttyl」,然 後點選空白鍵,即可輸入完整片語。

- 1. 進入設定,然後點選語言與鍵盤。
- 2. 點選 HTC Sense Input。
- 3. 點選個人字典 >  $\leftarrow$   $\cdot$
- 4. 輸入文字或片語,然後輸入文字捷徑。 務必記住此捷徑,包括輸入的大寫和小寫字母。
- 5. 點選確定。

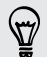

使用標準鍵盤輸入文字時,點選未儲存在字典內的建議字詞 (通常是建議清單中出現的第一個 字詞) 便會自動儲存該字詞。

#### <span id="page-34-0"></span>在文字預測字典中編輯或刪除文字和片語

- 1. 進入設定,然後點選語言與鍵盤。
- 2. 點選 HTC Sense Input。
- 3. 點選個人字典。
	- 若要編輯文字、片預或捷徑,請點選清單中的項目。
	- 若要將項目從字典中刪除,請點選 > 刪除。選取想要移除的文字,然後點選刪除。

#### 使用滑行鍵盤

輸入文字時,不是點選螢幕鍵盤上的按鍵,而是改用「滑行」的方式。

F 您必須從設定 > 語言與鍵盤 > HTC Sense Input 中開啟滑行鍵盤。

- 1. 用手指從某一字母滑動到下一個字母,即可輸入字詞。
- 2. 完成字詞後,將手指離開螢幕。 建議清單便會顯示可能的符合字詞。
- 3. 您可以:
	- 點選空白鍵,插入反白的字詞。
	- § 從建議清單中點選字詞。
	- 點選建議清單旁的箭頭,檢視更多選項。

#### 語音輸入文字

沒有時間用手輸入嗎? 試試看用語音來輸入文字。

- 1. 點選想要輸入文字的位置。
- 2. 在螢幕鍵盤上,按住 ↓ 。
- 3. 出現麥克風影像時,說出想要輸入的文字。

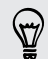

若要設定語音輸入語言,請點選麥克風影像上方的語言列。您可以選擇一或多個語言,可用的 語言選項將視 Google 支援的語音輸入語言而定。

- 4. 如果出現的文字與語音不符,而且文字書有底線,點選底線文字可刪除該文字或檢視更多 選項。
- 5. 若要輸入標點符號,請說出標點符號的名稱 (例如說 comma)。

<span id="page-35-0"></span>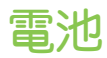

#### 查看電池使用狀況

您可以檢視正在使用電池的應用程式排名,也可以檢視各應用程式使用電池的電量和時間。

- 1. 進入設定,然後點選電源。
- 2. 點選使用量,然後點選應用程式,查看其電池使用量。 您可以看見 CPU 等資源為應用程 式所使用的電池電力,還有其他的使用詳細資料。
- 如果檢視應用程式的電池使用狀況詳細資料畫面時看到按鈕,可以點選按鈕來調整會影響電池  $\bigtriangledown$ 使用量的設定,或停止應用程式等。
	- 想要直接在狀態列上查看電池百分比?請在電源設定中,選取顯示電池計量。

#### 查看電池記錄

您可以查看 HTC Butterfly s 自上次充電後的使用時間,也可以檢視圖表,顯示螢幕的開啟時 間,以及行動網路或 Wi‑Fi 等連線的使用時間。

- 1. 進入設定,然後點選電源。
- 2. 點選記錄。
- 3. 如果 HTC Butterfly s 自上次充電後使用了很長一段時間, 向左或向右快速滑動可放大圖 表,顯示電池使用量這一段時間內的詳細資料。

也可以用手指展開或靠攏來縮放圖表。

#### 使用省電功能

省電模式有助於延長電池續航力,此模式可減少使用會消耗電力的手機功能,例如螢幕和數據連 線。

- 1. 用兩根手指從狀態列往下快速滑動,開啟快速設定。
- 2. 點選省電動態磚,開啟或關閉省電模式。

如果要選擇減少使用電力的手機功能,請先點選 ••• ,然後再開啟省電模式。

如果選取省電模式的數據連線選項,HTC Butterfly s 會在螢幕關閉且數據連線閒置 (無下載 活動、串流或數據使用) 超過 15 分鐘後自動中斷行動網路連線。當數據連線閒置時, 手機會每 隔一段時間重新連線,然後再中斷連線,以節省電力。

請注意,啟用設定 > 電源下數據連線的休眠模式選項時,該選項將優先於省電模式。

#### 延長電池使用時間

電池在下次充電前可以使用多長的時間,將視 HTC Butterfly s 的使用情形而定。HTC Butterfly s 內建的電源管理功能有助於延長電池續航力。

假如需要進一步延長電池續航力,請嘗試以下部分提示:
## 查看電池使用量

監控電池使用量,有助於找出使用最多電力的元件,接著您便能選擇要採取哪些動作。如需詳細 資料,請參閱第 36 [頁的查看電池使用狀況。](#page-35-0)

## 管理連線

■ 關閉未使用的無線連線。

若要開啟或關閉行動網路、Wi-Fi 或藍牙連線,請進入設定,然後點選連線的開/關切換開 關。

§ 只有在需要精確位置時開啟 GPS。

若要避免某些應用程式在背景中使用 GPS,請務必關閉 GPS 衛星定位設定。只有在使用 導航或定位應用程式,需要精確位置時,才開啟 GPS。若要開啟或關閉此設定,請進入設 定並點選位置。

▪ 如果啟用設定 > 電源下的休眠模式,手機在低尖峰時間內會在螢幕關閉 15 分鐘且沒有網 路活動 (無下載、串流或數據使用) 時關閉數據連線。重新開啟螢幕時,數據連線便會恢 復。

## 管理顯示螢幕

降低螢幕亮度、不使用螢幕時使其進入休眠模式、簡化螢幕使用,都有助於節省電力。

- 使用白動調整亮度 (預設值),或手動降低亮度。
- 將螢幕逾時設為較短的時間。
- 不要使用主畫面的即時桌布。動畫特效很適合炫耀給別人看,但會耗費大量電力。 將桌布變為一般的黑色背景也可稍微延長續航力,顯示的顏色越少,消耗的電力就越少。
- 設定網頁瀏覽器在載入頁面時自動調暗螢幕。開啟網際網路應用程式,然後點選 >設定 > 協助工具 > 頁面載入期間調暗螢幕。

如需詳細資訊,請參閱第 153 [頁的設定和隱私權和](#page-152-0)第 53 [頁的個人化](#page-52-0)。

#### 管理應用程式

- 安裝最新的軟體和應用程式更新,更新內有時會包含電池效能改善功能。
- 解除安裝或停用不再使用的應用程式。

許多應用程式即使未使用也會在背景中執行程序或同步資料,如果應用程式已不再需要, 請將其解除安裝。

如果是預先載入的應用程式,無法解除安裝,停用應用程式也可使其不會繼續執行或同步 資料。在設定 > 應用程式中,滑動到全部標籤,點選應用程式,然後點選停用。

## 限制背景資料和同步

如果您有很多應用程式會在背景中同步資料,那麼背景資料和同步可能會使用大量電力,因此建 議不要讓應用程式過於頻繁地同步資料。請自行判斷哪些應用程式可設定較長的同步時間,或以 手動方式同步。

- 在設定中,點選帳號與同步處理,檢查正在同步線上帳號中哪些類型的資料。電池電力開 始偏低時,請暫時停用部分資料的同步。
- 如果您有多個電子郵件帳號,請考慮延長其中某些帳號的同步時間。

在郵件應用程式中,選取帳號,點選 • > 設定 > 同步、傳送和接收,然後從同步排程下調 整設定。

- 如果不需要旅行到其他地方,則只同步目前所在位置的氣象更新,不用同步所有城市的氣 象。開啟氣象應用程式,然後點選 • > 編輯,移除不需要的城市。
- § 聰明選用小工具。

有些小工具需經常同步資料,您可以考慮移除主畫面上重要性較低的小工具。

• 在 Play 商店中,點選 : > 設定,然後清除自動新增小工具,以免在安裝新的應用程式時 自動在主畫面上新增小工具。如果您願意手動從 Play 商店更新應用程式,也可以點選自動 更新應用程式 > 不要自動更新應用程式。

其他提示

若要將電池電力發揮到最大極限,請嘗試這些提示:

- § 調低鈴聲和媒體音量。
- 減少使用震動或打字音效。在設定中點選音效,然後選擇不需要的設定,將其停用。
- 查看應用程式的設定,也許可以找出更多可以延長電池續航力的選項。

# 相機和相片集

## 相機

## 相機基本資訊

使用相機拍攝美麗的相片和影片,還能套用各種特效及場景,讓精采畫面更顯珍貴。 開啟相機應用程式,拍下完美的一刻。在等待拍下一張相片之前,可將 HTC Butterfly s 切換為 休眠模式。準備好要拍攝更多相片和影片時,只要再次按下電源即可使用相機。

您可以使用取景器畫面上的控制項來新增特效、縮放畫面等。

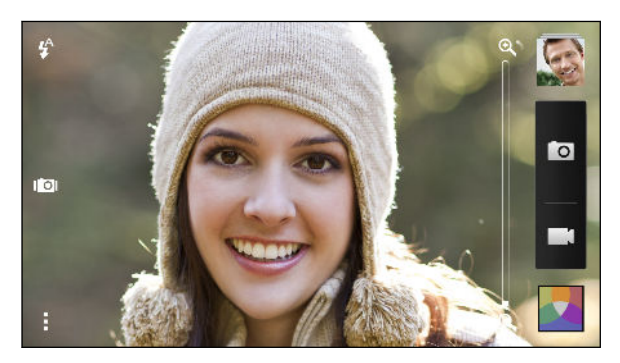

## 縮放

- 在拍攝相片或錄影之前,用手指在縮放列上滑動,以放大或縮小。
- 用手指在畫面上展開或縮小, 便能放大或縮小。
- 錄影時,縮放列會永遠顯示在書面上,因此您可以在錄影期間自由縮放。

## 切換前相機和主相機

在觀景窗畫面上,執行下列其中一個步驟:

- § 在橫向檢視中從畫面頂端或底部拉動畫面。
- § 在直向檢視中從畫面左邊或右邊拉動畫面。
- 點選 然後點選前相機/主相機切換開關。

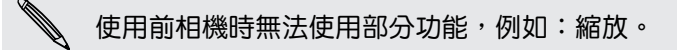

#### 選擇特效

只要使用現有的相機特效,就能讓相片看起來像是使用特殊鏡頭或濾鏡拍攝的一樣。此外,也能 在影片中套用某些特效。

- 1. 點選 。
- 2. 捲動可用的特效, 並點選想要使用的特效。

#### 設定影片解析度

- 1. 在取景器書面上,點選!。
- 2. 在設定下方點選影片品質,然後選擇影片解析度。

### 選擇閃光燈模式

點選閃光燈圖示,選擇閃光燈模式。

使用閃光燈開啟或自動閃光燈模式時,相機會自動為相片設定最佳的閃光亮度。

拍攝相片

- 1. 開啟相機應用程式。
- 2. 只要將相機對準想要拍攝的主體。 移動手機時,相機仍會自動調整對焦。
- 3. 準備好要拍攝相片時,點選 0。

 $\bigtriangledown$ 點選螢幕上的任何位置也可拍照,但需先啟用 • > 快門選項中的觸控拍攝。

## 拍攝影片

- 1. 開啟相機應用程式。
- 2. 準備好要開始錄影時,點選 4.
- 3. 在錄影時,您可以:
	- 自由放大或縮小。
	- 若要將焦點變更到其他的主題或區域,只要在取景器畫面上點選主題或區域即可。
	- 點選閃光燈圖示,開啟或關閉閃光燈。
- 4. 若要停止錄影,請點選 。

41 相機和相片集

在錄影期間拍照 (影像相片)

F 務必開啟標準場景,以使用此功能。

使用主相機錄影時,點選 0 可對主體拍攝靜態相片。

關閉自動對焦

F 您可以在開始使用主相機錄影之前先關閉自動對焦功能。

1. 在取景器畫面上,點選!。

2. 在設定下方,點選錄影時鎖定對焦。

## 拍攝連續的相片

想要拍攝移動中的主體嗎?無論是兒童的足球賽或賽車比賽,您都能將動作捕捉下來。

F 務必開啟標準場景,以使用此功能。

- 1. 只要在取景器畫面上,按住 0 。 相機便會對主題連拍最多 20 張相片。
- 2. 拍完相片後,執行下列其中一個步驟:
	- 若只要保留其中一張相片,選取最喜歡的相片,然後點選最佳畫面。
	- 若要儲存一整批相片,請按下 < 。

若要在相片上發揮創意,請在相片集應用程式中開啟相片並進行編輯。也可以在一系列的連拍  $\bigtriangledown$ 相片上執行其他的編輯功能,例如串連相片、微笑拍攝和移除物體。

## 相機場景

場景也就是針對不同光線和環境提供的設定集合。請使用標準讓相機自動判斷最佳的設定,或從 各種場景選項中選擇,然後再開始拍攝相片。

### 改善人像照

如果想幫家人或好友拍出最棒的相片,請務必使用人像場景,此模式可以讓人物的皮膚看起來更 平滑。

- 1. 在取景器書面上,點選:•
- 2. 在相片拍攝模式下,點選場景 > 人像。
- 3. 準備好要拍攝相片時,點選 0。

42 相機和相片集

## 拍攝自拍照

找不到人可以幫忙拍照嗎?

1. 只要在橫向檢視中從觀景窗畫面的頂端或底部拉動畫面,就能切換為前相機。

 $\bigtriangledown$ 若為直向檢視,請從書面左邊或右邊拉動書面,切換為前相機。

2. 點選畫面上的任何位置可啟動自拍計時器。 相機將在倒數時間過後拍照。

## 拍攝 HTC Zoe 相片

別讓美好時光輕易流失。 透過 HTC Zoe,您可以同時用連拍相片和 3 秒影片將美好時刻記錄為 「即時相簿」。在相片集應用程式中,HTC Zoe 相片將顯示為影片和相片封面。您也可以從連拍 中選擇一張相片,以進行編輯或分享。

- $\mathcal{F}$ 使用 HTC Zoe 時無法使用部分功能,例如:縮放。
	- 1. 在取景器畫面中,點選 IOI 開啟 HTC Zoe。
	- 2. 準備好要開始錄影時,點選 O 。 等快門釋放圖示慢慢變成紅色 O ,繼續穩穩拿住手 機,相機會連續拍攝幾秒鐘。

若要在相片上發揮創意,請在相片集應用程式中開啟相片並進行編輯。HTC Zoe 相片也可使  $\bigtriangledown$ 用其他的編輯功能,例如連拍合成、最佳表情和物件移除。

## 拍攝全景相片

無論是像舊金山大橋一樣長或像艾菲爾鐵塔一樣高的主題,都能拍進同一張相片中。

 $\mathsf{F}$ 使用此模式時無法使用部分功能,例如:縮放。

- 1. 在取景器畫面上,點選!。
- 2. 在相片拍攝模式下,點選全景拍攝。
- 3. 準備好要拍攝相片時,點選 。 螢幕上會出現方向鍵,引導您在橫向檢視下往左或往右 平移 (或在直立檢視往上或往下平移)。
- 4. 請盡量平順地移動 HTC Butterfly s, 以自動拍攝相片。

也可以隨時點選 停止拍攝。

相機會自動將相片合併為單張相片。

## 使用 HDR

在明亮背景前拍攝人像照時,可以使用 HDR (高動態範圍) 場景將主體清楚拍攝下來。即使亮度 對比過高,HDR 也能捕捉亮處跟暗處的細節。

- 1. 在取景器畫面上,點選!。
- 2. 若要拍攝 HDR 相片,請在相片拍攝模式下點選 HDR,然後點選 0。

HDR 也能在使用前相機時使用。

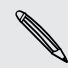

(۳)

HDR 在拍攝靜態主體時效果最佳。相機會用不同的曝光度連續拍攝多張照片,並合併為一張 修正過的相片。

3. 若要拍攝 HDR 影片,請在影片拍攝模式下點選場景 > 影片 HDR (Full HD), 然後點選 。

## 慢動作錄影

逐格重播高速動作,在影片中加入停滯感。

- 1. 在取景器畫面上,點選!。
- 2. 在影片拍攝模式下,點選場景 > 慢動作影片。
- 3. 用取景器畫面對準拍攝主體。
- 4. 點選 開始錄影。

## 相片集

## 在相片集內檢視相片和影片

重新回味美好時光。 您可以使用相片集檢視 HTC Butterfly s 或線上相簿中所有的相片和影片。 您可以依照活動或位置檢視相片、剪輯影片、加入相框和特效等。

1. 開啟相片集應用程式。 接著會看到相片依活動排列成方塊。每當拍攝新的相片或影片,或 是加入新的影片時,檢視便會重新整理。

若要依相簿或位置瀏覽相片,或檢視好友在社交網路上的相片,請點選 ▼ 並選擇相片檢視方 式。

- 2. 瀏覽至相簿或相片群組。
- 3. 點選相片或影片,以全螢幕檢視。 在相片集內或以全螢幕模式檢視 HTC Zoe 相片時,相 片會顯示為移動的影像。

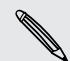

以全螢幕模式檢視 HTC Zoe 相片時,進度列上的白點表示拍攝 HTC Zoe 相片按下快門按鈕 的時刻。

## 依活動檢視相片及影片

您可以依拍攝時間和位置來檢視相片及影片。

- 1. 開啟相片集應用程式。
- 2. 點選 > 活動。 使用 HTC Butterfly s 拍攝的相片及影片都會依時間和位置分類。
- 3. 點選方塊,可檢視在特定活動拍攝的所有相片和影片。

## 依位置檢視相片

使用地圖檢視時,您還可以依照位置來檢視相片。

- F 只有含有地理標記資訊的相片會顯示在地圖上。
	- 1. 開啟相片集應用程式。
	- 2. 點選▼ > 位置。
	- 3. 在地圖上縮小或平移,直到出現數字位置指標。 位置指標的數字表示在該區域拍攝的相片 張數。
	- 4. 點選位置指標。 便會顯示在同一區域內拍攝的相片。

想知道特定相片的拍攝地點嗎?以全螢幕檢視相片時,點選畫面上的任何位置,接著點選 • > 在地圖上顯示。(在地圖上顯示只有從相機中啟用地理標記相片時才會出現。)

## 觀賞並剪輯影片

您可以在觀賞影片時拍攝快照,剪輯影片以移除不想要的場景,還能執行其他動作。

- 1. 在相片集應用程式的相簿或活動檢視中,進入想要觀賞的影片。
- 2. 點選螢幕上的控制項,開始播放或暫停播放、調整音量或執行其他動作。
- $\widehat{\mathbb{Z}}$ 點選 > 選取播放器,將影片分享到家用網路。
	- 3. 點選 0 , 可拍攝靜態相片並儲存。
	- $4.$  若要剪輯影片,請點選  $\frac{1}{3}$  > 編輯。
	- 5. 將兩個剪輯滑桿拖曳到影片的開始點和結束點。
	- 6. 點選 ▶ 可預覽剪輯後的影片。
	- 7. 點選儲存。

剪輯後的影片會另存為新檔,原始的影片則會保持未編輯的狀態。

## 變更影片播放速度

F

想不想將某些場景變成慢動作,讓影片更具戲劇性? 您可以改變慢動作影片中某些片段的播放速 度。

但僅限於在相機應用程式內使用慢動作場景拍攝的影片能夠改變播放速度。

1. 在相片集應用程式的相簿檢視中,進入想要編輯的慢動作影片。

- 2. 點選 、,切換正常和慢動作播放。
- 3. 若要調整影片播放速度,請點選 > 編輯 > 調整播放速度。
- 4. 移動左滑桿和右滑桿,選取想要變慢的畫面。
- 5. 選擇慢動作的速率。
- 6. 點選 ▶ 觀看結果。
- 7. 點選 儲存。

編輯後的影片會另存為新檔,原始的影片則會保持未編輯的狀態。

## 檢視相片精采時刻

輕鬆在同一段影片中觀賞所有您喜愛的相片。 相片集會自動將觀看次數最多的相片或分享次數最 多的相片 (精采時刻) 分類到同一個相簿內。您也可以手動將相片新增到資料夾內。

- 若要檢視這些喜愛的相片,請進入精選照片相簿。
- 若要手動新增精采時刻,請以全螢幕模式檢視相片,點選相片,然後點選 ★ 。

## 檢視活動的精選照片

想將婚禮或派對中最精采的時刻與他人分享? 相片集可自動選出活動的精采照片,並在時間長達 約半分鐘的精選影片中播放這些相片。精選影片將包含 HTC Zoe 相片、靜態相片和影片。

活動中觀看次數最多或分享次數最多的內容,在精選照片內會排在越前面的位置。

觀看時會同時播放背景音樂主題,您也可以隨機播放內容。

- 1. 開啟相片集應用程式。
- 2. 點選 > 活動。
- 3. 點選方塊,可檢視特定活動所拍攝的相片和影片。您會看到預覽,顯示從活動建立的精選 影片。
- 4. 點選縮圖,可以全螢幕檢視精選影片。
- 5. 以全螢幕觀賞時,點選書面可存取控制項。您可以:
	- 點選 7 接更為其他的音樂主題。
	- 點選 ン 可隨機播放精選照片。
	- 點選 > 選取內容 可手動選擇要加入精選影片的內容。
	- 點選 :> 儲存,將精選照片建立為影片檔。影片會儲存到 Video Highlight 資料夾 內。

## 整理相片和影片

## 顯示或隱藏相簿

相片集內放滿了相簿嗎? 您可以選擇顯示或隱藏某些相簿。

- 1. 開啟相片集應用程式。
- 2. 點選 ▼ > 相簿。
- 3. 點選 > 顯示/隱藏相簿,然後選擇想要顯示或隱藏的相簿。

#### 將相片或影片複製或移至其他相簿

- 1. 開啟相片集應用程式。
- 2. 進入包含想要複製或移動之相片或影片的相簿。
- 3. 按住相片或影片。
- 4. 選擇要移動或複製相片或影片,然後選取目的地相簿。

## 重新命名相簿

如果您建立了相簿以用來整理相片,您還可以為這些相簿重新命名。

- 1. 在相片集應用程式的相簿檢視中,按住想要重新命名的相簿。
- 2. 點選重新命名。

有些相簿無法重新命名,像是相機相片和所有相片。

#### 處理活動相片

使用 HTC Butterfly s 拍攝的相片及影片在活動檢視中會依照拍攝的時間和位置分類。您可以將 兩場活動的相片合併在一起,也可以將別場活動的相片移到新的或現有的活動。

- 1. 在相片集應用程式的活動檢視中, 按住想要合併的活動。
- 2. 請執行下列其中一個步驟:
	- 點選合併至,然後選取其他活動,將兩場活動合併。
	- 點選分割至,然後從活動中選取您想要分割到其他活動的相片或影片。點選分割,接 著點選現有的活動作為目的地,或點選 十 建立新活動成為新目的地。

## 檢視社交網路中的相片

您可以直接在相片集應用程式中查看您自己和好友上傳到社交網路或相片分享網站上的內容。

 $\overline{p}$ 請先登入帳號,接著將其新增至相片集,然後便能開始檢視線上相片。

- 1. 開啟相片集應用程式。
- 2. 點選▼ > 朋友。
- 3. 點選社交網路帳號或相片分享網站。

 $\widehat{\mathbb{Y}}$ 若要在社交網路內的相片上留言,請按住相片縮圖,然後點選留言。

#### 新增線上服務

- 1. 從相片集應用程式的相簿畫面中,點選 -> 新增線上服務。
- 2. 點選想要新增的社交網路或相片分享服務。

若要移除網路或相片分享服務,請在新增線上服務畫面中點選服務名稱,然後點選 • > 移除。

## 編輯相片

您可以編輯強化相片。 相片集內建許多編輯工具,可讓您裁剪、翻轉、套用及建立相片特效,還 能在相片上進行許多動作。

1. 開啟相片集應用程式。

- 2. 瀏覽至想要編輯的相片。
- 3. 點選相片,然後點選編輯。
- 4. 請執行下列其中一個步驟:
	- 點選特效,套用特效濾鏡至相片。
	- 點選相框,在相片上加上裝飾用的相框。
	- 點選美化,利用紅眼移除、柔膚等特效讓人像照變得更美麗。
	- 點選工具,可進行旋轉、裁切等動作。
- 5. 點選 > 儲存。

除了套用翻轉特效時以外,編輯後的相片都會儲存為另一份副本。

## 新增自訂的相片特效

現有的相片特效不符合您的需求嗎? 那就在相片集內建立自己的相片特效。

您只能在手機內儲存的相片上新增特效。

- 1. 開啟相片集應用程式。
- 2. 瀏覽至想要編輯的相片。
- 3. 點選相片,然後點選編輯。
- 4. 點選特效。
- 5. 按住想要自訂的特效,然後將其拖曳到自訂。

也可以按住特效,接著將特效拖曳到新位置。

- 6. 在自訂特效畫面上,您可以:
	- 調整曝光、漸暈、白平衡等濾鏡,對特效進行變更。
	- § 使用選取濾鏡上的滑桿,調整特效強度。
	- 重新排列濾鏡,以修改特效。按住想要移動的濾鏡,接著將濾鏡拖曳到新的位置。
	- 移除濾鏡。按住想要移除的濾鏡,接著將濾鏡拖曳到移除。
	- 點選 ╋,新增更多濾鏡並建立複雜的特效。
- 7. 點選完成,套用特效至相片。

若要儲存自訂特效以供日後使用,請點選儲存特效。

## 建立動作連拍合成

 $\langle \! \! \! \! \gamma \! \! \! \rangle$ 

單腳跳、連環跳,還是大力一跳。 您可以拍攝一連串的相片,然後將多張相片合成為一張相片。

 $\overline{P}$ 此功能可在編輯 HTC Zoe 相片時使用,但只能用在整批儲存的連拍照片。

- 1. 開啟相片集應用程式。
- 2. 瀏覽至想要編輯的相片。
- 3. 點選相片,然後點選編輯 > 美化 > 連拍合成。 接著會出現可合成為同一張相片的畫面。
- 4. 選取想要加入連拍合成的畫面。
- 49 相機和相片集
	- 5. 點選完成。
	- 6. 點選 > 儲存。 編輯後的相片會另存為副本,原始的相片則會保持未編輯的狀態。

編輯團體照

F

想要選出最多人微笑、最少人眨眼的完美團體照真的很難嗎? 沒問題,只要美化團體照,就能讓 相片中的每個人都表現出最佳姿態。

此功能可在編輯 HTC Zoe 相片時使用,但只能用在整批儲存的連拍照片。

- 1. 開啟相片集應用程式。
- 2. 瀏覽至想要編輯的相片。
- 3. 點選相片,然後點選編輯 > 美化 > 最佳表情。 接著相片中偵測到的任何臉孔上便會出現 圓圈。
- 4. 一次選取一個臉孔,然後用手指向兩側拖曳,選取您想要的表情。
- 5. 進行變更後,點選完成。
- 6. 點選:>儲存。編輯後的相片會另存為副本,原始的相片則會保持未編輯的狀態。

移除相片中不想要的物件

在知名景點拍了一張幾乎完美的相片,卻因為行人或車輛經過而毀了整張照片? 放心,您可以美 化相片,移除不想要的人或物件。

F 此功能可在編輯 HTC Zoe 相片時使用,但只能用在整批儲存的連拍照片。

- 1. 開啟相片集應用程式。
- 2. 瀏覽至想要編輯的相片。
- 3. 點選相片,然後點選編輯 > 美化 > 物件移除。 相片中已自動移除物體的區域會顯示方 框。
- 若要從 HTC Zoe 相片中找出所要的相片,請在檢視 HTC Zoe 相片時拖曳進度列上的滑桿,  $\bigcirc$ 直到出現想要的影像。接著還能移除不要的物件。
	- 4. 若要恢復物件,請在相片列的影像上點選 ×。
	- 5. 進行變更後,點選完成。
	- 6. 點選  $\blacksquare$  > 儲存。 編輯後的相片會另存為副本,原始的相片則會保持未編輯的狀態。

在相片上畫圖

在相片上發揮更多創意,或突顯照片中有趣的部分。也可以用手寫筆 (需另購) 畫圖。

- 1. 開啟相片集應用程式。
- 2. 瀏覽至想要編輯的相片。
- 50 相機和相片集
	- 3. 點選相片,然後點選編輯。
	- 4. 點選工具 > 畫圖。
	- 5. 點選 → 然後選擇畫筆筆畫、顏色及粗細。
	- 6. 在相片上畫圖。 點選箭頭可復原或重作筆畫。
	- 7. 點選完成。
	- 8. 點選 > 儲存。

編輯後的相片會另存為副本,原始的相片則會保持未編輯的狀態。

## 傳送相片和影片

您可以透過電子郵件、多媒體簡訊或藍牙傳送相片和影片到電腦或其他裝置。

- 1. 開啟相片集應用程式。
- 2. 進入想要傳送的相簿或相片群組。
- 3. 點選分享,然後選擇傳送相片及影片的方式。
- 4. 選取想要傳送的相片或影片,然後點選下一步。

您可以在電子郵件訊息中同時傳送多個相片和影片檔案,這些項目可新增為電子郵件的檔案附 件。

- 5. 如果選取 HTC Zoe 相片,可以選擇要轉換為靜態影像或影片。 如果選擇傳送為靜態影像,將傳送相片封面 (按下快門時拍下的相片)。
- 6. 依照螢幕上的指示上傳完相片和影片。

如為 HTC Zoe 相片,除了相片封面外,也可以分享畫面。在檢視 HTC Zoe 相片時,點選相片 以顯示播放控制項。拖曳進度列上的滑桿到所要的畫面,點選分享,然後選擇傳送方式。

## 在社交網路上分享相片

您可以使用相片集應用程式將相片直接分享到社交網路。

- $\mathsf{\Xi}$ ▪ 請先登入社交網路帳號,然後再上傳相片或影片。
	- § 有些社交網路只允許上傳相片。
		- 1. 開啟相片集應用程式。
		- 2. 進入想要分享的相簿或相片群組。
		- 3. 點選分享,然後選擇要上傳的社交網路。

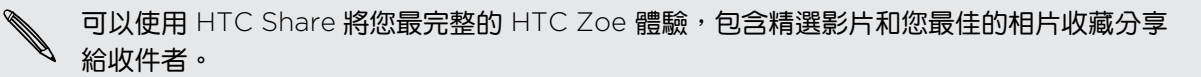

51 相機和相片集

4. 選取想要分享的項目,然後點選下一步。

如果選取 HTC Zoe 相片,可以選擇要分享為靜態影像或影片。

如果選擇分享為靜態影像,將分享相片封面 (按下快門時拍下的相片)。

5. 依照螢幕上的指示上傳相片和影片。 您還可以輸入標題、選取想要上傳的線上相簿、選取 隱私權選項等。

如為 HTC Zoe 相片,除了相片封面外,也可以分享畫面。在檢視 HTC Zoe 相片時,點選相片 以顯示播放控制項。拖曳進度列上的滑桿到所要的畫面,點選分享,然後選擇分享方式。

透過 HTC Share 分享回憶

您可以很輕鬆地將喜愛的相片變成拼貼,並使用 HTC Share 與親朋好友分享。

- 建立拼貼與人分享不需要花太多時間,因為手機會自動選出活動的精選照片。
- 新增靜態相片,或甚至加入精選影片。也可以新增 HTC Zoe 相片。
- 透過網址連結分享,省得附加一堆附件。
- 你需要擁有 HTC 帳號,才能使用 HTC Share 與別人分享拼貼,但親朋好友不需要擁有 HTC  $\mathbf \Xi$ 帳號也能檢視或下載拼貼中的相片。
	- 1. 開啟相片集應用程式。
	- 2. 點選 > 活動。
	- 3. 點選方塊,可檢視特定活動所拍攝的相片。
	- 4. 點選 > HTC Share。 精選照片已可以開始上傳。
	- 5. 檢視拼貼,並進行調整。
		- 點選相片,顯示更換相片的選項等。
		- 如果有的話,點選 ╋ 從同一個相簿或活動選取更多內容。

擔心數據傳輸費太高嗎?點選 • > 設定,然後選擇 Wi-Fi 連線。上傳時,手機將提示您使用 Wi-Fi 連線。

- 6. 填入詳細資料,例如標題和說明。
- 7. 點選上傳,然後等 HTC Butterfly s 完成上傳。
- 8. 在分享至下方,選取要分享拼貼的方式。

親朋好友會收到連結,或在其社交網路上張貼動態更新。接著他們可以在限定的時間內:

- 點選或按一下連結,在網頁瀏覽器中檢視拼貼。
- 點選或按一下拼貼內的相片,檢視更大的畫面或顯示下載選項。

52 相機和相片集

## 在 HTC Share 中管理相片集合

想要分享相片給更多朋友或刪除已經上傳至 HTC Share 的相片嗎?

- 1. 在能夠上傳相片至 HTC Share 的畫面上,點選  $\frac{1}{2}$  > 我的 HTC 分享。
- 2. 您可以:
	- 將相片集合傳送給更多收件者。在集合名稱旁,點選 ••• > 重新分享,然後選取要 透過何種方式分享相片。
	- 刪除相片集合。點選 > 刪除,然後選取想要從 HTC Share 移除的集合。

 $\begin{array}{ll} \end{array}$ 集合只能在固定的時間內存取,如果您未在指定的時間刪除相片,相片將自動從伺服器移除。

§ 檢視帳號的可用儲存空間。

# <span id="page-52-0"></span>個人化

# 將 HTC Butterfly s 完全個人化

您可以依照自己的需求改變 HTC Butterfly s 的畫面及音效,可個人化的選項包括桌布和鈴聲, 也可以選擇收到簡訊、電子郵件、日曆提醒等事件時的通知音效。

## 變更桌布

您可以選擇喜愛的相片作為主畫面的桌布使用,除了有各種桌布可選,也可以使用相機所拍攝的 任何相片。

也可以使用 HTC 輕鬆入門服務,選擇電腦中的相片作為桌布。

- 1. 進入設定,然後點選個人化。
- 2. 點選桌布。
- 3. 點選下列其中一個選項:

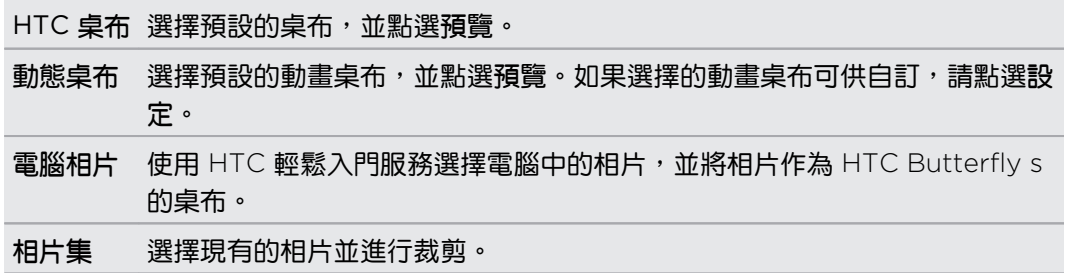

4. 點選完成或套用。

# 新增小工具到主畫面

小工具可讓您直接一眼瀏覽重要資訊及媒體內容。您可以選擇各種不同的小工具,並將常用的小 工具新增到主畫面上。

- 1. 進入設定,然後點選個人化。
- 2. 點選自訂主畫面。
- 54 個人化
	- 3. 點選 ▼ > 小工具。您可以:
		- § 快速滑動,瀏覽小工具。
		- 點選  $\overline{\mathbb{Q}}$ ,搜尋特定的小工具。

有些小工具提供了不同的樣式和大小可供選擇。

4. 按住小工具,然後將小工具拖曳到想要新增的主畫面縮圖上。

您也可以新增可快速開關設定的小工具,例如 Wi‑Fi 和藍牙等設定。

## 變更小工具的設定

您可以從主畫面修改部分小工具的基本設定 (例如:聯絡人小工具)。

1. 按住主畫面上的小工具,將其拖曳到 Ô 。

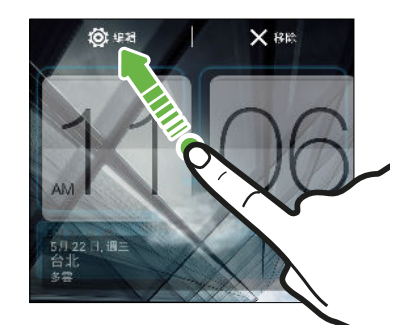

相關畫面隨即開啟,您可從此畫面變更這個小工具的部分設定。

2. 自訂小工具的設定。

## 調整小工具的大小

有些小工具在新增到主畫面之後還可以調整大小。

- 1. 按住主畫面上的小工具,然後放開手指。 如果出現邊框,表示這個小工具可以調整大小。
- 2. 拖曳邊框兩側,可放大或縮小小工具的大小。

## 新增應用程式和其他捷徑到主畫面

您可以將常用的應用程式放到主畫面上,也可以新增經常使用的設定、我的最愛網頁等項目的捷 徑。

- 1. 進入設定,然後點選個人化。
- 2. 點選自訂主畫面。
- 3. 點選 > 應用程式或捷徑。您可以:
	- 快速滑動,瀏覽應用程式或捷徑。
	- 點選  $\overline{\mathbb{Q}}$ ,搜尋特定的應用程式或捷徑。
- 4. 按住應用程式或捷徑,接著將項目拖曳到想要新增的主畫面縮圖上。

若要從所有應用程式檢視中新增應用程式,請按住應用程式並拖曳到 — 將應用程式拖曳到 主畫面上的空白區域。

# 重新排列或移除主畫面上的小工具和圖示

## 移動小工具或圖示

您可以輕鬆將某一主畫面面板上的小工具或圖示移到其他面板。

- 1. 用一根手指按住小工具或圖示。
- 2. 再用另一根手指,向左或向右輕觸,將畫面旋轉到其他的主畫面面板。

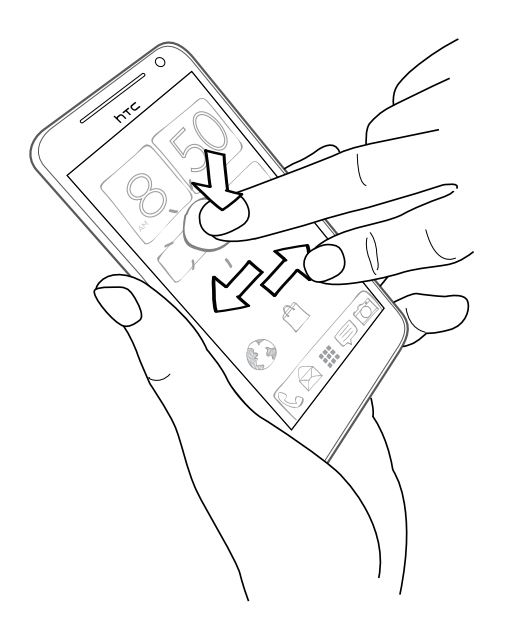

- 3. 放開小工具或圖示。
- 4. 若要將小工具或圖示移到面板上的其他位置,請按住並拖曳。

## 移除小工具或圖示

- 1. 按住想要移除的小工具或圖示,然後將其拖曳到 X。
- 2. 等小工具或圖示變成紅色後,放開手指。

# 設定個人化的啟動列

啟動列讓您只要按一下就能存取經常使用的應用程式, 而且您還可以將啟動列上的應用程式更換 成較常使用的應用程式。

1. 按住想要更換的應用程式,然後將其拖曳往外到 X。

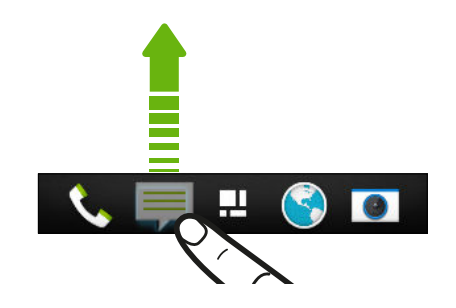

- 2. 按住應用程式,然後將其拖曳到啟動列上空白的位置。
- 也可以將啟動列上的應用程式分組放入資料夾內。
	- 鎖定螢幕上出現的應用程式或捷徑與啟動列上出現的項目相同。

# 將應用程式分類到資料夾內

您可以在所有應用程式檢視中將應用程式分類到資料夾內,然後將資料夾移到啟動列或主畫面。

1. 從所有應用程式檢視中,按住應用程式,然後將應用程式拖曳到其他應用程式上方,即可 自動建立資料夾。

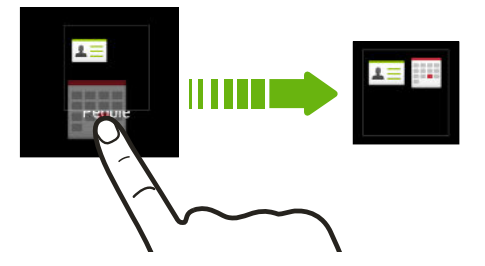

無法分類或重新排列應用程式嗎?請捲動到頂部,將畫面往下拉,然後點選 ▼ > 自訂。

2. 若要新增其他的應用程式,請按住其他的應用程式,然後拖曳到資料夾內。

此外還可以:

 $\langle \! \! \! \! \langle \! \! \! \! \langle \gamma \rangle \! \! \! \rangle$ 

- § 從所有應用程式檢視中將資料夾拖曳到啟動列。
- 將資料夾拖曳到 ➡,然後在主畫面的空白區域上放開。
- § 將啟動列或主畫面上的應用程式分類放入資料夾內。

57 個人化

## 重新命名資料夾

- 1. 點選資料夾將其開啟。
- 2. 點選資料夾視窗的標題列。
- 3. 輸入新的資料夾名稱。
- 4. 點選資料夾以外的地方,關閉標題列。

## 移除資料夾內的項目

- 1. 點選資料夾將其開啟。
- 2. 按住應用程式,然後拖曳到  $\times$ ,將其移除。

若要從所有應用程式檢視中移除應用程式,請按住應用程式,然後將其拖曳到資料夾外面。

如果資料夾中只剩下一個項目,資料夾便會將最後一個項目移出,並自動移除資料夾。

## 新增主畫面面板

假如有更多小工具、應用程式和捷徑想要快速存取,也可以新增主書面。

- 1. 進入設定,然後點選個人化。
- 2. 點選自訂主畫面。
- 3. 點選新增面板。 接著便會出現一個新的主畫面,然後您便能開始新增小工具、應用程式和 捷徑。

若要移除面板,請按住面板並拖曳到  $\times$ 。

## 變更鈴聲、通知和音效

- 1. 進入設定,然後點選個人化。
- 2. 您可以在音效下方變更鈴聲、通知音效和鬧鐘。

進入訊息、郵件、日曆和工作應用程式,分別選擇收到新訊息、電子郵件、日曆和工作提 醒的音效。

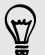

想提高鬧鐘的音量但降低通知的音量嗎?請在設定中,點選音效 > 音量,然後設定各個音效類 型的音量。

# 重新排列應用程式標籤

您可以在某些應用程式中心新增或重新排列標籤,輕鬆取得最重要的資訊。

- 1. 開啟擁有標籤的應用程式。
- 2. 按住標籤,直到出現可重新整理標籤的畫面。
- 3. 您可以:
	- § 選取要新增的標籤。
	- 變更標籤的順序。請按住標籤旁的 三 ,然後將標籤拖曳到新的位置。
- 4. 點選完成。

# 自訂鎖定螢幕樣式

鎖定螢幕提供了多種選擇,其中部分的鎖定螢幕還提供自訂功能。

- 1. 進入設定,然後點選個人化。
- 2. 點選鎖定螢幕樣式。
- 3. 滑動以選擇鎖定螢幕樣式。
- 4. 點選鎖定螢幕樣式,可檢視預覽。 如果要進一步自訂,請點選設定。
- 5. 點選套用。

## 在鎖定螢幕上隱藏未接來電和訊息

鎖定螢幕會顯示未接來電和訊息,但您想將它們隱藏起來嗎?

- 1. 進入設定,然後點選安全性。
- 2. 請清除手機通知預覽和訊息通知預覽選項。

# 用個人化的方式保護 HTC Butterfly s 的安全

現在只要看著手機,就能輕鬆將手機解鎖。 只要設定臉孔辨識解鎖,便能保護 HTC Butterfly s 上的個人資訊並避免其他人在未經您允許下使用。

- 1. 進入設定,然後點選安全性。
- 2. 點選螢幕鎖定 > 臉孔辨識解鎖。
- 3. 點選設定,並依照螢幕上的指示進行。
- 59 個人化
	- 4. 請另外選擇備用的鎖定方式,以在手機無法辨識您的臉孔時使用。
	- 5. 點選鎖定手機的時間,然後指定螢幕鎖定前的閒置時間。

您也可以從設定畫面中點選提升臉部配對精準度,訓練 HTC Butterfly s 在不同的狀況下辨識  $\bigcirc$ 您的臉孔,例如當您戴上眼鏡或蓄長鬍子時。

HTC Butterfly s 每次開啟或閒置經過一段時間後,都會要求您將螢幕解鎖。

若要進一步提高安全性,請選取安全性畫面中的真人偵測。畫面將要求您眨眼,才能將螢幕解 鎖。

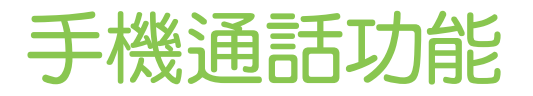

## 使用智慧搜尋撥號

您可以直接撥打數字,也可以使用智慧搜尋快速撥號。 智慧搜尋會搜尋儲存/同步的聯絡人或通 話記錄中的電話號碼,然後撥出電話。

- HTC Butterfly s 視所在地區和電信業者而定將提供 3G 或 LTE 版本。您必須簽訂 LTE 資費 方案,才能使用電信業者的 4G/LTE 網路進行語音通話和數據服務。請聯絡電信業者取得詳 細資料。
	- 1. 開啟電話應用程式。
	- 2. 輸入電話號碼或聯絡人姓名的前幾個字母,檢視符合的前幾位聯絡人。
- 如果有一個以上的符合項目,書面將顯示符合的數量。例如,點選「8 個符合項目」可顯示所 有 8 個符合的聯絡人。
	- 3. 點選想要撥打的聯絡人。
	- 若要查看與聯絡人相關的其他電話號碼,請點選聯絡人名稱旁的 悶 。
		- § 如果電話號碼包含分機,請在接通總機後點選 ,然後撥打分機號碼。

4. 若要掛斷,請點選結束通話。

變更電話撥號的配置

切換為智慧搜尋鍵盤,只要按幾下便能搜尋聯絡人;或切換為全螢幕鍵盤,有更多空間可以輸入 電話號碼。

- 1. 開啟電話應用程式。
- 2. 點選 > 全螢幕鍵盤或智慧搜尋鍵盤。

## 撥打分機號碼

若要在撥打分機號碼時跳過提示音,請執行下列其中一個步驟:

- 輸入總機號碼後,按住 \*。撥打的號碼後方會加上 p 字母。輸入分機號碼,接著點選撥 號。接通總機後便會撥打分機號碼。
- 輸入總機號碼後,按住 # 直到出現選單。點選新增「W 」。在 w 後方輸入分機號碼,接著 點選撥號。接通總機後,點選傳送撥打分機號碼。

您可以將電話號碼連同分機號碼一起儲存在聯絡人應用程式內。

# 回撥未接來電

當有未接來電時,狀態列上會出現未接來電圖示 <mark>※</mark>。

- 1. 滑動開啟通知面板,查看來電者。
- 2. 若要回撥,請用兩根手指在未接來電通知上展開,開啟通知,然後點選回撥。

如果有多通未接來電,請點選未接來電通知,開啟通話記錄標籤。

## 使用快速撥號

使用快速撥號,只需要點一下螢幕就能撥出電話號碼。假如您已將聯絡人的號碼指定到數字 2 鍵,只要按住此按鍵,即可撥打該號碼。

數字 1 鍵通常保留供語音信箱使用。按住此鍵即可撥打語音信箱並取得語音信箱中的訊息。

## 指定快速撥號按鍵

- 1. 開啟電話應用程式。
- 2. 點選  $\frac{1}{2}$  > 快速撥號 >  $\frac{1}{2}$  ·

 $\bigtriangledown$ 也可以按住鍵盤上尚未指定的按鍵,然後點選是。

- 3. 從清單中選取聯絡人。
- 4. 在快速撥號書面上,選擇要使用的聯絡人電話號碼,然後選擇要指定的快速撥號鍵。
- 5. 點選儲存。

## 撥打訊息中的電話號碼

- 1. 點選訊息內的電話號碼。
- 2. 點選撥號。

 $\bigcirc$ 若要打電話給訊息寄件者、請點選收到的訊息,然後點選選項選單中的撥號。

# 撥打電子郵件中的電話號碼

- 1. 點選電子郵件內文中的電話號碼。
- 2. 點選撥號。

62 手機通話功能

# 撥打日曆活動中的電話號碼

- 1. 在日曆中開啟活動。
- 2. 在活動詳細資訊畫面中,點選電話號碼。
- 3. 點選撥號。

# 撥打緊急電話

在某些地區,即使 HTC Butterfly s 尚未安裝 SIM 卡或 SIM 卡已被封鎖,您仍可以用手機撥打 緊急電話。

 $\mathsf{F}$ 如果收不到網路訊號,將無法撥打緊急電話。

- 1. 開啟電話應用程式。
- 2. 撥打所在地區的緊急電話號碼,然後點選撥號。

 $\bigtriangledown$ 

如果您啟用了鎖定密碼或鎖定圖形,但忘記了如何解除,可以點選畫面上的緊急電話,接著便 能撥打緊急電話。

# 收到來電

當您收到來自聯絡人的來電時,便會出現來電畫面。

 $\bigcirc$ HTC Butterfly s 會在您使用禮節鈴聲和口袋模式功能時自動調整鈴聲音量。

## 接聽來電或拒接來電

請執行下列其中一個步驟:

- 如果接到來電時螢幕為顯示,請點選接聽或拒絕。
- 如果接到來電時螢幕為鎖定狀態,請將 し 或 ← 往上拖曳。

拒接來電後,您還可以傳送簡訊給來電者或建立工作提醒自己回撥。

 $\bigtriangledown$ 也可以用按兩下電源按鈕的方式來拒接來電。

#### 將鈴聲設為靜音且不拒接來電。

請執行下列其中一個步驟:

- § 按下調低音量鍵鍵或調高音量鍵。
- § 按下電源鍵。
- § 將 HTC Butterfly s 面朝下放在穩定的表面上。

如果 HTC Butterfly s 已面朝下,則有後續的來電時仍會響鈴。

## 查看來電人

每當您撥打電話或接到朋友的來電時,通話畫面便會顯示朋友在社交網路上的最新動態更新。假 如好友的生日 (儲存於手機或線上帳號內) 只剩幾天就到了,畫面還會顯示生日提醒。

## 在通話期間檢視工作提醒

您是不是答應了朋友週末要幫他看家? 如果將工作與聯絡人建立關聯,當您與該位朋友通話時 通話畫面上還會顯示工作提醒。

如果聯絡人有最新的動態更新,則不會顯示工作提醒。

## 通話期間可以執行的動作

通話期間您可以開啟擴音功能、保留通話等。

保留通話

若要保留通話,請點選 > 保留。 狀態列接著會顯示通話保留圖示 。

若要恢復通話,請點選 - > 解除保留。

## 切換通話

如果您在通話中接到其他來電,可以選擇在兩個通話之間切換。

- 1. 收到其他來電時,點選接聽可接受第二通來電,並保留第一通電話。
- 2. 若要切換不同的通話方,請點選畫面上您想要通話的聯絡人。

在通話期間開啟或關閉擴音功能

為降低可能對聽力造成的損害,當擴音功能開啟時,請勿將 HTC Butterfly s 靠近耳朵。

- 在通話畫面上,點選 (1)。 狀態列會顯示擴音功能圖示 <
- 若要關閉擴音功能,請點選 (1)。

## 在通話期間將麥克風靜音

 $\overline{\text{t}}$ 通話書面上,點選  $\bar{\text{v}}$ ,即可切換開關麥克風。 關閉麥克風時,狀態列上也會出現靜音圖示 。

結束通話

請使用下列任一方法結束通話:

- 在通話書面上點選結束通話。
- 滑動開啟通知面板,然後點選 ☎ 。

如果來電者的電話號碼未儲存在聯絡人清單中,您可以選擇在掛斷電話後將電話號碼儲存到聯絡 人清單中。

# 設定多方通話

您可以輕鬆與朋友、家人或同事進行多方通話。請先撥出第一通電話 (或接聽來電),然後再繼續 撥打其他電話,並將電話加入多方通話。

 $\overline{P}$ 請確定您的 SIM 卡已啟用多方通話服務。請聯絡電信業者取得詳細資料。

- 1. 先撥電話給多方通話中的第一位參與者。
- 2. 連線之後,點選 > 新增通話,然後撥給第二位參與者。第一位參與者會變成通話保留。
- 3. 與第二位參與者連線之後,點選 <
- 4. 若要再新增其他的參與者,請點選  $\mathbf{C}^{\dagger}$ ,然後撥打聯絡人的電話號碼。
- 5. 連線之後,點選 ✿ 即可將參與者加入多方通話中。
- 6. 若要與多方通話其中一位參與者私下通話時,請點選 •••,然後選取私人通話。

若要結束與參與者的通話,請點選 ••• ,然後點選結束這通電話。

若要結束多方通話,請點選結束通話。

## 查看通話記錄中的通話

您可以使用通話記錄來查看未接來電、已撥出的電話和已接聽的電話。

- 1. 開啟電話應用程式。
- 2. 快速滑動到通話記錄標籤。
- 3. 請執行下列其中一個步驟:
	- 點選清單中的姓名或號碼,以撥出電話。
	- 按住清單中的姓名或號碼,以顯示選項選單。
	- 點選 ▼,只顯示特定類型的通話,例如未接來電或撥出電話。

65 手機通話功能

從通話記錄中將新電話號碼新增到聯絡人

- 1. 在通話記錄標籤中,點選  $\boldsymbol +$ 。
- 2. 選擇要建立新聯絡人,或將號碼儲存至現有的聯絡人。

清除通話記錄清單

在通話記錄標籤上,執行下列其中一個步驟:

移除其中一個名稱或號 按住名稱或號碼,然後點選從通話記錄中刪除。

碼

清除整份清單 點選 • > 移除通話記錄。在從通話記錄中刪除畫面中,點選 • > 全 選,然後點選刪除。

## 封鎖來電者

封鎖某個電話號碼或聯絡人時,來自該電話號碼或聯絡人的所有來電都會自動拒接。

在通話記錄標籤中,按住想要封鎖的聯絡人或電話號碼,然後點選封鎖聯絡人。

您隨時都可以將來電者從封鎖清單中移除。在通話記錄標籤中,點選 • > 封鎖的聯絡人。按住 聯絡人,然後點選移除封鎖聯絡人。

## 變更鈴聲設定

## 切換靜音、震動和一般模式

請執行下列其中一個步驟:

- 若要從靜音模式變更為一般模式,請按下調高音量鍵。
- 若要從震動模式變更為一般模式,請按兩下調高音量鍵。
- 進入設定,然後點選音效 > 音效設定檔。

## 自動降低鈴聲音量

HTC Butterfly s 具備拿起電話時讓鈴聲降低的功能,可在您移動手機時自動降低鈴聲音量。

- 1. 進入設定,然後點選音效。
- 2. 選取拿起手機時讓鈴聲降低選項。

## 讓 HTC Butterfly s 在口袋或皮包時提高鈴聲音量

為協助避免當 HTC Butterfly s 放在口袋或皮包時不慎遺漏來電, 口袋模式功能會在有來電時慢 慢提高鈴聲音量並發出震動。

- 1. 進入設定,然後點選音效。
- 2. 選取口袋模式選項。

# 本國撥號

即使出國旅行,您也可以輕鬆撥電話給在國內的親朋好友。

當您在漫遊期間打電話給聯絡人時,手機會自動在號碼中加入國碼。但手動輸入要撥打的電話號 碼時,則必須在電話號碼之前輸入加號 (+) 和國碼。

使用漫遊服務可能產生額外費用。請先向電信業者查詢漫遊費率,然後再開始使用漫遊服務。

## 變更本國撥號預設的國碼

- 1. 進入設定,然後點選撥號。
- 2. 點選本國撥號設定。
- 3. 選取國家,然後點選確定。

關閉本國撥號

如果您偏好在漫遊時手動輸入要撥打的完整電話號碼,可以關閉本國撥號功能。

- 1. 進入設定,然後點選撥號。
- 2. 清除其他設定下的本國撥號選項。

# 訊息

# 傳送簡訊 (SMS)

- 1. 開啟訊息應用程式。
- 2. 點選 $+$ 。
- 3. 在收件者欄位中輸入聯絡人的姓名或行動電話號碼。
- 4. 點選含有新增文字的文字方塊,然後開始輸入您的訊息。

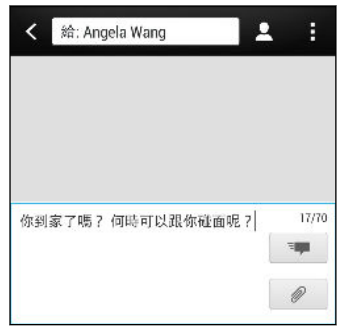

- 5. 點選 <sup>-</sup> 7 , 或按下 < 將訊息儲存為草稿。
- 單一簡訊有字元數的限制 (顯示在『➡️ 上方)。如果超過上限,簡訊仍會被當成同一則簡訊傳 送,但會分別計費。
	- 如果在收件者欄位中輸入電子郵件地址、新增訊息主旨、附加項目或撰寫很長的訊息,訊息應 用程式就會自動將訊息轉換成多媒體訊息。

# 傳送多媒體簡訊 (MMS)

- 1. 開啟訊息應用程式。
- 2. 點選 $\frac{1}{2}$ 。
- 3. 在收件者欄位中輸入聯絡人的姓名、行動電話號碼或電子郵件地址。
- 4. 若要新增主旨,請點選 |> 新增主旨。
- 5. 點選含有新增文字的文字方塊,然後開始輸入您的訊息。
- 6. 點選  $\mathcal{D}$ , 然後選擇附件類型。
- 7. 選取或瀏覽要附加的項目。
- 68 訊息
	- 8. 新增附件後,請點選 -- 以檢視可取代、檢視或移除附件的選項。
	- 9. 點選『■ ,或按下 < 將訊息儲存為草稿。

視相片或影片附件的解析度而定,附件在多媒體簡訊內可能顯示為裁剪過的縮圖。

#### 建立投影片放映

- 1. 在撰寫的多媒體訊息中加入相片、影片或音效後,點選  $\mathscr{D}$  > 投影片。
- 2. 選擇要插入新投影片的位置。
- 3. 新增投影片之後,執行下列其中一個步驟:
	- 點選  $\mathcal{D}$ ,然後選擇要新增相片或影片。
	- 點選  $\mathscr{D}$  > 音訊,在投影片中新增音樂或錄音。
	- 點選新增文字,然後輸入標題。
	- 點選 •••,檢視可取代、檢視或移除附件的選項。
- 4. 點選 > 預覽。 點一下預覽畫面可顯示播放控制按鈕。
- 5. 結束後,點選『■ ,或按下 < 將訊息儲存為草稿。

在訊息內找不到聯絡人的電子郵件地址嗎?

- 1. 如果您在輸入聯絡人的姓名時只顯示電話號碼,請點選 2 。
- 2. 點選 > 顯示電子郵件。

若要隨時顯示電子郵件地址,請點選訊息畫面上的 • ,然後點選設定 > 一般 > 顯示電子 郵件地址。

# 傳送群組訊息

群組訊息能夠輕鬆將訊息一次傳給多位聯絡人。您可以選擇要傳送群組 SMS 或群組 MMS。

 $\mathsf P$ 群組 MMS 可能產生額外的費用。

- 1. 開啟訊息應用程式。
- 2. 點選 $\boldsymbol{\div}$ 。
- 3. 點選 然後選取多位收件者。
- 4. 若要傳送群組 SMS,請確定選取傳送為個別訊息。 清除此選項,則會將訊息當作群組 MMS 傳送。

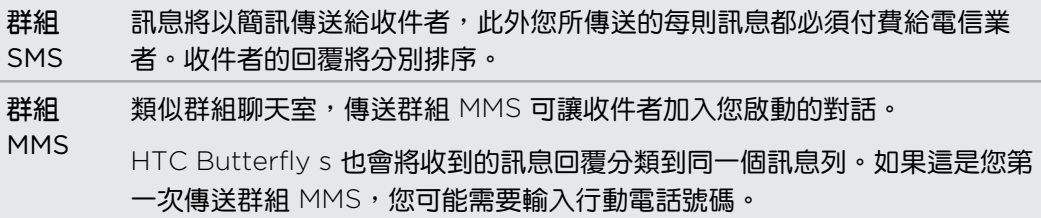

- 5. 點選含有新增文字的文字方塊,然後開始輸入您的訊息。
- 6. 點選 。

## 群組 MMS 的重要問題

為何我的收件者無法檢視或加入我寄給他們的群組 MMS? 確認收件者是否已在行動裝置上啟用群組訊息。有些裝置或電信業者可能不支援此功 能。

如何接收或封鎖群組 MMS?

在訊息設定中,點選多媒體簡訊 (MMS),然後開啟或關閉群組訊息。

## 繼續撰寫訊息草稿

從訊息畫面中開啟草稿訊息,編輯訊息,然後點選 ≅██ 。

 $\bigcirc$ ■若要集中檢視所有的訊息草稿,請點選訊息畫面上的 • 然後點選草稿。

# 回覆訊息

- 1. 在訊息畫面中,點選聯絡人 (或電話號碼),顯示與該聯絡人往來的訊息。
- 2. 點選含有新增文字的文字方塊,然後開始輸入您的訊息。
- 3. 點選 <sup>=</sup>

## 回覆到聯絡人其他的電話號碼

當聯絡人在您的 HTC Butterfly s 內儲存了多組電話號碼時,您可以選擇要回覆的電話號碼。

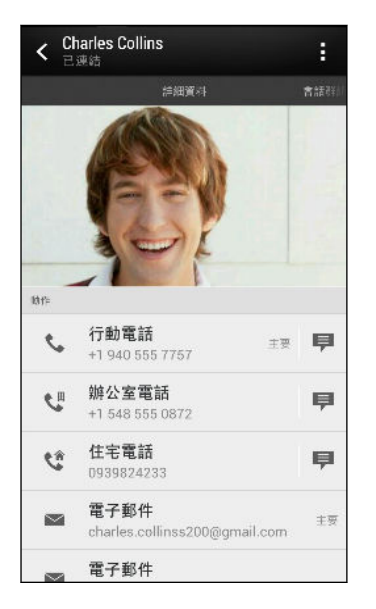

請注意,您的回應將會寄到該聯絡人所寄的最後一則訊息的電話號碼。

- 1. 在訊息畫面中,點選聯絡人 (或電話號碼),顯示與該聯絡人往來的訊息。
- 2. 點選 ▼ >開啟聯絡人。

如果您最近曾與聯絡人收發訊息,請點選 ▼ 並選取要回覆的電話號碼。

- 3. 在詳細資料標籤上,點選想要回覆的電話號碼旁的
- 4. 點選含有新增文字的文字方塊,然後開始輸入您的回覆訊息。
- 5. 點選

## 將簡訊儲存到工作應用程式內

您可以將簡訊儲存到工作清單內,這樣就可以提醒自己何時該回覆簡訊。

- 1. 在訊息畫面中,點選聯絡人 (或電話號碼),顯示與該聯絡人往來的訊息。
- 2. 點選想要儲存的訊息,然後點選另存工作。
- 3. 輸入其他的詳細資料,或變更工作標題。
- 4. 點選儲存。

# 轉寄訊息

- 1. 在訊息書面中,點選聯絡人(或電話號碼),檢視與該聯絡人往來的訊息。
- 2. 點選訊息,然後點選轉寄。
- 71 訊息
	- 3. 在收件者欄位中,新增一或多位收件者。
	- 4. 點選 <sup>=</sup>

# 檢視並儲存多媒體訊息中的附件

- 如果收到的訊息包含相片或影片等媒體附件,可點選附件來檢視內容。
- 若要儲存附件,請點選多媒體訊息,然後從選項選單中選擇儲存。
- 如果附件為聯絡人 (vCard),請點選附件以檢視聯絡人資訊,然後點選儲存,將其新增至 聯絡人。
- 如果附件為約會或活動 (vCalendar),請點選附件,然後選擇要儲存的日曆,然後點選匯 入。

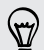

如果您擔心下載的資料過大,可以在下載多媒體訊息前先檢查其大小和主旨。在訊息畫面中, 點選 > 設定 > 多媒體訊息 (MMS)。清除自動擷取選項。

## 將訊息移到受保護的收件匣

您可以將私人訊息移到受保護的收件匣,之後便需要輸入密碼才能讀取這些訊息。

- $\mathbb{R}$ § 受保護的資料匣不會將訊息加密。
	- § 儲存在 SIM 卡的訊息無法移到受保護的收件匣。
	- 1. 在訊息畫面中,點選聯絡人 (或電話號碼),顯示與該聯絡人往來的訊息。
	- 2. 點選 > 移到受保護的收件匣。
	- 3. 選取訊息,然後點選移動。
- 若要移動來自某位聯絡人的全部訊息,請在訊息畫面上按住聯絡人,然後點選移到受保護的收  $\bigtriangledown$ 件匣。
	- 若要讀取受保護的收件匣中的訊息,請在訊息畫面中點選 ▼ > 受保護的。第一次使用受 保護的收件匣時,必須設定密碼。
	- 若要從受保護的收件匣中移除訊息或聯絡人,請按住該聯絡人 (或電話號碼) 並點選移到一 般收件匣。

# 封鎖不要的訊息

您可以將來自聯絡人的垃圾訊息移到封鎖信箱,讓訊息畫面看起來更整齊。如果您將聯絡人封鎖 起來,該聯絡人的訊息也會進入封鎖信箱。

- 在訊息畫面上,按住聯絡人 (或電話號碼),然後點選封鎖聯絡人。
- 若要封鎖多位聯絡人,請點選 > 封鎖聯絡人,選取聯絡人,然後點選移動。

當收到該聯絡人所寄的訊息時,訊息將不會出現在訊息畫面中,而您也不會收到通知或來電。 若要讀取封鎖信箱中的訊息,請在訊息書面中點選 ▼ > 封鎖。

- 若要從封鎖信箱中移除訊息或聯絡人,請按住該聯絡人 (或電話號碼) 並點選解除封鎖。  $\bigcirc$ 
	- 若要完全捨棄封鎖的聯絡人日後所寄的訊息,請從訊息設定中取消選取儲存封鎖訊息。

# WAP Push 訊息

WAP Push 訊息包含網頁連結,這個連結通常會下載您向服務供應商要求的檔案。請開啟您所信 任之來源的連結。

收到 WAP Push 訊息時,狀態列會出現通知圖示《說 。

開啟並讀取新的 WAP Push 訊息

- 1. 開啟通知面板,然後點選 Push 訊息通知。
- 2. 點選連結網站。

檢視所有的 WAP Push 訊息

- 1. 開啟訊息應用程式。
- 2. 點選 > Push 訊息.

只有已收到 WAP Push 訊息時才會看到這個選項。
話

# 將簡訊複製到 SIM 卡

- 1. 在訊息畫面中,點選聯絡人 (或電話號碼),顯示與該聯絡人往來的訊息。
- 2. 點選訊息,然後點選複製到 SIM 卡。 接著會出現 SIM 卡圖示 ■。

# 刪除訊息和對話

在訊息畫面上,執行下列其中一個步驟:

刪除訊 開啟與聯絡人的訊息列,點選訊息,然後點選刪除訊息。

息 若要刪除對話內的多則訊息,請點選: > 刪除訊息 > 依選取項目刪除,然後選取要刪 除的訊息。

刪除對 按住聯絡人 (或電話號碼),然後點選刪除。

若要刪除多個對話,請在訊息畫面上點選 • > 刪除會話群組,然後選取要刪除的對 話。

 $\llap{\hskip-1.25cm\times}$  在訊息設定中,點選一般 > 刪除舊訊息,可自動刪除舊訊息。

### 如何保護訊息不被刪除?

您可以將特定訊息鎖定,這樣即使刪除了訊息列中的其他訊息時,該訊息也不會被刪 除。

- 1. 在訊息畫面中,點選聯絡人 (或電話號碼),顯示與該聯絡人往來的訊息。
- 2. 點選想要鎖定的訊息。
- 3. 點選選項選單中的鎖定訊息。 接著會出現鎖定圖示 △ 。

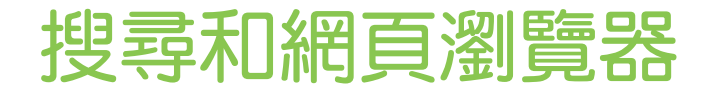

# 搜尋 HTC Butterfly s 和網路

您可以搜尋 HTC Butterfly s 和網路上的資訊。輸入關鍵字或使用 Google 語音搜尋™,就能開 始使用搜尋。

像是聯絡人或郵件等部分應用程式雖然擁有自己的搜尋功能,但只能用來在這些應用程式內搜 (۳) 尋。

在網路和 HTC Butterfly s 上執行搜尋

- 1. 開啟 Google 應用程式。或按住 $\bigcap$ 。
- 2. 在搜尋方塊中輸入想要的搜尋內容。 在您輸入的同時,便會顯示 HTC Butterfly s 上的符 合項目及 Google 網頁搜尋的建議。

若只要在 HTC Butterfly s 上搜尋資訊,請用手指在書面上往上快速滑動,然後點選搜尋手  $\widehat{\nabla}$ 機。

3. 如果要搜尋的項目出現在建議清單中,點選該項目,即可在相容的應用程式中開啟。

使用語音搜尋網頁

對著 HTC Butterfly s 說話,就能使用 Google 語音搜尋 在網路上尋找資訊。

1. 開啟語音搜尋應用程式。或按住 $\Omega$ 。

如果主書面上有 Google 搜尋列,也可以點選 。

- 2. 說出您想要搜尋的內容, 說完後 Google 網頁搜尋便會顯示符合的項目。
- 3. 如果要搜尋的項目出現在清單中,點選該項目,即可在相容的應用程式中開啟。或者,點 選重試重新搜尋。

### 設定搜尋選項

- 1. 開啟 Google 應用程式。或按住 $\bigcap$ 。
- 2. 向下捲動到畫面底部,然後點選 > 設定, 設定下列選項:
	- 語音服務。設定 Google 語音搜尋 語言、語音輸出等。
	- 手機搜尋。選取 HTC Butterfly s 上的應用程式,將其加入搜尋範圍。
	- 隱私權和帳戶。管理定位紀錄、啟用顯示最近的網路搜尋,或清除搜尋記錄。

# 使用 Google 即時資訊取得最當下的資訊

想在一天開始之前知道今天的天氣或早上的通勤時間嗎? Google 即時資訊提供快速且最新的重 要切身資訊,而且不用您親自搜尋。

Google 即時資訊會根據您目前的位置、時間和先前的 Google 搜尋顯示資訊卡,當中包含:

- § 當天的天氣和未來幾天的氣象預報。
- 您上班或下班回家途中的交通狀況。
- § 前往下一個約會的路線和旅程時間。
- § 即將抵達車站或巴士站的下一班火車或巴士。
- 邊看比賽,邊瞭解您喜愛球隊的得分和戰績。

### 設定 Google 即時資訊

- 設定 Google 即時資訊之前的準備事項: F
	- § 確定登入您的 Google 帳號。
	- 開啟定位服務,確定有可用的網際網路連線。
	- 1. 開啟 Google 應用程式。或按住  $\bigcap$ 。
	- 2. 接下來的畫面將顯示 Google 即時資訊的資訊卡範例。點選下一步,直到進入取得 Google 即時資訊畫面。
	- 3. 點選是,我加入。 Google 即時資訊的資訊卡便會開始出現在 Google 搜尋畫面上。
	- 4. 若要檢視所有可用的資訊卡,請點選顯示資訊卡範例。

當您使用 HTC Butterfly s 搜尋網頁、建立約會,執行其他動作時,Google 搜尋畫面便會出現 更多資訊卡。

### 變更資訊卡設定

您可以根據個人的資訊需求,輕鬆自訂 Google 即時資訊的資訊卡設定。例如,您可以變更交通 資訊卡中的住家和公司地址,或選擇要在一天中的何時顯示氣象資訊卡。也可以讓資訊卡不要出 現在 Google 搜尋畫面上。

- 1. 開啟 Google 應用程式。或按住 $\bigcap$ 。
- 2. 向下捲動到畫面底部,然後點選 > 設定 > Google 即時資訊。
- 3. 點選要自訂的資訊卡。
- 4. 點選資訊卡設定,然後依照個人偏好變更。

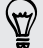

若要隱藏資訊卡,請點選資訊卡名稱旁的開/關切換開關。

5. 按下< 可儲存變更並返回前一個畫面。

#### 76 搜尋和網頁瀏覽器

# 重新整理 Google 即時資訊

重新整理 Google 即時資訊,可更新您剛在 HTC Butterfly s 上新增的資訊卡或顯示相關資訊 卡,例如在日曆中新增的近期活動等。

- 1. 開啟 Google 應用程式。或按住 $\bigcap$ 。
- 2. 向下捲動到畫面底部,然後點選:>重新整理。

# 關閉 Google 即時資訊

- 1. 開啟 Google 應用程式。或按住 $\bigcap$ 。
- 2. 向下捲動到畫面底部,然後點選 : > 設定 > Google 即時資訊。
- 3. 點選 Google 即時資訊旁的開/關切換開關。
- 4. 點選關閉。

# 瀏覽網頁

- 1. 開啟網際網路應用程式。
- 2. 點選畫面頂端的網址方塊。

如果網頁為全螢幕,在螢幕上往下輕觸,顯示網址方塊和其他選項。

- 3. 輸入網頁位址或搜尋關鍵字。
- 4. 您可以在網頁上:
	- 點選連結將其開啟,或按住連結顯示更多選項。
	- 點選電子郵件地址,傳送郵件到該電子郵件地址。
	- 按住影像,可儲存、複製或設為桌布。
- 5. 若要返回先前檢視的上一個網頁,請點選 然後點選  $\checkmark$  或  $\checkmark$  。

### 切換為閱讀模式

想要不受干擾地閱讀網路文章嗎? 使用閱讀模式,即可移除網頁中的選單、橫幅和背景。

閱讀模式可能不適用於部分網頁。

在檢視網頁時,點選位址前的 。瀏覽網站的其他頁面時,瀏覽器仍會停留在閱讀模式。

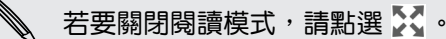

#### 77 搜尋和網頁瀏覽器

# 將瀏覽畫面放到最大

- 若要在瀏覽時隱藏狀態列,請點選 > 設定 > 一般設定,然後選取全螢幕。
- 在瀏覽網頁時點選 > 桌面檢視, 可顯示完整電腦版的網頁。

### 使用瀏覽器標籤

您可以開啟多個瀏覽器標籤,並快速切換網頁。

開啟網際網路應用程式。

- 若要新增瀏覽器標籤,請點選 12 > ╋ 。重複相同步驟,開啟新的瀏覽器標籤。
- 若要切換瀏覽器標籤,請點選 2,然後快速滑動到想要檢視的網頁。點選瀏覽器標籤,以 全螢幕顯示網頁。

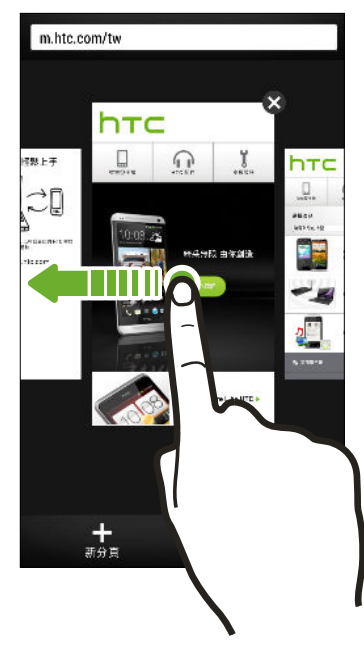

若要關閉瀏覽器標籤,請點選  $\overline{\mathsf{G}}$ ,然後點選  $\mathsf{X}$ 。

### 儲存網頁內容供日後閱讀

您可以儲存網頁,以供日後閱讀,就算沒有網際網路連線時也能閱讀。您也可以將網頁中的部分 影片加入觀看清單,如此便能隨時快速找到這些影片並觀看。

- $\mathsf{H}$ HTC Butterfly s 只會儲存網頁文字和影像,若要開啟連結的網頁並播放影片,則必須連線到 網際網路。
	- 1. 在檢視網頁時,點選  $\frac{1}{2}$  >  $\frac{1}{2}$   $\frac{1}{2}$
	- 2. 點選閱讀清單或觀看清單。

要加入到觀看清單的網頁有一或多個影片時,畫面將要求您選擇要加入的影片。

若要檢視儲存的網頁或影片,請點選 > 已儲存。快速滑動到閱讀清單或觀看清單,然後點選想 要檢視的網頁或影片。

# 設定瀏覽器選項

您可以自訂網頁瀏覽器,使其符合您的瀏覽需求, 包括設定使用網頁瀏覽器時的顯示、隱私權和 安全性選項等。

在瀏覽器畫面上,點選 > 設定。

# 將網頁加入我的最愛

您可以將喜愛的網頁加入我的最愛,如此便能快速存取網頁。

 $\overline{p}$ 您可以在一般的瀏覽器畫面中將網頁加入我的最愛,而不是在瀏覽無痕式分頁時。

- 1. 在檢視網頁時,點選 >  $\frac{1}{2}$  > 我的最愛。
- 2. 在將這個網頁加入我的最愛畫面上,編輯我的最愛名稱,將我的最愛與線上帳號同步,或 將我的最愛儲存到新類別資料夾。
- 3. 點選完成。

若要檢視及開啟我的最愛,請點選 • > 我的最愛。瀏覽到您想要開啟的我的最愛,然後加以點 選。

 $\bigtriangledown$ 您也可以將我的最愛直接新增至主畫面。在檢視網頁時,點選 ■ > ╋ > 主畫面。

### 找不到我的最愛?

在我的最愛畫面上,點選  $\blacktriangledown$ ,然後選取所有我的最愛。 HTC Butterfly s 將顯示所有我 的最愛,包括與線上帳號同步的項目。

### 將我的最愛與 Google 瀏覽器 同步

您可以在電腦的 Google 瀏覽器™ 瀏覽器上建立我的最愛,然後將項目同步到 HTC Butterfly s。如需 Google 瀏覽器 的詳細資訊,請造訪 <http://support.google.com/chrome>。

- 若要使用 Google 瀏覽器 桌上型瀏覽器,您必須登入 Google 帳號並設定 Google 瀏覽器 F 同步。
	- 每次在電腦上儲存 Google 瀏覽器 我的最愛時,請確定先登入 Google 帳號。
	- 1. 進入設定,然後點選帳號與同步處理。
	- 2. 點選 Google。
- 79 搜尋和網頁瀏覽器
	- 3. 點選 Google 帳號。
	- 4. 選取網際網路選項。

# 使用瀏覽器記錄

HTC Butterfly s 會記錄您曾經造訪過的網頁。

如果不想讓 HTC Butterfly s 記錄所瀏覽記錄,請使用無痕式分頁瀏覽。請參閱第 79 頁的 保護個人隱私的瀏覽體驗。

- 1. 在檢視網頁時,點選 → 記錄。
- 2. 快速滑動到記錄或常用網頁標籤。
- 3. 瀏覽到您想要檢視的網頁,然後點選該網頁。

# 清除瀏覽器記錄

- 1. 在檢視網頁時,點選 > 設定 > 隱私權與安全性 > 清除記錄。
- 2. 點選確定。

記錄和常用網頁標籤內所有的網頁項目將被刪除。

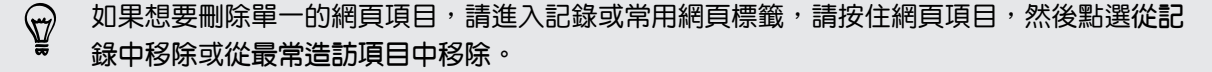

### 保護個人隱私的瀏覽體驗

您可以使用無痕式分頁來瀏覽網頁,享受更高的隱私性。關閉無痕式分頁時,瀏覽器 Cookie 將 一併刪除,而且不會共用。在無痕式分頁內瀏覽的網頁也不會出現在瀏覽器記錄內 (除了下載的 檔案)。

 $\overline{\text{t}}$ 主畫面上,點選 $\overline{\text{h}}$  >  $\blacktriangleright$ 

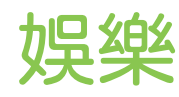

音樂

### 聆聽音樂

您可以在 HTC Butterfly s 上使用音樂應用程式聽喜愛的歌曲。

 $\mathbb{F}$ 第一次開啟音樂應用程式時,畫面將詢問您是否要自動將相關內容下載到 HTC Butterfly s, 例如專輯封面和演出者相片等。

- 1. 開啟音樂應用程式。
- 2. 點選 ▼,然後選擇要按照演出者、專輯或其他類別進行瀏覽。
- 3. 點選要播放的歌曲。
- 4. 然後您可以點選螢幕上的圖示,來控制音樂播放、重複播放歌曲等。

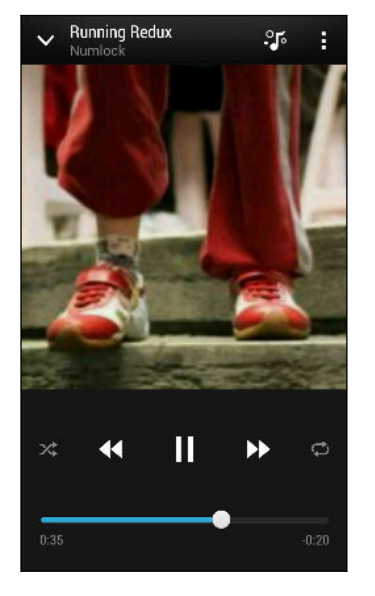

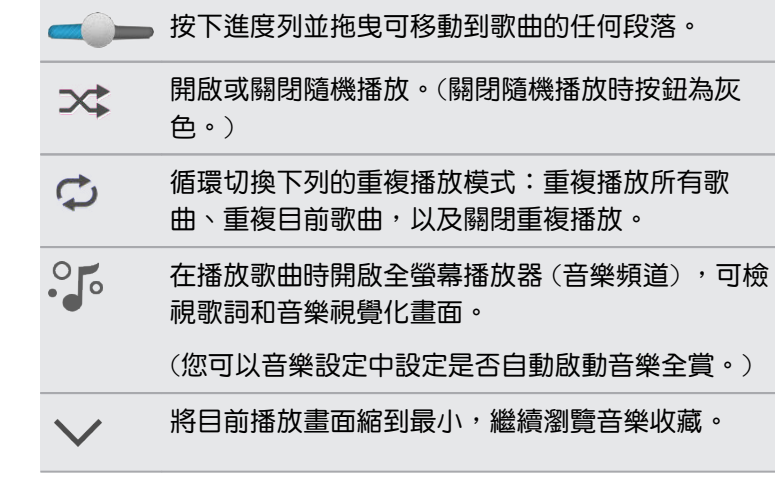

如果畫面在播放音樂期間關閉,您可以按下電源來喚醒螢幕,然後直接在鎖定螢幕上控制音樂 播放。

### 提升音樂聆聽體驗

 $\bigcirc$ 

開啟 Beats Audio,可給您更強化的音樂體驗。 歌曲和影片聽起來更豐富、更真實,尤其是在音 樂和相片集等應用程式內播放時。

- 1. 插入耳機或將 HTC Butterfly s 連接至外部喇叭。
- 2. 若要開啟或關閉 Beats Audio 設定檔,請進入設定,然後點選 Beats Audio 的開/關切 換開關。

### 建立及使用播放清單

您可以建立自己的音樂播放清單,擁有個人化的音樂聆聽體驗。建立播放清單,並只在其中加入 喜愛的音樂,也可以針對每天的心情,建立符合心情的播放清單。您可以盡情建立播放清單,沒 有數量上的限制。

- 1. 開啟音樂應用程式。
- 2. 點選 ▼,然後選取播放清單。
- 3. 點選 ╋ ,然後輸入播放清單名稱。
- 4. 若要新增歌曲,請點選名稱文字方塊旁的 + ,瀏覽您的音樂收藏,然後點選要新增的歌 曲。

重複此步驟加入更多歌曲。

5. 此外還可以:

重新整理歌曲 按住想要移動的歌曲名稱旁的 — 外然後將歌曲拖曳到新的位置。 删除歌曲 赛取想要從播放清單中移除的歌曲。 變更播放清單名稱 在標題文字方塊中輸入新的播放清單名稱。

6. 點選儲存。

若要編輯建立的播放清單,請點選音樂應用程式主書面上的 ▼,然後選取播放清單。開啟播放清 單,然後輸入 > 編輯播放清單。

#### 播放播放清單中的歌曲

- 1. 開啟音樂應用程式。
- 2. 點選 ▼ > 播放清單。
- 3. 點選播放清單,然後點選想要先播放的歌曲。

**點選歌曲時,畫面便會更新播放清單中的歌曲。** 

刪除播放清單

- 1. 開啟音樂應用程式。
- 2. 點選 > 播放清單。
- 3. 您可以:
	- 按住想要刪除的播放清單,然後點選刪除播放清單。
	- 點選 > 刪除播放清單, 移除選取播放清單。

### 新增歌曲至佇列

在播放歌曲時,您也可以瀏覽 HTC Butterfly s 上儲存的其他曲目。 只要將歌曲或專輯新增至佇 列,當播放完目前的播放清單後,便會播放佇列內的項目。

- 1. 在播放歌曲時,瀏覽其他曲目。
- 2. 請執行下列其中一個步驟:
	- 找到想要的專輯或資料夾後,按住項目,然後點選新增至佇列。
	- 瀏覽播放清單或演出者,然後點選 > 新增至佇列。
	- 若要新增單一曲目,請瀏覽歌曲,然後點選 ••• > 新增至佇列。

### 更新專輯封面和演出者相片

- $\mathsf{H}$ 為節省數據傳輸費,您也許會想要使用 Wi‑Fi 網路更新專輯封面和演出者相片。請在音樂設定 中選取 僅 Wi-Fi。
	- 1. 開啟音樂應用程式。
	- 2. 點選 ▼,然後選取演出者或專輯。
	- 3. 點選 > 更新演出者相片或更新專輯封面。

如果想讓 HTC Butterfly s 自動查看並更新音樂收藏,請點選音樂應用程式主畫面上的!,然後 點選設定。選取專輯封面和演出者相片。

將歌曲設成鈴聲

您可以從音樂媒體櫃中選擇一首歌曲,並將歌曲設為鈴聲或是喜愛聯絡人的鈴聲。

- 1. 開啟音樂應用程式。
- 2. 播放想要設為鈴聲的歌曲。
- 3. 點選 > 設為鈴聲。
- 4. 點選電話鈴聲或聯絡人鈴聲。 如果選取聯絡人鈴聲,請接著選擇要與歌曲建立關聯的聯絡 人。

剪輯 MP3 來電鈴聲

如果只要將歌曲的其中一部分設為鈴聲,請使用音樂應用程式的鈴聲剪輯工具。

- 1. 找到想要的歌曲後,點選: > 設為鈴聲 > 剪輯鈴聲。
- 2. 將剪輯滑桿 / 拖曳到鈴聲的開始點和結束點。 如需進行更精確的剪輯,請點選向左或向右箭頭按鈕。時間標記會顯示在歌曲中的目前位 置。
- 83 娛樂
	- 3. 完成剪輯後,點選設成。
	- 4. 選擇將剪輯的歌曲設成電話鈴聲或聯絡人鈴聲。

若要從手機設定中檢視新的鈴聲,進入設定 > 音效 > 鈴聲。

搜尋歌詞、音樂影片等

#### 檢視歌詞

想隨著喜愛的歌曲一起唱出歌詞嗎? HTC Butterfly s 能給您更多的音樂體驗,除了顯示歌詞, 還有酷炫的音樂視覺化畫面。

- 為節省數據傳輸費, 您也許會想要使用 Wi‑Fi 網路下載歌詞。請在音樂設定中選取 僅 Wi-ロ Fi。
	- 1. 開啟音樂應用程式。
	- 2. 點選 ▼ 選取類別,然後點選歌曲開始播放。
	- 3. 點選  $\cdot$ 』, 以全螢幕檢視歌詞。 成功下載內容後, 歌詞便會顯示在螢幕上。

想要為音樂顯示不同的畫面?點選 • 並選取主題。如果想要每首歌都改變場景,請選取隨機。

- 4. 若要跳至歌曲的其他部分,請點選畫面,以顯示進度列。用手指按住進度列,或按住▶▶ 或 44 。
- 5. 若要捲動歌詞,請點選 コニ。
- 6. 若要返回目前播放畫面,請按下<

不一定支援所有語言。

### 尋找相關的音樂資訊

SoundHound 可以搜尋您正在收聽的歌曲的相關資訊。

在播放歌曲時,點選 > 取得資訊。

便能查看歌詞、瞭解演出者的演唱會時程等資訊。

在 YouTube 中尋找音樂影片

您可以很輕鬆地從 YouTube® 中找到正在收聽之歌曲的音樂影片。

在目前播放畫面中,點選 > 搜尋 > YouTube。

電視

# 透過 HTC Butterfly s 享受電視節目

電視 應用程式將 HTC Butterfly s 變成客廳不可或缺的重要工具。 透過智慧型的電子節目表 (EPG) 和 HTC 遙控, 電視 可讓您完全掌握電視娛樂。

電視 可讓您輕鬆轉到喜愛的電視節目、在喜愛的節目開始播映前顯示提醒、查看近期有哪些節目 等等。

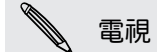

電視 應用程式目前僅在特定國家推出。

設定 電視應用程式

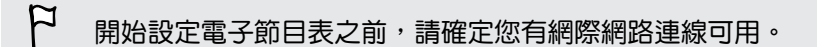

- 1. 開啟 電視應用程式。
- 2. 選取你的位置,然後點選下一步。

視位置而定,畫面可能要求您輸入郵遞區號或選取地區。

3. 選擇您的電視服務業者,然後點選下一步。

電視應用程式不一定支援您的第四台業者或服務供應商。

- 4. 選取有線電視套餐中的頻道,然後點選下一步。否則,請讓 電視應用程式選取頻道,然後 點選略過。
- 5. 選取您的隨選影片服務,然後點選下一步。

可用的隨選影片服務視您所在位置而有所不同。

- 6. 點選喜愛的節目旁的 ♥。如果清單中找不到您喜愛的節目,請點選 Q、輸入節目名稱, 然後點選 ❤️ 。
- 7. 點選完成。

使用 EPG

使用 電視 應用程式的 EPG (電子節目表) 可查看電視正在播放的節目、檢視節目詳細資料,或預 約電視提醒。

- 第一次在 EPG 中點選目前正在播放的節目時,畫面將詢問您是否要設定 HTC 遙控。請參閱 第 86 [頁的設定遙控器。](#page-85-0)
	- 1. 開啟 電視應用程式。 今天標籤顯示您喜愛的節目和頻道。
	- 2. 您可以在今天標籤中執行下列工作:
		- 點選目前播映的電視節目區段底下的節目縮圖,在電視螢幕上觀賞。
		- 點選節目縮圖底下的 ■■■,查看節目的名稱、演出表和劇情大綱。
		- 往上滑動,查看即將播映的喜愛節目。
		- 點選 ▼,變更您想要顯示在 EPG 上的節目類型,或檢視頻道指南。

若要新增或移除我的最愛、顯示或隱藏頻道、設定提醒等,請點選 > 設定。

#### 預約電視節目

無論您喜愛的節目再等一小時就要播映,或是下禮拜才要播映,只要在 電視 應用程式內設定提 醒,就絕不會錯過。日曆應用程式會在您喜愛的節目將要播放時顯示通知。

- 1. 開啟 電視應用程式。
- 2. 往上快速滑動下個播映的電視節目區段或進入本週標籤。或者,如果您已選取要在電子節 目表中顯示電影、電視節目或運動,請進入稍後播映標籤。
- 3. 點選節目縮圖,點選近期區段底下的影集,然後點選您要設定提醒的節目排程。

 $\bigcirc$ 如果想要在喜愛的電視影集推出新影集時收到提醒,請點選新增影集。

將出現提醒已設定圖示  $\Theta$ 。

在節目開始前,您將收到近期活動通知。開啟通知,然後點選連結以檢視節目詳細資料,並在節 目開始時觀賞。

### <span id="page-85-0"></span>觀賞隨選影片

想看有哪些隨選影片嗎? 電視 應用程式讓您隨時掌握最新和即將推出的隨選電影和電視節目,而 且立即就能在 HTC Butterfly s 或透過 HTC Media Link HD (需另購) 在電視上觀賞。

- § 您可能需要先從 Google Play 下載隨選服務應用程式。
	- 多數的隨選電影和電視節目可向影片服務供應商購買或租用。
	- 1. 開啟 電視應用程式。
	- 2. 在今天標籤上,執行下列其中一個步驟:
		- § 往上滑動到隨選播放區段。
		- 點選 ▼,選取電影、電視節目或運動,然後進入隨選標籤。
	- 3. 點選節目縮圖,然後點選要觀賞節目的隨選影片服務。

若要新增或移除隨選影片服務,請點選 > 設定 > 業者資訊。

### 設定遙控器

看電視時得同時操作電視、數位機上盒及家庭劇院系統三種裝置的遙控器,您累了嗎? 現在您可 以將所有的遙控器整合到 HTC 遙控內。

- § 先設定電子節目表 (EPG)。
	- § 確定 HTC Butterfly s 有可用的網際網路連線。
	- 1. 開啟 電視應用程式。
	- 2. 點選 2 > 開始。
	- 3. 輸入遙控器的名稱,然後點選下一步。
	- 4. 選取想要使用遙控控制的裝置,然後點選下一步。

電視選項無法取消選取。

- 5. 選取電視的品牌,然後點選下一步。
- 6. 確定電視為關機,然後點選下一步。
- 7. 將 HTC Butterfly s 對著電視,然後點選螢幕上閃爍的按鈕。
- 8. 如果 HTC 遙控能夠開啟電視, 請點選是, 然後依照螢幕上的指示繼續設定其他裝置。
	- 如果無法開啟電視,請點選否。HTC 遙控將嘗試其他的遙控器設定檔。
	- 如果 HTC 遙控找不到符合的遙控器設定檔,您將需要手動設定遙控器。
- $\bigcirc$ 若要新增、編輯或刪除遙控,請點選 @ > - > 新增遙控 (或編輯/刪除)。

### 自訂遙控器按鈕

預先定義的按鈕不合您的習慣嗎? 那麼您可以變更任何按鈕。

- $\beta$ § 進入頻道按鈕不應變更。
	- § 標籤上所有的按鈕都應該用於控制相同的裝置。
	- 1. 開啟 電視應用程式。
	- 2. 點選 2 > · > 按鈕設定。
	- 3. 點選遙控按紐 > 下一步。
	- 4. 點選要設定的按鈕。

紅色按紐表示尚未設定的按鈕。

- 5. 將 HTC Butterfly s 與裝置遙控器的頂端互相接觸。 HTC Butterfly s 和裝置遙控器之間 的距離不應超過 5 公分。
- 6. 在裝置遙控器上,按住想要新增到 HTC 遙控的按鈕。
- 7. 點選螢幕上閃爍的按鈕,以測試按鈕。
- 8. 點選是,完成按鈕設定。

、 如果點選否,畫面將提示您再試一次。

9. 按下< - 直到退出按鈕設定模式。

### 使用 HTC 遙控控制電視

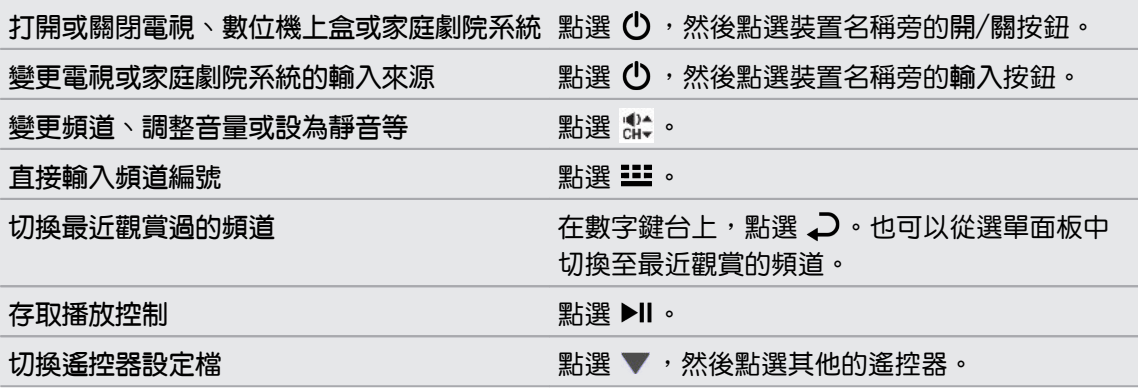

### 從通知面板控制電視

看電視時接到來電? 您可以使用 HTC 遙控輕鬆將電視變成靜音,也能進行其他動作。

- 1. 從畫面頂端滑動開啟通知面板。
- 2. 點選控制項,即可將電視靜音、切換頻道等。

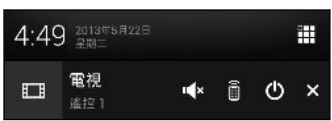

# 無線顯示器

在大尺寸螢幕上分享

您可以將 HTC Butterfly s 上正在觀賞的內容分享到大尺寸電視。

■ 如果您有相容於 DLNA® 的家庭劇院系統,可以透過家中的 Wi-Fi 網路將 HTC Butterfly s 上的相片、影片、電影和音樂分享到電視。

▪ 家中沒有 DLNA 裝置嗎?別擔心!只要購買 HTC Media Link HD,並將裝置連上 HDMI 電視,便能透過無線網路將 HTC Butterfly s 上正在觀賞或收聽的內容分享到電視。

# 關於 HTC Media Link HD

您可以將 HTC Media Link HD 插入具備 HDMI 連接埠的任何電視,並使用裝置透過無線網路將 內容顯示到電視上。

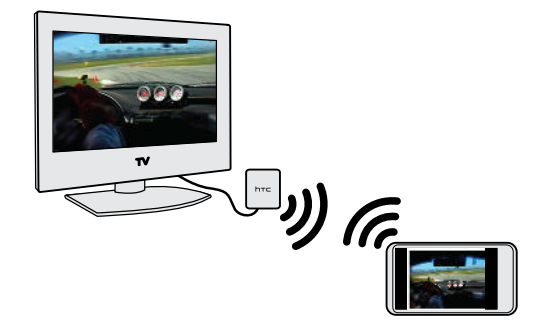

HTC Media Link HD 需另購。

# 輕鬆便能完成設定並使用

用三根手指在螢幕上快速滑動,便能將 HTC Butterfly s 連接至 HTC Media Link HD 並分享到 大螢幕。

# 雙螢幕顯示多工作業

HTC Media Link HD 可在下列情況下提供雙螢幕顯示:

- 89 娛樂
	- § 在相片集內檢視影片時
	- § 在 HTC 音樂應用程式內播放音樂時

在大螢幕上播放媒體時,您還可以在 HTC Butterfly s 上進行多工作業,例如打電話、瀏覽網頁 或傳送電子郵件。

# 將電視變成數位相框

使用電視螢幕保護程式功能,可將 HTC Butterfly s 上最多 30 張相片儲存至 HTC Media Link HD,並以投影片放映的方式顯示在電視上。

如需深入瞭解如何設定 HTC Media Link HD 及搭配 HTC Butterfly s 使用, 請參閱 HTC Media Link HD 使用指南。

### 在 DLNA 裝置上分享媒體

- $\Box$  如果要使用 DLNA 相容電視或音響系統,請參閱該產品的說明文件,以瞭解如何將產品連接 至家用網路。
	- 1. 透過 Wi‑Fi 將 HTC Butterfly s 連接至家用網路。
	- 2. 開啟相片集或音樂應用程式。
	- 3. 找出 HTC Butterfly s 中想要分享的媒體,然後點選媒體。
	- 4. 請執行下列其中一個步驟:

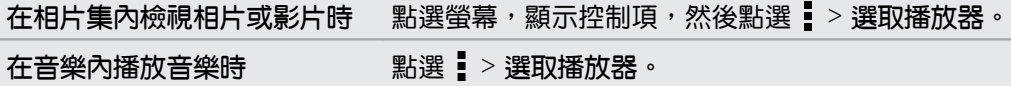

- 5. 選擇網路上要用來播放媒體的裝置。
- 6. 連線到其他裝置後,點選螢幕控制項,以控制播放、調整音量等。

如需 DLNA 的詳細資訊,請造訪 [www.dlna.org](http://www.dlna.org)。

# 儲存空間

# 手機儲存空間

# 儲存空間類型

想知道您可以使用哪些類型的儲存空間來儲存應用程式、資料和檔案嗎?

HTC Butterfly s 使用的儲存空間類型如下:

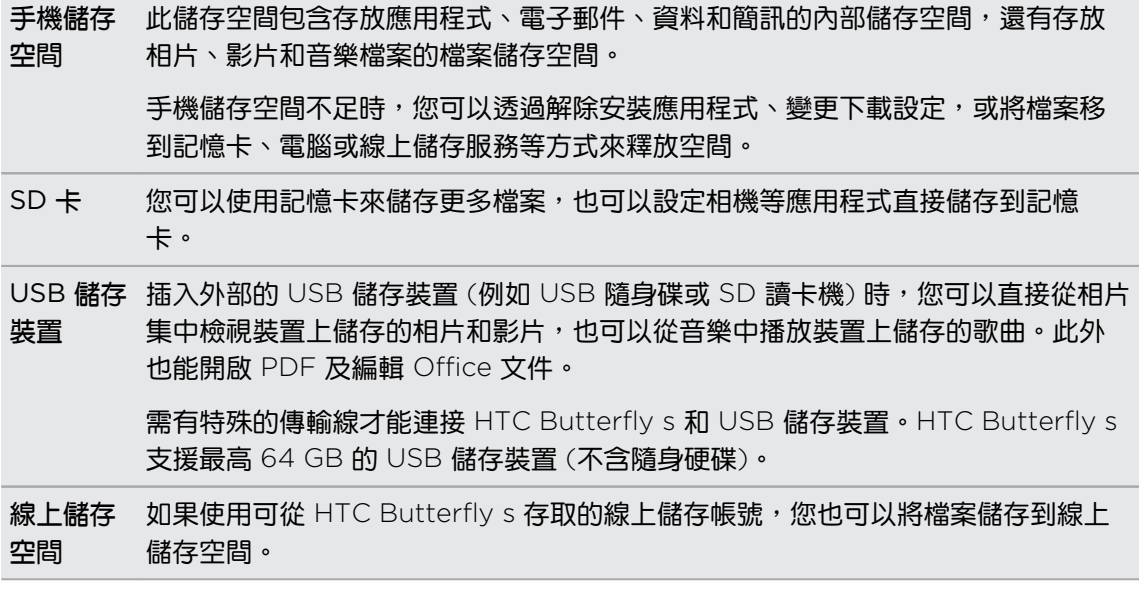

# 在 HTC Butterfly s 內複製檔案

您可以將音樂、相片和其他檔案複製到 HTC Butterfly s。

- 1. 使用隨附的 USB 傳輸線將 HTC Butterfly s 連接到電腦。 電腦螢幕上會出現檢視或匯入 檔案的選項。
- 2. 選擇檢視檔案。
- 3. 將電腦內的檔案複製到 HTC Butterfly s, 或從 HTC 手機複製檔案到電腦。
- 4. 複製檔案之後,將 HTC Butterfly s 從電腦拔出。

### 釋放更多儲存空間

長時間使用 HTC Butterfly s 之後,資料會不斷累積,並逐漸佔滿儲存容量。 以下是增加儲存空 間的一些提示。

# 執行儲存精靈

若要輕鬆釋放手機儲存空間內的可用空間,請清除應用程式快取、解除安裝應用程式,以及變更 設定,只保留最新的資料。在設定中,點選儲存空間 > 釋放更多空間。

### 將檔案儲存到 Dropbox

可將相片、電子郵件附件和其他文件儲存到 Dropbox,之後隨時隨地都能存取。您可以設定讓相 機應用程式自動將相片上傳至 Dropbox。

Dropbox 是第三方的應用程式, 非由 HTC Corporation 提供, 亦與 HTC Corporation 無 關。

# 管理相片及影片

- 設定相機應用程式自動將相片上傳至相片分享網站或線上儲存空間。當達到儲存上限時, 只要刪除所有相片即可。還可以隨時視需要從相片分享網站或線上儲存空間取回檔案。
- 拍攝連拍相片後,只保留最佳畫面,捨棄其餘的相片。
- 編輯相片或剪輯影片後,原始檔案仍會保留,因此您可以刪除原始檔案或將檔案移到線上 儲存空間或電腦中。
- 如果您只會透過多媒體簡訊傳送影片,請使用較低的解析度。高解析度影片會佔用較多空 間。在相機設定中,點選影片品質,變更解析度。

# 備份應用程式資料

只保留 HTC Butterfly s 上應用程式的最新資料。另外可以備份日曆、聯絡人和我的最愛,或將 簡訊和個人字典匯出。

### 停用部分應用程式

即使是不常使用的應用程式,也可能在背景中執行,並可能將資料下載到手機儲存空間內。如果 無法移除該應用程式,也可以將其停用。在設定中點選應用程式,然後快速滑動到全部。選取想 要停用的應用程式,然後點選停用。

### 加密 HTC Butterfly s 上的資料

您可以對線上帳號、設定、音樂檔和其他媒體等資料進行加密。加密之後,您便需要輸入螢幕鎖 定的 PIN 碼或密碼,才能開啟手機並存取資料。

- $\mathsf{R}$ ▪ 在加密資料之前,先設定鎖定螢幕 PIN 碼或密碼。
	- § 將電池充飽電,並讓 HTC Butterfly s 在加密期間連接到電源變壓器。加密流程可能需要一 個小時的時間。
	- 加密無法復原。如果想要恢復為未加密的手機,就必須執行出廠重設。
	- 1. 進入設定,然後點選儲存空間。
	- 2. 點選手機儲存空間加密。
	- 3. 點選確定。
	- 4. 輸入鎖定螢幕的 PIN 碼或密碼,然後點選下一步。
	- 5. 點選確定。

便會開始加密,並顯示進度列。手機可能會重新開機數次。

完成加密程序後,請輸入 PIN 碼或密碼。

# Dropbox 整合

### 在 HTC Butterfly s 上使用 Dropbox

使用 Dropbox 可存取相片、影片和文件,包括從 HTC Butterfly s、電腦和其他擁有 Dropbox 存取權限的行動裝置。

在 HTC Butterfly s 上登入 Dropbox 帳號之後,您便能:

- § 得到兩年使用期的額外 23GB Dropbox 可用儲存空間。
- § 從相片集內存取 Dropbox 上儲存的相片及影片。
- 使用電子郵件分享時,不用再附加大型附件,只要傳送 Dropbox 檔案的連結即可。
- § 檢視及編輯儲存在 Dropbox 內的 Office 文件。
- § 檢視儲存在 Dropbox 內的 PDF。
- § 直接從電子郵件附件等將文件儲存至 Dropbox。
- § 隨時查看 Dropbox 剩餘的儲存空間。

如果 Dropbox 應用程式未預先載入,可以從 Google Play 下載及安裝。

#### 關於 Dropbox 額外提供的可用儲存空間

額外的 23GB Dropbox 儲存空間是專為使用 Android 搭配 HTC Sense® 4.0 以上版本,而且 已預先載入 Dropbox 的 HTC 手機所提供的優惠服務。這項服務適用於 Dropbox 新的使用者和 現有的使用者。

- $\mathsf{p}$ § 兩年試用期結束後則適用其他的條款及規定 (包含訂閱費用)。
	- 針對未預先載入 Dropbox 的 HTC 手機,您仍可以從 Google Play 下載程式,並享受 Dropbox 與相片集和郵件等應用程式的整合功能。
		- 若要取得兩年使用期的額外 23GB Dropbox 儲存空間,請從 HTC Butterfly s (不是從電 腦或其他非 HTC 裝置) 登入 Dropbox 帳號, 並依照 Dropbox 網站 ([www.dropbox.com/gs\)](http://www.dropbox.com/gs) 上的開始使用指南的步驟進行。
		- 如果您尚未擁有 Dropbox 帳號,可以從 HTC Butterfly s 或用電腦連上 [www.dropbox.com](http://www.dropbox.com),建立新帳號。
		- 這個額外的可用儲存空間僅提供一次,您只能在一台 HTC 裝置上享用此優惠。

請造訪 Dropbox 網站 [\(http://www.dropbox.com/help/249\)](https://www.dropbox.com/help/249),以取得完整的條款及細則。

Dropbox 是第三方的應用程式, 非由 HTC Corporation 提供, 亦與 HTC Corporation 無 關。

### 設定 Dropbox 帳號

若要取得兩年使用期的額外 23GB Dropbox 儲存空間,請從 HTC Butterfly s 設定 Dropbox 帳號,並依照 Dropbox 網站上的開始使用指南的步驟進行。

- 1. 進入設定,然後點選帳號與同步處理。
- 2. 點選  $\bigstar$  > Dropbox。
- 3. 依照螢幕上的指示,建立或登入帳號。
- 4. 使用電腦的網頁瀏覽器進入 Dropbox 網站 [\(www.dropbox.com\)](http://www.dropbox.com), 登入帳號,然後完成 開始使用指南的步驟。
- 也可以開啟 Dropbox 應用程式,設定帳號。

# 分享 Dropbox 上的相片和影片

您可以使用相片集將相片和影片上傳到 Dropbox,接著將 Dropbox 的連結分享給他人,如此好 友便能檢視您的相片和影片。

從相片集將相片及影片上傳至 Dropbox

- 1. 開啟相片集應用程式。
- 2. 點選放有您想要分享之相片或影片的相簿。
- 3. 點選分享 > Dropbox。
- 4. 選取想要上傳的相片或影片,然後點選下一步。
- 5. 在 Dropbox 內建立或選擇資料夾,然後點選上傳。

若要從相片集內檢視上傳的項目,請將檔案放入 Dropbox 的相片資料夾下。或是在相片下建 立資料夾,然後將檔案上傳至該資料夾。

### 自動上傳相機相片

如果您在 HTC Butterfly s 上設定 Dropbox 帳號時開啟相機上傳功能,相機新拍攝的相片便會 自動上傳。 如果先前未開啟此功能,可以從 Dropbox 設定中啟用功能。

HTC Zoe 相片的檔案大小較大。使用數據服務上傳 HTC Zoe 相片會花費較高的費用。因此 如果您使用非無限上網型資費方案,也許可以停用相片自動上傳功能。

- 1. 開啟 Dropbox 應用程式。
- 2. 點選 > 設定 > 開啟相機上傳。
- 3. 選擇網際網路連線的類型,以用來將拍攝的相片和影片上傳到 Dropbox。
- 4. 點選開啟。

### 從相片集內檢視上傳的相片及影片

您可以從相片集中存取 Dropbox 的相片資料夾下的 相機上傳資料夾和子資料夾,這些資料夾會 顯示為相簿。

- 1. 開啟相片集應用程式。
- 2. 點選 ▼ > 相簿 > Dropbox。
- 3. 出現 HTC Sense 想要存取 Dropbox 的訊息時,務必點選允許。
- 4. 點選相簿,即可檢視其中的相片及影片。

#### 分享 Dropbox 的連結

您可以分享 Dropbox 內相片及影片整本相簿的連結,供其他人存取。

- 1. 從相片集相簿畫面中,點選 Dropbox。
- 2. 請執行下列其中一個步驟:
	- 點選要分享的相簿,然後點選分享。
	- 若要分享單張相片,請點選相片使其顯示,然後再點選一次並點選分享。
- 3. 選擇要分享此相簿或相片連結的方式,例如透過電子郵件傳送,或張貼到社交網路。

也可以使用 Dropbox 應用程式。點選相簿或檔案旁出現的 ◎, 然後點選共用。

### 使用電子郵件傳送 Dropbox 檔案的連結

從此不用在電子郵件內附加檔案, 只要使用郵件應用程式,您便能輕易將 Dropbox 檔案的連結 包含在電子郵件內並傳送。

- 1. 開啟郵件應用程式。
- 2. 如果您有多個電子郵件帳號,請切換至想要使用的電子郵件帳號。
- 3. 建立新的電子郵件訊息並填入收件者,或是回覆電子郵件。
- 4. 您可以:

 $\bigtriangledown$ 

- 點選  $\mathscr{D}$  > 文件,然後選擇文件類型。
- 點選  $\mathscr{D}$  > 檔案,以選擇任何的檔案類型。
- 5. 按下</br>
<sub>\*</sub>%後點選 Dropbox ·
- 6. 開啟包含您所要之檔案的資料夾,然後選取想要分享的檔案。
- 7. 點選確定。

選取檔案的連結便會加入電子郵件訊息內。

8. 點選 三 $\sqrt{\phantom{a}}$ 

# 將文件儲存在 Dropbox

將 Office 文件儲存至 Dropbox

您可以在 HTC Butterfly s 上開啟 Office 文件,並將文件儲存至 Dropbox。

- 1. 開啟 Office 文件,例如電子郵件內附加的檔案。
- 2. 點選 > 儲存為。
- 3. 輸入新的檔案名稱。
- 4. 點選 ▼ > Dropbox。
- 5. 點選儲存。

文件便會儲存到 Dropbox 根資料夾下的 Polaris Office 資料夾內。

若要將文件儲存到其他的 Dropbox 資料夾,請點選 > 共享 > Dropbox。建立或選取資料 87 夾,然後點選上傳。

在 Dropbox 中編輯 Office 文件

您可以編輯儲存在 Dropbox 內的文件,還能儲存變更。

- 1. 開啟 Dropbox 應用程式。
- 2. 開啟包含您想要之文件的資料夾。
- 3. 點選文件將其開啟。
- 4. 若要變更,請點選 ?。
- 5. 編輯完文件後,點選 或點選 > 儲存為。

將 PDF 文件儲存至 Dropbox

您可以在 HTC Butterfly s 上開啟 PDF 文件,並將文件儲存至 Dropbox。

- 1. 開啟 PDF 文件,例如電子郵件內附加的檔案。
- 2. 點選 > 另存新檔。
- 3. 輸入新的檔案名稱。
- 4. 點選 ▼ > Dropbox,然後點選確定。

文件便會儲存到 Dropbox 根資料夾下的 PDFViewer 資料夾內。

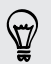

若要將 PDF 儲存到其他的 Dropbox 資料夾,請點選 | > 分享 > Dropbox 。 建立或選取資 料夾,然後點選上傳。

查看 Dropbox 儲存空間

您可以在上傳更多內容之前先查看 Dropbox 內還有多少儲存空間。

P 在 Dropbox 儲存資訊出現在設定內之前,您必須先從應用程式 (例如相片集) 存取 Dropbox, 並設定允許 HTC Sense 存取 Dropbox。

進入設定,然後點選儲存空間。

從線上儲存空間下方可以查看 Dropbox 的可用儲存空間。

取消 HTC Butterfly s 與 Dropbox 的連結

如果 HTC Butterfly s 裝置遺失,您還可以從 Dropbox 遠端取消連結。

- 1. 請在電腦的網頁瀏覽器上,登入 Dropbox 網站 [\(www.dropbox.com\)](http://www.dropbox.com)。
- 2. 在網站任何網頁的右上角,按一下帳號。 (或按一下帳號名稱,然後按一下設定。)
- 3. 按一下安全性標籤。
- 4. 在我的裝置下方,按一下 Android 裝置旁的取消連結。
- 5. 按一下取消連結手機。

# 同步、備份及重設

# 線上同步

# 新增社交網路、電子郵件帳號等

您可以在 HTC Butterfly s 上同步社交網路、電子郵件帳號和線上服務的聯絡人、日曆和其他資 訊。 根據帳號類型登入線上帳號,在 HTC Butterfly s 和網路之間同步更新。

- 1. 進入設定,然後點選帳號與同步處理。
- 2. 點選 $\frac{1}{2}$ 。
- 3. 點選想要新增的帳號類型。
- 4. 依照螢幕上的指示,輸入帳號資訊。

W 在設定 > 帳號與同步處理中,點選自動同步開/關切換開關,開啟所有帳號的自動同步功能。

#### 新增一或多個 Google 帳號

登入 Google 帳號後,您便能檢視 Gmail、聯絡人和日曆,以及在 HTC Butterfly s 上使用 Google 應用程式。如果您新增了一個以上的 Google 帳號, 也可以在 Gmail 等應用程式中切換 帳號,並選擇要存放備份設定的帳號。

- 1. 進入設定,然後點選帳號與同步處理。
- 2. 點選 $\frac{1}{2}$ 。
- 3. 點選 Google。
- 4. 依照書面上的指示,登入現有帳號或新增帳號。

### 忘記了 Google 帳號的密碼嗎?

如果您忘記了 Google 帳號的密碼,可以嘗試前往 Google 網站重新取得密碼。

- 1. 在 HTC Butterfly s 或電腦上,開啟網頁瀏覽器
- 2. 進入 [www.google.com/accounts/recovery](http://www.google.com/accounts/recovery) •
- 3. 選取取回密碼的選項,接著輸入您用來登入 Google 帳號的電子郵件地址或使用 者名稱。
- 4. 按一下繼續。
- 5. 依照螢幕上的指示,重設您的密碼。

### 同步帳號

- 1. 進入設定,然後點選帳號與同步處理。
- 2. 您可以:
	- 點選自動同步開/關切換開關,開啟或關閉所有帳號的自動同步功能。
	- § 手動同步個別帳號。點選帳號類型 (例如 Exchange ActiveSync),然後點選想要同 步的帳號。在帳號設定畫面上,點選 > 立即同步。

 $\bigtriangledown$ 您也可以在帳號設定畫面上變更帳號的同步設定。

#### 移除帳號

您可以移除帳號,以刪除 HTC Butterfly s 上與帳號關聯的所有資訊。移除帳號並不會刪除帳號 在線上服務中的資訊。

- 1. 進入設定,然後點選帳號與同步處理。
- 2. 點選帳號類型。 如果支援多個帳號 (例如 Exchange ActiveSync),請點選想要移除的帳 號。
- 3. 點選 > 移除。

 $\overline{P}$ 從 HTC Butterfly s 移除帳號後,您的個人資料仍可能被第三方應用程式所保存。

# 備份

### 備份檔案、資料和設定的方式

擔心 HTC Butterfly s 上的重要資料可能遺失嗎? 您可以先備份 HTC Butterfly s, 然後再清除 儲存空間、執行出廠重設,或升級新手機。

### HTC 備份

使用內建的 HTC 備份將帳號、應用程式、設定等內容備份至雲端,之後就能輕鬆還原至 HTC Butterfly s (在執行出廠重設後) 或新手機。如需詳細資訊,請參閱第 99 [頁的使用](#page-98-0) HTC 備 [份](#page-98-0)。

### HTC Sync Manager

HTC Sync Manager 可用來將音樂、相片及影片匯入電腦,也能同步本機上儲存的聯絡人、日 曆活動、我的最愛、文件和播放清單至電腦。如需詳細資訊,請參閱第 102 [頁的使用](#page-101-0) HTC [Sync Manager](#page-101-0) 同步媒體和資料。

### 其他備份選項

針對 HTC 備份及 HTC Sync Manager 不支援的其他資料和檔案類型,請另外進行備份。

<span id="page-98-0"></span>您可以在某些應用程式中將資料備份至手機上的儲存空間,如此便能在執行出廠重設後輕鬆進行 還原。

 $\mathsf{p}$ 如果將資料備份至儲存空間,執行出廠重設時記得不要選擇清除儲存空間。

訊息 您可以將簡訊備份至手機上的儲存空間,或另存為電子郵件附件。

聯絡 ▪ 將聯絡人及其他的個人資料儲存至線上帳號,如此您要更換新手機時便能同步資料。

- 人 ▪ 如果您在聯絡人應用程式中有本機儲存的聯絡人,請將聯絡人匯出到手機的儲存空 間。
- 檔案 將 HTC Butterfly s 連接至電腦並設為磁碟機,手動複製檔案並貼上。
	- 將檔案上傳至線上儲存空間和服務。

其他 資料 • 如果您將螢幕鍵盤上的新字加入個人字典,可以將字典備份至儲存空間或另存為電子 郵件附件。

▪ 請查看其他應用程式,瞭解其是否支援將資料匯出至儲存空間。

### 使用 HTC 備份

讓您在執行出廠重設,或是手機遺失、損壞或買新手機之後,可以更輕鬆省事地重建個人化的 HTC Butterfly s。 在 HTC Butterfly s 上每天使用 HTC 備份將備份儲存至雲端,如此日後便 能輕鬆還原內容。

HTC 備份使用 Dropbox 儲存空間來保存內容和設定。可備份及還原的內容包括:

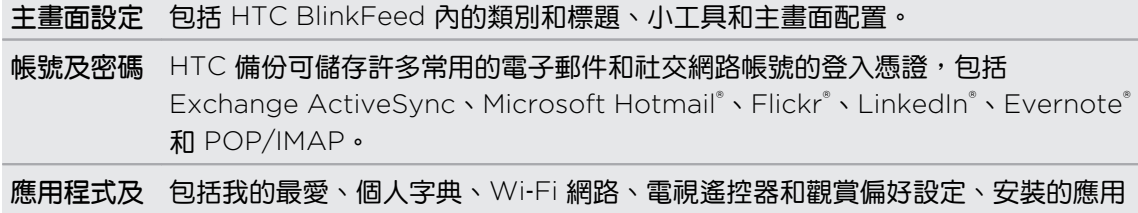

程式、所有應用程式檢視中的方格尺寸和排序順序,還有超過 150 項其他設定。

#### 備份 HTC Butterfly s

設定

開啟 HTC 備份,透過 Wi-Fi 對手機進行日常備份。您可以在設定裝置時選取每日備份手機,或 從設定中啟用,以啟動此功能。

- 1. 進入設定,然後點選備份與重設。
- 2. 點選備份帳號。
- 3. 選擇 HTC 帳號作為備份帳號, 並登入帳號。
- § 您可以使用 HTC 帳號或 Facebook® 帳號登入。
	- 如果您已經登入 Google 帳號, 請點選選項, 將備份帳號變更為 HTC 帳號。

4. 如果尚未登入 Dropbox, 請登入。

點選開啟,將拍攝的相片和影片上傳至 Dropbox。

5. 若要每天備份,請確定開啟自動備份開關。 也可以點選立即備份,隨時以手動方式備份手 機。

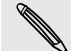

根據內容容量的多寡,執行手動還原可能產生額外數據費用,且可能需要很長一段時間。建議  **使用 Wi-Fi 連線。** 

備份記錄下會顯示最近一次備份的日期與時間。

#### 將備份還原至手機

如果您曾經使用過 HTC 備份, 便能將備份還原至 HTC Butterfly s, 或還原至新的 HTC 手機。

 $\mathsf{P}$ 根據內容容量的多寡,將備份還原至手機可能產生額外數據費用,且可能需要很長一段時間。 建議使用 Wi‑Fi 連線。

- 1. 初次開啟新的 HTC 手機或在執行出廠重設後,請選擇還原內容,然後在設定手機書面上 選取從 HTC 備份還原。
- 2. 使用 HTC 帳號或 Facebook 登入,視您先前用來備份手機的帳號而定。
- 3. 登入您先前用來備份手機的 Dropbox 帳號,然後選則允許 HTC 備份存取 Dropbox。 接 著會顯示備份記錄。
- 4. 選取備份,然後點選下一步。
- 5. 等待設定完成還原。
- 6. 點選確定繼續還原先前安裝的應用程式。

應用程式將在背景中執行還原,您可以從狀態列的通知追蹤進度。應用程式完成安裝後便會出現 在所有應用程式檢視內。安裝完所有的應用程式後,所有應用程式和主書面捷徑便會依備份內的 順序重整。您可以在應用程式還原期間繼續使用手機。

也可以進入設定,然後點選備份與重設 > 從 HTC 備份還原。 

但在這之前,請確定您已登入備份手機時所使用的相同帳號。此外,如果您已變更手機上的設 定或資料,請在還原前清除應用程式資料與設定還原選項,以免覆寫這些設定。

#### 備份簡訊

若要保留重要簡訊,可以將簡訊備份到手機儲存空間。從訊息清單中刪除訊息後,便能輕鬆從備 份的簡訊進行還原。

- 1. 開啟訊息應用程式。
- 2. 點選 > 備份/還原簡訊 > 備份 > 備份簡訊。
- 3. 輸入備份檔的名稱,然後點選確定。

### 還原簡訊

您只能還原使用備份簡訊功能匯出的簡訊。

- 1. 開啟訊息應用程式。
- 2. 點選 > 備份/還原簡訊 > 還原。
- 3. 選擇訊息還原方式,然後點選下一步。
- 4. 點選要匯入的備份檔。
- 5. 點選 確定。

### 透過電子郵件備份簡訊

F 您需要在郵件應用程式中設定電子郵件帳號。

- 1. 在訊息畫面中,點選 | > 備份/還原簡訊。
- 2. 點選備份 > 透過郵件備份簡訊。
	- 備份檔便會附加到電子郵件。
- 3. 輸入電子郵件地址。
- 4. 輸入電子郵件訊息內容,然後傳送。

若要將簡訊還原至 HTC Butterfly s, 請在郵件應用程式內開啟含有備份檔附件的電子郵件訊 息。先點選附件將其下載,然後再點選一次,開啟要匯入的備份檔。

### 備份聯絡人

- 1. 在聯絡人標籤上,點選 > 管理聯絡人 > 匯入/匯出聯絡人。
- 2. 選擇要將聯絡人匯出到 SD 卡或手機儲存空間。
- 3. 選取要匯出的帳號或聯絡人類型,然後點選確定。

#### 還原聯絡人

您只能還原使用聯絡人匯出選項備份的聯絡人。

- 1. 在聯絡人標籤上,點選 > 管理聯絡人 > 匯入/匯出聯絡人。
- 2. 選擇要從 SD 卡或手機儲存空間匯入聯絡人。
- 3. 如果您設定了一個以上的帳號,請點選要匯入的聯絡人類型。

# 備份個人字典

您可以備份新增到預測文字字典的新字詞。

- 1. 進入設定,然後點選語言與鍵盤。
- 2. 點選 HTC Sense Input。

102 同步、備份及重設

3. 點選個人字典 > • > 備份到儲存空間或備份到電子郵件。

<span id="page-101-0"></span>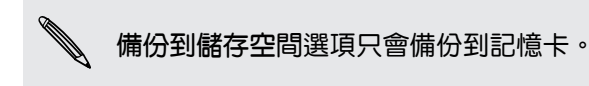

4. 出現確認提示時,請點選確定。

### 匯入個人字典

- 1. 進入設定,然後點選語言與鍵盤。
- 2. 點選 HTC Sense Input。
- 3. 點選個人字典 > > 從儲存空間還原。
- 4. 出現確認提示時,請點選確定。

備份或還原工作

F

需有記憶卡才能執行備份或還原工作。

- 1. 開啟工作應用程式。
- 2. 進入包含想要備份之工作的清單。
- 3. 點選 > 匯入/匯出。
- 4. 點選匯出至 SD 卡備份工作,或點選從 SD 卡匯入將工作還原至手機。

# HTC Sync Manager

# 使用 HTC Sync Manager 同步媒體和資料

透過 HTC Sync Manager,無論您是使用電腦或行動裝置,都能享受同樣的多媒體。也能在 HTC 手機和電腦上儲存相同的聯絡人、重要文件和其他資料。

HTC Sync Manager 支援執行 Windows 或 Mac OS 作業系統的電腦。您可以:

- 在 HTC Sync Manager 內匯入電腦的音樂、相片和影片,並進行管理。
- 將電腦上的 iTunes® 和 Windows Media® Player 播放清單匯入 HTC Sync Manager。
- 使用内建的播放器播放音樂、影片和播放清單。
- 將手機內的音樂、相片和影片複製到電腦。
- § 在手機和電腦之間同步播放清單及聯絡人、行事曆、文件和我的最愛等資訊。
- 輕鬆將 iPhone 相片、影片、訊息、聯絡人等內容傳輸至 HTC 手機。
- § 瀏覽及管理手機上的檔案 (僅限 Mac®)。

### 在電腦上安裝 HTC Sync Manager

- 如果要將 HTC Sync Manager 安裝至 Windows Vista® 或更新版本,您必須擁有管理員權  $\overline{P}$ 限。
	- 如果安裝 HTC Sync Manager 時發生問題,請關閉所有運作中的程式,然後再重新安裝。 如果仍發生問題,請暫時停用防毒程式,然後再次嘗試安裝。
	- 1. 從 HTC 支援網站 [\(www.htc.com/support\)](http://www.htc.com/help) 下載 HTC Sync Manager 安裝程式。
	- 2. 啟動安裝程式,並依照螢幕上的指示進行。
	- 3. 使用隨附的 USB 傳輸線將手機連接到電腦。 HTC Sync Manager 隨即開啟。

87 若要查看新的更新並下載,請在 HTC Sync Manager 內按一下 三 > 檢查更新。

如果停用防毒程式,請確定在安裝 HTC Sync Manager 之後將其重新開啟。

### 將 iPhone 內容傳輸至 HTC 手機

您可以使用 HTC Sync Manager 輕鬆將 iPhone 內的聯絡人、訊息、桌布、相機相片及影片等 內容傳送至 HTC 手機。

 $\overline{P}$ 電腦需安裝 iTunes 9.0 以上版本, 才能將 iPhone 內容備份至電腦。

- 1. 將 iPhone 和 HTC 手機連接至電腦。
- 2. 在 HTC Sync Manager 中,按一下更多 >傳輸。
- 3. 按一下開始進行按鈕。
- 4. 如果您尚未使用 iTunes 將 iPhone 的內容備份至電腦,請先進行備份,然後再繼續。
- 5. 按一下下一步。
- 6. 選取 iPhone 備份檔,然後按一下確定。
- 7. 選取想傳輸至 HTC 手機的內容類型。

選擇是否要以 iPhone 的內容取代 HTC 手機上的內容。

8. 按一下開始進行。

### 複製或移除手機上的媒體

您可以輕鬆將電腦內的音樂、相片、影片、整張專輯或播放清單複製到手機。

- 1. 將手機連接至電腦。 已經複製到手機的媒體在其縮圖上會顯示 □ 圖示。
- 2. 按一下縮圖,可選取媒體。 或者,選取多個要傳輸的媒體。
- 3. 按一下下列其中一個圖示:

將選取的媒體複製至手機。 +⊟ 從手機中移除選取的媒體。

### 同步手機與電腦的資料

您可以設定 HTC Sync Manager,在手機和 Windows 或 Mac 電腦之間同步聯絡人、日曆活動 和我的最愛網頁。

#### 手機能夠與電腦中下列的應用程式同步:

- (Windows) Outlook® 2003、Outlook 2007 或 Outlook 2010。
- (Mac) Apple® Contacts、Apple Address Book、Apple Calendar、Apple iCal 或 Outlook 2011 for Mac。
- 網頁瀏覽器,例如 Internet Explorer®、Firefox® 或 Google 瀏覽器。
- 1. 將手機連接至電腦。
- 2. 在 HTC Sync Manager 中, 按一下更多。
- 3. 選取想要同步的資料類型的核取方塊。
- 4. 按一下不同資料類型的設定,自訂同步設定。 您可以:
	- 選擇想要與手機同步的應用程式。
	- § 選擇要開始同步日曆活動的時間點。
	- 選擇當資料發生衝突時要保留手機或電腦上的資料。

如果手機和電腦的我的最愛網頁發生衝突,HTC Sync Manager 將保留電腦上的我的最愛。

5. 如果是第一次同步,請按一下 O 。 若要允許 HTC Sync Manager 在下次自動同步資料 和檔案 (例如文件和媒體),請選取每次手機連線時自動同步。

### 將手機內的音樂、相片和影片同步到電腦

您可以設定 HTC Sync Manager 將手機內所有的音樂、相片及影片匯入至電腦。

- 1. 將手機連接至電腦。
- 2. 請執行下列其中一個步驟:
	- 若要將手機內的音樂複製到電腦,請按一下音樂 > 設定,然後選取從手機複製所有音 樂。
	- 若要將手機內的相片及影片複製到電腦,請按一下相片集 > 設定,然後選取自動從手 機匯入相片和視訊。

 $\bigtriangledown$ 如果想在傳送之後將手機內的相片及影片移除,請選取匯入後從手機刪除相片和視訊選項。

- 3. 按一下套用 (僅限 Windows)。
- 4. 如果是第一次同步,請按一下 O 。 若要允許 HTC Sync Manager 在下次自動同步媒體 和其他項目 (例如文件和資料),請按一下更多 > 同步設定,然後選取連接電話時自動進行 同步。

同步手機與電腦的播放清單

您可以設定 HTC Sync Manager, 在手機和電腦之間同步 iTunes 和 Windows Media Player 播放清單。

- 1. 將手機連接至電腦。
- 2. 按一下音樂 > 設定,然後選取同步選取的播放清單。
- 3. 選取想要同步的播放清單。
- 4. 按一下套用 (僅限 Windows)。
- 5. 如果是第一次同步,請按一下 O 。 若要允許 HTC Sync Manager 在下次自動同步播放 清單和其他項目 (例如文件、媒體檔和資料),請按一下更多 > 同步設定,然後選取連接電 話時自動進行同步。

將電腦內的文件同步至手機

- 1. 將手機連接至電腦。
- 2. 在 HTC Sync Manager 中,按一下檔案 > 同步設定。
- 3. 選取同步文件選項。
- 4. 按一下新增,然後選擇包含想要與手機同步之文件的資料夾。您可以新增多個資料夾。
- 5. 如果是第一次同步,請按一下  $\overline{O}$  。 若要允許 HTC Sync Manager 在下次自動同步文件 和其他項目,請按一下更多 > 同步設定,然後選取連接電話時自動進行同步。

### 取得協助

若要深入瞭解如何使用 HTC Sync Manager, 請從 HTC 支援網站 [\(www.htc.com/support](http://www.htc.com/help)) 下載使用指南 PDF。 或開啟軟體隨附的說明。

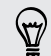

在 Windows 中按一下 HTC Sync Manager 內的  $\equiv$ ,然後按一下說明。

# 重設

重新啟動 HTC Butterfly s (軟體重設)

如果 HTC Butterfly s 執行速度變慢、沒有任何回應,或有應用程式無法正確執行,請嘗試重新 啟動手機,看看是否有所幫助。

- 1. 如果畫面此時關閉,請按下電源鍵,讓畫面重新出現。 如果畫面已使用鎖定螢幕保護,必 須先將螢幕解鎖。
- 2. 按住電源鍵,然後點選重新啟動。
- 3. 出現確認提示時,請點選重新啟動。

HTC Butterfly s 沒有回應?

如果觸碰螢幕或按下按鈕時 HTC Butterfly s 都沒有回應,那麼您可以重新啟動手機。 按住電源按鈕至少 10 秒。 接著 HTC Butterfly s 會自動重新啟動。

### 重設 HTC Butterfly s (硬體重設)

如果 HTC Butterfly s 出現無法解決的持續性問題,您可以執行出廠重設 (亦稱為硬體重設)。出 廠重設會將手機重設回初始狀態,也就是您第一次開啟手機電源之前的狀態。

執行出廠重設會移除手機中的下列項目:

- 您的 Google 帳號
- 您在設定 > 帳號與同步處理中新增的所有帳號,以及與這些帳號關聯的資料
- 您所建立或同步至手機的個人資料,例如個人檔案、聯絡人、訊息、電子郵件、記事等。
- § 系統與應用程式的資料和設定
- § 下載的應用程式

如果選取清除所有資料選項,像是音樂、相片、影片和文件等檔案也會同時被刪除。

請確定先備份想要保留的資料和檔案,然後再執行出廠重設。

107 同步、備份及重設

 $\begin{matrix} \diagdown\\ \diagdown\\ \diagdown \end{matrix}$ 出廠重設可能會永久清除您手機內的所有資料,包括個人資訊。

### 從設定執行恢復原廠設定

- 1. 進入設定,然後點選備份與重設。
- 2. 點選重設手機。
- 3. 如果也想要刪除 HTC Butterfly s 上的媒體和其他資料,請選取清除所有資料。
- 4. 點選確定。

### 使用硬體按鍵執行出廠重設

如果無法開啟 HTC Butterfly s 或存取手機設定,您仍可以使用 HTC Butterfly s 上的硬體按鍵 來執行出廠重設。

- 1. 按住調低音量鍵鍵,然後按住電源鍵。
- 2. 等待畫面上出現 3 個 Android 影像,然後放開電源鍵和調低音量鍵鍵。
- 3. 按下調低音量鍵鍵,選取原廠設定,然後按下電源鍵。

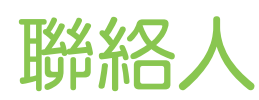

# 聯絡人清單

聯絡人應用程式會列出 HTC Butterfly s 上儲存,以及您所登入的線上帳號上的所有聯絡人。使 用聯絡人應用程式可輕鬆管理與重要人士的通訊內容。

1. 開啟聯絡人應用程式。

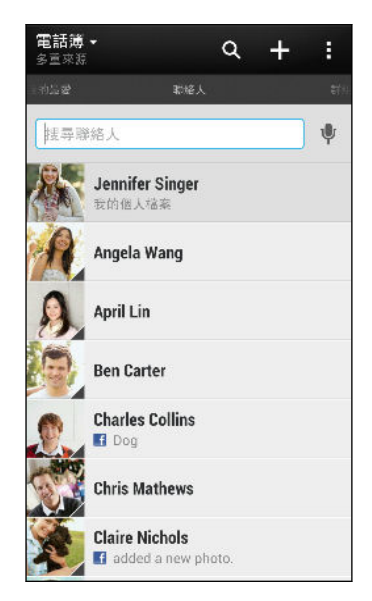

- 2. 在聯絡人名單中,您可以:
	- § 檢視個人資料並編輯您自己的聯絡資訊。
	- § 建立、編輯、尋找或傳送聯絡人。
	- § 檢視動態更新。
	- 點選聯絡人的相片,快速與聯絡人建立連結。
	- 當聯絡人傳送新訊息給您時,會出現通知圖示。

若要依照名字或姓氏排序聯絡人,請點選 > 設定 > 排序聯絡人清單。

### 篩選聯絡人清單

 $\bigcirc$ 

當聯絡人清單變得很長時,您可以選擇要顯示哪些聯絡人帳號。

- 1. 在聯絡人標籤中,點選 ▼。
- 2. 選擇包含所要顯示之聯絡人的帳號。
- 3. 按下<。
### 尋找聯絡人

您可以搜尋儲存在 HTC Butterfly s、公司通訊錄 (如果您有 Exchange ActiveSync 帳號),或 登入的社交網路上的聯絡人。

- 1. 開啟聯絡人應用程式。
- 2. 您可以在聯絡人標籤中執行下列工作:
	- 尋找聯絡人清單中的人。點選搜尋聯絡人方塊,然後輸入聯絡人姓名的前幾個字母。
	- 搜尋公司通訊錄中的人。點選搜尋聯絡人方塊,輸入聯絡人姓名的前幾個字母,然後 點選搜尋公司通訊綠中的聯絡人。
	- 搜尋社交網路上認識的人。點選 > 設定 > 從下列服務尋找您認識的朋友:,然後 選取登入的社交網路。聯絡人應用程式接著會將聯絡人上傳到選取的社交網路,幫您 尋找聯絡人。

 $\bigcirc$  除了依姓名搜尋聯絡人,也可以使用聯絡人的電子郵件地址或公司名稱來搜尋。在聯絡人標籤 上,點選 > 設定 > 搜尋聯絡人條件,然後選擇搜尋條件。

# 設定個人檔案

您可以儲存個人的聯絡資訊,如此便能輕鬆傳送給其他人。

- 1. 請執行下列其中一個步驟:
	- 在聯絡人標籤中,點選我的個人檔案。
	- 用兩根手指從狀態列往下快速滑動,開啟快速設定。點選我動態磚 (如果您已登入 Google 帳號,請點選您的聯絡人姓名),然後再次點選我或您的聯絡人姓名。
- 2. 點選編輯我的名片。
- 3. 輸入或編輯您的名稱和聯絡詳細資料。
- 4. 點選 O (或目前的圖片),變更您的聯絡人圖片。
- 5. 點選 儲存。

除了聯絡人詳細資料,個人檔案也會顯示您張貼在社交網路上的動態和您的線上相簿。

# 新增新的聯絡人

- 1. 在聯絡人標籤中,點選  $\boldsymbol +$ 。
- 2. 點選名稱欄位,然後輸入聯絡人姓名。

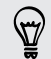

如果想要分別輸入聯絡人的姓氏、中間名和名字,請點選 2。視聯絡人的類型而定,也許還 能新增姓名後綴 (例如「小...」) 等其他資訊。

3. 選取聯絡人類型。此動作會決定要同步聯絡人的帳號。

新增聯絡人至 SIM 卡時,可能無法使用部分欄位。

- 110 聯絡人
	- 4. 在出現的欄位中輸入聯絡資訊。
	- 5. 點選 儲存。

點選聯絡人清單中新增的聯絡人時,便會出現聯絡人資訊和往來的訊息及電話。視聯絡人新增的 資訊 (例如電子郵件地址) 而定,您可能也會看到聯絡人的社交網路更新、活動及相片。

如何新增聯絡人的分機號碼?

當您在聯絡人的電話號碼中新增分機號碼時,可以在撥通總機後跳過提示音。

輸入總機號碼後,點選 P(,) (立即接通分機號碼) 或 W(;) (先確認分機號碼), 然後輸入 分機號碼。

 $\bigcirc$ 若要延長接通總機後至撥打分機號碼之前的等待時間,請新增多個 p。

# 編輯聯絡人的資訊

 $\overline{p}$ 社交網路內的聯絡人無法編輯。

- 1. 在聯絡人標籤上,按住聯絡人,然後點選編輯聯絡人。
- 2. 輸入新資訊。
- 3. 點選儲存。

聯繫聯絡人

- 1. 開啟聯絡人應用程式。
- 2. 點選聯絡人的相片 (而非名稱),然後選擇要與該聯絡人聯繫的方式。

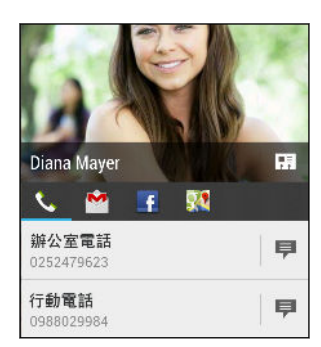

 $\bigtriangledown$ 若要顯示更多與該聯絡人聯繫的方式,請點選聯絡人相片底下的名片圖示。

# 匯入或複製聯絡人

從 SIM 卡匯入聯絡人

- 1. 在聯絡人標籤上,點選 > 管理聯絡人。
- 2. 點選匯入/匯出聯絡人 > 從 SIM 卡匯入。
- 3. 如果您擁有 Google 或 Exchange ActiveSync 帳號,請點選要匯入的聯絡人類型。
- 4. 選取要匯入的聯絡人。
- 5. 點選儲存。

從 Exchange ActiveSync 帳號匯入聯絡人

- 1. 在聯絡人標籤上,在搜尋方塊中輸入聯絡人名稱或電子郵件地址。
- 2. 點選搜尋公司通訊錄中的聯絡人。
- 3. 點選想要複製到 HTC Butterfly s 的聯絡人名稱。
- 4. 點選  $\frac{1}{\sqrt{2}}$  匯入聯絡人。

在帳號之間複製聯絡人

- 1. 在聯絡人標籤上,點選 シ管理聯絡人。
- 2. 點選複製聯絡人,然後選擇要複製的聯絡人類型或線上帳號。

社交網路帳號不一定允許複製聯絡人。

3. 選取要儲存的聯絡人類型或帳號。

# 合併聯絡人資訊

您可以將來自各個社交網路帳號等不同來源的聯絡人資訊合併為單一聯絡人,以避免出現重複的 項目。

#### 接受聯絡人連結建議

當 HTC Butterfly s 找到可以合併的聯絡人時,您便會在開啟聯絡人應用程式時看到連結通知。

- 1. 在聯絡人標籤上,點選連結建議通知 (假如出現的話)。 接著會出現可合併的聯絡人建議清 單。
- 2. 選擇要合併的聯絡人。

如果不想接受聯絡人連結建議,請在聯絡人標籤上點選 > 設定。清除建議的聯絡人連結選  $\bigtriangledown$ 項。

手動合併聯絡人資訊

- 1. 在聯絡人標籤上,點選想要連結的聯絡人姓名 (非點選圖示或相片)。
- 2. 點選 > 連結。
- 3. 您可以:
	- 在建議的連結下方,點選 〇〇,將聯絡人連結到帳號。
	- 在新增聯絡人下方,點選其中一個選頂,連結到其他聯絡人。

#### 中斷連結

- 1. 在聯絡人標籤上,點選想要中斷連結的聯絡人姓名 (非點選圖示或相片)。
- 2. 點選 > 連結。
- 3. 在連結的聯絡人區段中,點選要中斷連結之帳號旁的 GD ·

# 傳送聯絡人資訊

1. 在聯絡人標籤上,執行下列其中一個步驟:

傳送 動作 某人的聯絡人資訊 按住聯絡人姓名 (非點選圖示或相片),然後點選使用 vCard 傳送聯 絡人。 您的聯絡資訊 按住我的個人檔案,然後點選傳送我的個人檔案。

2. 選擇 vCard 的傳送方式。

3. 選取想要傳送的資訊類型。

4. 點選傳送。

### 傳送多份聯絡人卡片

- 1. 在聯絡人標籤上,點選 > 傳送聯絡人。
- 2. 選取想要分享其聯絡資訊的聯絡人。
- 3. 點選傳送。
- 4. 選擇聯絡人卡片的傳送方式。

# 聯絡人群組

您可以將好友、家人及同事分類到群組中,如此便能快速傳送訊息或電子郵件給群組中的每個 人。 手機還設定了一個經常聯絡群組,自動儲存經常撥號或來電的聯絡人。

HTC Butterfly s 也會與您在 Google 帳號內建立的群組同步。

#### 建立群組

- 1. 在群組標籤上,點選  $\frac{1}{\sqrt{1-\frac{1}{\sqrt{1-\frac{1}{\sqrt{$
- 2. 輸入群組的名稱,然後點選 > 新增聯絡人到群組。
- 3. 點選想要新增的聯絡人,然後點選儲存。
- 4. 完成群組後,點選儲存。

傳送訊息或電子郵件訊息給群組

您所傳送的每則簡訊都必須支付費用。例如,如果您傳送訊息給有五位聯絡人的群組,就必須 支付五則訊息的費用。

- 1. 在群組標籤上,點選您想要傳送訊息或電子郵件的群組。
- 2. 進入群組動作標籤。
- 3. 選擇要傳送簡訊或電子郵件。

#### 編輯群組

- 1. 在群組標籤上,按住群組,然後點選編輯群組。
- 2. 您可以:
	- § 變更群組名稱。您只能變更自己建立之群組的名稱。
	- 在群組中新增更多聯絡人。點選 > 新增聯絡人到群組。
	- 重新排列群組成員。按住聯絡人姓名後方的  $\equiv$  ,然後拖曳到新的位置。
	- § 選取想要從群組中移除的聯絡人。
- 3. 點選儲存。

114 聯絡人

# **管理聯絡人群組**

- 1. 在群組標籤上,點選 > 編輯群組。
- 2. 您可以:
	- 重新排列聯絡人群組。按住群組名稱後方的 $\equiv$ ,然後拖曳到新的位置。
	- § 選取要移除的聯絡人群組。
- 3. 點選儲存。

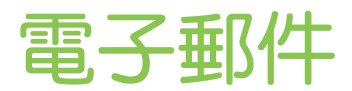

# Gmail

### 檢視 Gmail 收件匣

您收到的所有電子郵件訊息都會送到收件匣中。

#### 開啟 Gmail 應用程式。

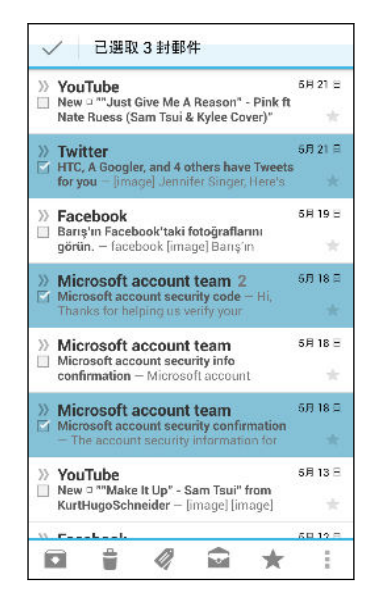

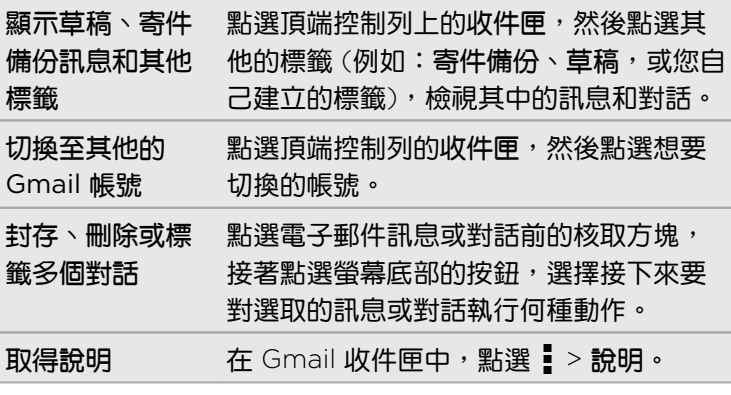

## 在 Gmail 內傳送電子郵件訊息

- 1. 在想要使用的 Gmail 帳號收件匣內,點選
- 2. 填入一或多位收件者。

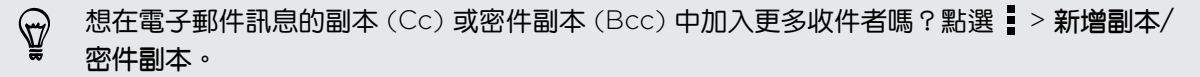

- 3. 輸入電子郵件主旨,然後撰寫訊息。
- 4. 如果想要附加相片或影片,請點選 , 然後點選附件類型。
- 5. 點選 送出。

在 Gmail 中回覆或轉寄電子郵件訊息

- 1. 在 Gmail 收件匣中,點選電子郵件訊息或對話。
- 2. 若要回覆寄件者,請點選 ◆ 。或者,點選 → 然後選擇回覆所有人或轉寄。
- 116 電子郵件
	- 3. 請執行下列其中一個步驟:
		- 如果要回覆給寄件者,或選取回覆所有人,請輸入您的回覆訊息。
		- 如果您選取轉寄,請指定訊息收件者。

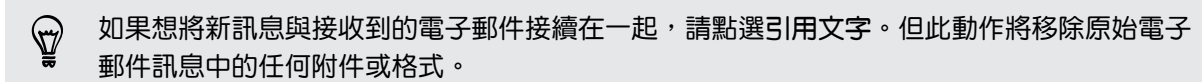

4. 點選 傳送。

# 郵件

### 查看郵件

郵件應用程式可讓您在 HTC Butterfly s 內所設定的一或多個電子郵件帳號中讀取、傳送及排序 電子郵件訊息。

- 1. 開啟郵件應用程式。 隨即顯示其中一個電子郵件帳號的收件匣。
- 2. 請執行下列其中一個步驟:
	- § 點選要讀取的電子郵件訊息。
	- 若要切換電子郵件帳號,請點選顯示目前電子郵件帳號的控制列,然後點選其他帳 號。
	- 若要顯示其他郵件資料夾內的電子郵件訊息,請點選 > 資料夾,然後點選想要檢視 的資料夾。
	- 若要檢視所有帳號的電子郵件訊息,請點選顯示目前電子郵件帳號的控制列,然後點 選所有帳號。

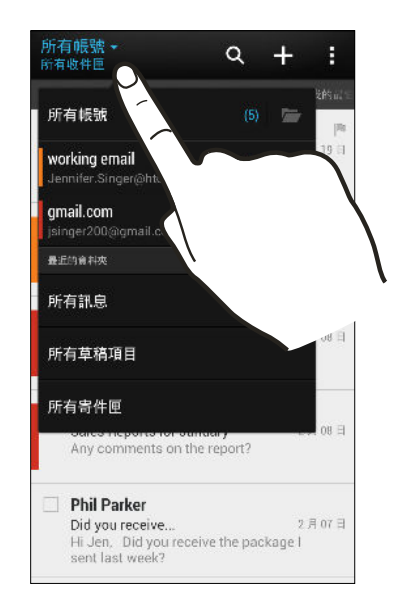

■ 若要變更電子郵件帳號的設定,請選取帳號並點選 → 設定。

#### 排序收件匣

收件匣內是否收了一堆電子郵件訊息? 只要將電子郵件訊息分類到標籤內,就能快速找出所要的 訊息。

- 1. 切換至想要使用的電子郵件帳號。
- 2. 在收件匣中,點選 > 篩選條件。
- 3. 選取想要新增到收件匣的標籤,然後點選完成。
- 4. 滑動到新增的標籤,查看電子郵件訊息。

### 傳送電子郵件訊息

- 1. 開啟郵件應用程式。
- 2. 切換至想要使用的電子郵件帳號。
- $3.$  點選 十。
- 4. 填入一或多位收件者。

想在電子郵件訊息的副本 (Cc) 或密件副本 (Bcc) 中加入更多收件者嗎?點選 > 顯示副本/ 87 密件副本。

- 5. 輸入主旨,然後撰寫您的訊息。
- 6. 請執行下列其中一個步驟:
	- 新增附件。點選  $\mathcal{D}$ ,然後選擇要附加的內容。
	- 設定重要訊息的優先權。點選 > 設定優先權。
- 7. 點選 ਵ ेेेेेे.

 $\widehat{\mathbb{Y}}$ 若要將電子郵件存為草稿,稍後再傳送,請點選  $\overline{\phantom{a}}$  > 儲存。或是按下  $\overline{\phantom{a}}$  。

#### 繼續撰寫電子郵件訊息草稿

- 1. 在電子郵件帳號收件匣中,點選 > 資料夾 > 草稿。
- 2. 點選訊息。
- 3. 編輯完簡訊後,請點選  $\overline{S}$ 。

## 讀取及回覆電子郵件訊息

- 1. 開啟郵件應用程式。
- 2. 切換至想要使用的電子郵件帳號。
- 118 電子郵件
	- 3. 在電子郵件帳號收件匣上,點選想要讀取的電子郵件訊息或對話。

如果想要讀取電子郵件對話中的特定訊息,請點選 → 展開對話,然後點選電子郵件訊息。

4. 點選回覆或全部回覆。

 $\langle \!\!\!\langle \!\!\!\langle \gamma \rangle\!\!\!\rangle$ 點選 , 顯示更多可對電子郵件執行的動作。

#### 將電子郵件訊息儲存到工作應用程式內

您可以將電子郵件訊息儲存到工作清單內,這樣就可以提醒自己何時該回覆郵件。

- 1. 在電子郵件訊息收件匣中,按住電子郵件訊息,然後點選另存工作。
- 2. 輸入工作的詳細資料,然後點選儲存。

管理電子郵件訊息

郵件應用程式可讓您輕鬆排序、移動或刪除電子郵件訊息。

#### 排序電子郵件訊息

您可以自訂電子郵件訊息的排序方式。

在電子郵件帳號收件匣中點選 > 排序,然後選取排序選項。

若要依照所選的排序選項快速捲動訊息清單,請兩根手指按住任何的電子郵件訊息,然後往上 或往下拖曳。

#### 將電子郵件訊息移到其他資料夾

- 1. 切換至想要使用的電子郵件帳號。
- 2. 選取想要移動的電子郵件訊息。

若要選取所有的電子郵件訊息,請先選取一則訊息,然後點選 • > 全選。

3. 點選移到,然後選取資料夾。

#### 刪除電子郵件訊息

- 1. 切換至想要使用的電子郵件帳號。
- 2. 選取想要刪除的電子郵件訊息。

若要選取所有的電子郵件訊息,請先選取一則訊息,然後點選:>全選。

3. 點選刪除。

### 搜尋電子郵件訊息

- 1. 點選 $\mathbb{Q}$ 。
- 2. 如果要縮小或篩選搜尋,請點選 Ô ,勾選搜尋選項,然後點選確定。 例如,您可以將搜 尋焦點放在電子郵件的某一部分,或篩選包含附件或標記為高優先權的電子郵件訊息。
- 3. 在搜尋方塊中輸入想要搜尋的文字。
- 4. 點選結果,即可開啟電子郵件訊息。

#### 搜尋來自特定聯絡人的電子郵件

記得寄件者是誰,但就是找不到來自該聯絡人的特定電子郵件嗎?

- 1. 切換至想要使用的電子郵件帳號。
- 2. 按住來自聯絡人的電子郵件訊息。
- 3. 點選搜尋寄件者的郵件。 接著便會顯示來自該聯絡人的電子郵件訊息清單。

#### 使用 Exchange ActiveSync 電子郵件

您可以在 HTC Butterfly s 上使用 Microsoft Exchange ActiveSync 強大的電子郵件功能。 標記重要的電子郵件訊息、設定外出回覆,或在半路上傳送下次團隊會議的邀請。

#### 標示電子郵件

- 1. 切換至 Exchange ActiveSync 帳號。
- 2. 在檢視收件匣時,點選電子郵件訊息或對話旁的標示圖示。

若要標示對話中的電子郵件訊息,請點選 → 展開對話,然後點選電子郵件訊息的標示圖示。

#### 設定外出狀態

\۳

- 1. 切換至 Exchange ActiveSync 帳號。
- 2. 點選 > 外出。
- 3. 點選目前的辦公狀態,然後選取外出。
- 4. 設定日期和時間。
- 5. 輸入自動回覆訊息。
- 6. 如果想為公司外部的收件者設定不同的自動回覆訊息,請點選傳送回覆給外部寄件者選 項,然後在方塊中輸入自動回覆訊息。
- 7. 點選儲存。

#### 傳送會議要求

- 1. 切換至 Exchange ActiveSync 帳號。
- 2. 點選 > 新增會議邀請。
- 3. 輸入會議詳細資料。
- 4. 點選儲存。假如已邀請其他人參加會議,請點選傳送。

## 新增電子郵件帳號

您可以設定額外的電子郵件帳號,優是另外的 Microsoft Exchange ActiveSync 帳號或網頁式 電子郵件服務或電子郵件供應商提供的帳號。

- $\mathsf{p}$ 如果要新增 Microsoft Exchange ActiveSync 或 POP3/IMAP 電子郵件帳號, 請詢問網路 管理員或電子郵件服務供應商,以取得您可能會需要的其他電子郵件設定。
	- 1. 開啟郵件應用程式。
	- 2. 點選 > 新增帳號。
	- 3. 從電子郵件供應商清單中選取電子郵件帳號類型。或是點選其他 (POP3/IMAP)。
	- 4. 輸入電子郵件帳號的電子郵件地址和密碼,然後點選下一步。

有些電子郵件帳號可讓您設定同步排程。根據預設,HTC Butterfly s 將使用智慧同步來節省 電池電力。請參閱第 120 頁的智慧同步有何作用?。

5. 輸入電子郵件帳號名稱,然後點選結束設定。

### 智慧同步有何作用?

智慧同步會自動將同步時間延長至與郵件應用程式的停用時間一樣。假如不需要經常查看新的電 子郵件訊息,請將電子郵件帳號設為智慧同步。智慧同步有助於節省電池電力。

如果想要在電子郵件訊息送達時進行接收,請從電子郵件帳號的同步、傳送和接收設定中選取其 他的尖峰和離峰同步排程。

# 旅行和地圖

# 位置設定

### 開啟或關閉定位服務

若要在 HTC Butterfly s 上尋找位置, 必須先啟用位置來源。

- 1. 進入設定,然後點選付置。
- 2. 選取或清除您想要開啟或關閉的位置來源。

# Google 地圖

#### 關於 Google 地圖

Google 地圖™可讓您追蹤目前的位置、檢視即時的交通狀況,以及接收目的地的詳細方向。 其提供了搜尋工具,可讓您找出想去的地方或地圖上的地址,或以街道層級來檢視地點。

- 若要使用 Google 地圖來尋找位置,必須先啟用位置來源。
- § Google 地圖應用程式未涵蓋所有的國家或城市。

### 在地圖上移動

開啟 Google 地圖時,您可以在地圖上平移及縮放地圖,輕鬆在地圖上找到所在位置,或查看附 近的地點。

- $\mathsf P$ 若要使用 Google 地圖來尋找位置, 必須先啟用位置來源。
	- 1. 開啟地圖應用程式。
	- 2. 點選 ⊙,顯示目前的位置。 地圖上顯示的藍色標記 ▶ 或 ◎ 即為您目前的所在位置。
	- 3. 點選 卷 可開啟或關閉羅盤模式。 在羅盤模式中,地圖會根據您所面對的方位自動改變方 向。

#### 查看位置的詳細資料

- 1. 按住地圖上的某個位置。 該位置就會出現一個氣球,同時顯示該位置的名稱、部分的地址 和街景檢視的縮圖 (如果有的話)。
- 2. 點選氣球,即可檢視更多資訊。 您還可以取得前往該位置的路線、查看附近想去的地方 等。

#### 搜尋位置

您可以在 Google 地圖中搜尋位置,包括像是地址,或是某類型的商業或建築物 (例如:博物 館)。

- 1. 在地圖中,點選  $\mathbb{Q}$ 。
- 2. 將您想要搜尋的地點輸入搜尋方塊。
- 3. 點選鍵盤上的 Enter 鍵,搜尋您所輸入的位置,或點選建議的搜尋項目。 搜尋結果會以標 記顯示在地圖上。
- 4. 請執行下列其中一個步驟:
	- 點選標記 ♥。接著會開啟氣球,顯示位置的名稱。如果該地點是您要找的位置,請點 選氣球。
	- 點選結果清單顯示搜尋結果清單,然後點選該位置。

螢幕上會顯示您所選位置的詳細資料。

5. 點選螢幕上的按鈕,可在地圖上檢視位置、規劃路線、以街道圖層來檢視地點 (如果有的 話) 等等。向下捲動畫面可檢視更多選項。

#### 清除地圖

在地圖上搜尋之後,您可以將地圖上的各種標記全部清除。

點選 > 清除結果。

#### 搜尋附近的景點

您可以使用 Google+™ 在地服務,尋找目前所在位置附近的景點。Google+ 在地服務會使用 Google 地圖來搜尋您可能想要尋找的一般性地點,例如最近的加油站或 ATM 提款機。

- $\mathsf{F}$ ■ 在使用 Google+ 在地服務之前,您必須先啟用位置來源。
	- § Google+ 在地服務應用程式的名稱可能依安裝的 Google 地圖版本而有所不同。
	- 1. 開啟在地服務應用程式。
	- 2. 點選想要搜尋的地點類型,或點選  $\overline{\mathbb{Q}}$ ,輸入想要搜尋的關鍵字。 找到多個地點時,搜尋 結果會以清單顯示。
	- 3. 您可以:
		- 點選地圖檢視,在地圖上檢視這些地點。
		- 從搜尋結果清單中,點選地點以檢視詳細資訊。

#### 規劃路線

規劃前往目的地的詳細路線。 Google 地圖提供了用步行、乘坐大眾運輸工具和自行開車等方式 旅行的路線。

- 1. 在檢視地圖時,點選《》。
- 2. 請執行下列其中一個步驟:
	- 使用我的位置作為起始點,或在第一個文字方塊中輸入要作為起點的位置,接著在第 二個文字方塊中輸入終點目的地。
	- 點選 / 按聯絡人中選取地址,或選取地圖上的點。

如果設為目的地的地點有多個位置,請選擇要前往的位置。

3. 選擇要前往目的地的方式。

如果要搭乘大眾運輸工具,請選取任何大眾運輸偏好選項。

- 4. 點選規劃路線。
- 87

如果選擇開車或步行,請點選逐步路線指示,檢視路線清單。也可以點選地圖上的箭頭按鈕, 循著路線前進。

完成檢視或使用完路線後,點選 2 可重設地圖。您的目的地會自動儲存在 Google 地圖記錄 中。

使用 Google 定位搜尋好友 (本功能依產品銷售地區選擇性提供)

Google 定位® 使用者定位服務可讓您與好友互相分享彼此的位置和狀態訊息。 還可以規劃前往 好友所在位置的路線,使用電子郵件傳送位置詳細資訊等。

手機不會自動將您的位置分享給他人。您必須先加入 Google 定位, 然後才能邀請好友檢視您的 位置或接受他們的邀請。只有受到您明確邀請或您已接受其邀請的好友可以檢視您的位置。

開啟和加入 Google 定位

- 1. 開啟地圖應用程式。
- 2. 在檢視地圖時,點選 ⊿ > 加入 Google 定位。

您可以在有網際網路連線可用時從地圖內存取 Google 定位。在地圖中,點選 > 定位。

#### 下載離線地圖

您是否經常造訪特定的區域或地點? 下載離線地圖,您就能快速存取地圖並節省頻寬。

 $\overline{P}$ 離線地圖可能無法在全部的國家或地區使用。

- 1. 開啟地圖應用程式。
- 2. 點選 > 可離線使用。
- 3. 將想要下載的地圖區域移到裁剪正方形內。

若要縮小地圖大小,可放大畫面,只下載您需要的地圖部分。

4. 點選完成。

#### 檢視離線地圖

- 1. 開啟地圖應用程式。
- 2. 點選 > 我的位置。
- 3. 向右快速滑動,檢視離線地圖清單。
- 4. 點選想要檢視的地圖。

# HTC Car

### HTC Car 開車夥伴

您現在開車時可以輕鬆使用 HTC Butterfly s 找路前往目的地、提供娛樂, 以及協助您與重要的 聯絡人保持聯繫。 HTC Car 還能用來存取音樂、電話、地圖等功能。

- 1. HTC Car 會在 HTC Butterfly s 裝入 HTC 車用套件時立即啟動。
- 2. 在 HTC Car 內往上或往下快速滑動,檢視可進行哪些動作。

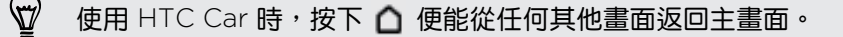

將 HTC Butterfly s 從 HTC 車用套件移除時, HTC Car 便會自動結束。 也可以從主畫面按下<

125 旅行和地圖

#### 在 HTC Car 內使用語音指令

您可以使用語音來控制 HTC Car。

- 1. 在 HTC Car 內,用三根手指點選螢幕,啟動語音指令模式。
- $\bigtriangledown$ 也可以在 HTC Car 主畫面中點選 Speak。
	- 2. 請執行下列其中一個步驟:

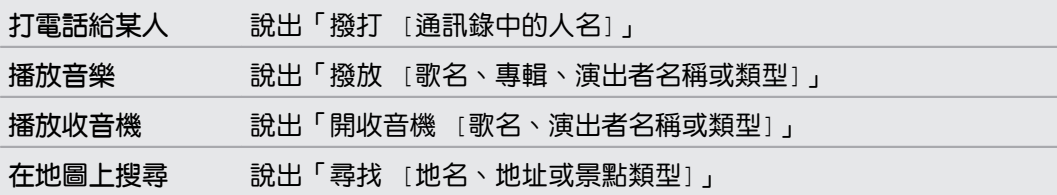

### 在 HTC Car 內播放音樂

- 1. 在 HTC Car 中,點選音樂。
- 2. 請執行下列其中一個步驟:
	- 點選 ▼ 瀏覽類別。
	- 點選 Q 搜尋音樂庫。
- 3. 點選專輯、歌曲或播放清單,即可開始收聽。

若要播放音樂,也可以點選主畫面上的 Speak,然後說出您想聽的內容。例如,可以說「播放 87 Beethoven's 5th」。

#### 使用 Tunein 收聽網路電台

您可以在 HTC Car 內使用 Tunein 享受聽網路電台的樂趣。

- 1. 在 HTC Car 中,點選網路電台。
- 2. 請執行下列其中一個步驟:
	- 依類別瀏覽可用的電台。
	- 點選  $\overline{\mathbb{Q}}$ ,輸入演出者姓名或主題等關鍵字來搜尋電台。
- 3. 點選電台,即可開始收聽。

 $\bigcirc$ 

- 若要搜尋網路電台,也可以點選主畫面上的 Speak,然後說出您想聽的內容。例如,可以說 「收聽電台名稱」。
	- 為確保能流暢播放,TuneIn 會在 HTC Butterfly s 上預先載入音訊資料 (緩衝),然後再播放 選取的電台。若要設定要預先載入的音訊容量,請點選 @ 並選擇緩衝時間。

#### 使用 HTC Car 尋找路線

HTC Car 可協助您找出前往目的地的路線,讓您在週末出遊時輕鬆尋找餐廳或其他地點。HTC Car 提供您所需要的資訊,讓您不迷路。

#### 探索附近的景點

想出門去探險嗎? 只要點幾下螢幕,就能幫您快速找出附近的景點。

- 1. 在 HTC Car 中,點選導航。
- 2. 請執行下列其中一個步驟:
	- § 點選類別。
	- 點選 ◎ ,輸入您要的搜尋關鍵字。
- 若要搜尋地點,也可以點選主畫面上的 Speak,然後說出您想搜尋的地點。例如,可以說「尋 找停車場」。

#### 在 HTC Car 內搜尋地點

- 1. 在 HTC Car 中,點選導航。
- 2. 請執行下列其中一個步驟:

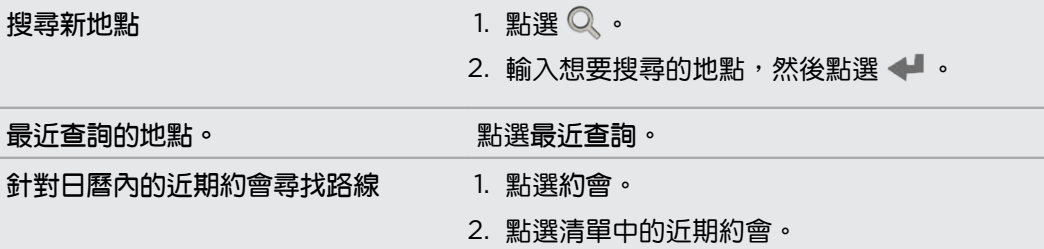

- 3. 點選項目,可在地圖上檢視地點。
- 4. 點選開始,規劃路線。

#### 與聯絡人保持聯繫

一邊開車,不表示就得與全世界中斷聯繫。 透過 HTC Car,您便能接聽來電、撥打電話,也能 檢視通知。

#### 在 HTC Car 內處理來電

收到來電時,您可以用說話或點選的方式輕鬆接聽或拒接。

- 如果聽到語音提示,請說出「接聽」或「拒絕」以接聽或拒接來電。
- § 點選接聽或拒接。

127 旅行和地圖

#### 在 HTC Car 中撥打電話

- 點選撥號,開啟撥號面板。
- 點選聯絡人,然後瀏覽類別或輸入名稱進行搜尋。
- § 點選 Speak,然後說出「撥打」和對方的名稱。 例如,可以說「撥打 Jennifer」。

### 自訂 HTC Car

- 若要變更 HTC Car 的預設行為,請點選設定。
- 若要在 HTC Car 內新增應用程式,請點選 ╋ 並選取應用程式。

# Play 商店和其他應用程式

# 取得應用程式

### 從 Play 商店取得應用程式

Play 商店提供許多專為 HTC Butterfly s 所設計的應用程式, , 除了各種免費的應用程式以外, 也有付費的應用程式可供選擇,購買服務因地區而異,類型則從產能應用程式、娛樂,到遊戲都 有。

- 需要使用 Google 電子錢包付款方式來購買付費應用程式。購買應用程式時,書面會要求您 確認付款方式。
	- § Play 商店應用程式的名稱可能依地區而有所不同。
	- § 可購買的應用程式及服務因地區而異。

#### 搜尋及安裝應用程式

當您在 HTC Butterfly s 上安裝並使用應用程式時,應用程式可能會要求存取您的個人資訊,或 存取手機上的特定功能或設定,因此請下載並安裝您所信任的應用程式。

- F 在下載能夠存取 HTC Butterfly s 功能或大量資料的應用程式時需特別小心。您必須對使用此 應用程式所造成的任何後果負責。
	- 1. 開啟 Play 商店應用程式。
	- 2. 瀏覽或搜尋應用程式。
	- 3. 找到喜歡的應用程式時,點選該程式,然後閱讀其說明和使用者評論。
	- 4. 若要下載或購買應用程式,請點選安裝 (針對免費的應用程式) 或售價按鈕 (針對付費的應 用程式)。
	- 5. 點選接受。
- 應用程式有時會更新強化功能或修正錯誤。若要自動下載更新,請在安裝後點選 > 自動更  $\bigtriangledown$ 新。

若要開啟應用程式,請進入所有應用程式檢視並點選應用程式。

從 Play 商店還原應用程式

升級新手機、手機遺失買新機或剛恢復原廠設定? 您還可以還原先前下載的應用程式。

- 1. 開啟 Play 商店應用程式。
- 2. 點選 > 我的應用程式。
- 3. 快速滑動到全部標籤,點選想要還原的應用程式。
- 4. 安裝應用程式。

如需詳細資訊,請參閱 Play 商店說明。

從網路下載應用程式

您可以直接從網站下載應用程式,

- 從網路下載的應用程式甚至也可以是來自未知的來源。為了保護 HTC Butterfly s 和個人資 Þ 料,強烈建議您只從信任的網站下載檔案。
	- 1. 開啟網頁瀏覽器,接著進入可下載所要之應用程式的網站。
	- 2. 依照網站上的下載指示,下載應用程式。

開始安裝下載的應用程式之前,務必先進入設定 > 安全性 > 未知的來源,設定允許 HTC Butterfly s 安裝第三方的應用程式。

安裝應用程式之後,務必返回設定 > 安全性,然後清除未知的來源選項。如此可避免安裝網路 上其他不安全的應用程式,以保護手機的安全。

### 解除安裝應用程式

如果不再需要先前下載並安裝的應用程式,您可以輕鬆將其解除安裝。

 $\mathsf{P}$ 大部分預先載入的應用程式都無法解除安裝。

從所有應用程式檢視中,按住想要移除的應用程式,然後將其拖曳到解除安裝。

如果是從 Play 商店購買的應用程式,在限定時間內解除安裝還可取回退款。如需深入瞭解付 費應用程式的退款政策,請參閱 Play 商店說明。

# 基本應用程式

#### 使用時鐘

時鐘應用程式除了一般的日期和時間以外,還擁有更多功能。 HTC Butterfly s 可以作為全球時 鐘使用,同時顯示全球多個城市的日期和時間。還可以設定鬧鐘,並使用碼表和倒數計時器來記 錄時間。

#### 手動設定日期和時間

- 1. 開啟時鐘應用程式。
- 2. 在全球時鐘標籤上,點選 > 本地時間設定。
- 3. 清除自動判定問制和問題和自動判定時區,然後設定所需要的時區、日期和時間。

#### 設定鬧鐘

您可以設定一或多個鬧鐘。

- 1. 開啟時鐘應用程式。
- 2. 在鬧鐘標籤上,選取鬧鐘的核取方塊,然後點選鬧鐘。
- 3. 在設定鬧鐘下方,使用滾輪設定鬧鐘時間。
- 4. 如果要設定多日鬧鐘,請點選週期.
- 5. 點選完成。

- 若要關閉鬧鐘,請清除該鬧鐘的核取方塊。
	- 如果需要設定三個以上的鬧鐘,請點選 ╋ 。

#### 查看氣象

 $\bigtriangledown$ 

您可以使用氣象應用程式和小工具來查看目前的氣象,以及未來幾天的氣象預測。而且除了目前 所在位置的氣象以外,也可以檢視全球其他各城市的氣象預測。

- 1. 開啟氣象應用程式。 您可以看到所在位置的氣象。
- 2. 快速滑動到每小時和預報標籤,可檢視目前所在位置的氣象預測。
- 3. 若要查看其他城市的氣象,請點選 ▼,然後選取所要的城市。
- 4. 若要新增更多城市,請點選 ╋ ,然後輸入位置。

您在氣象應用程式內的設定,也會同時套用到時鐘和日曆內顯示的氣象資訊。

檢視日曆

您可以使用日曆應用程式來檢視活動、會議和約會。如果已登入線上帳號,日曆也會顯示相關的 活動。

- 1. 開啟日曆應用程式。
- 2. 點選 ▼,然後選擇日曆檢視。

在任何日曆檢視中,點選 十 旁的今天按鈕,返回目前日期。

#### 月檢視

在月檢視中,已加入活動的日期會加上標示。當天的近期活動也會顯示在畫面底部。

- 用手指在畫面上左右快速滑動,檢視上個月或下個月。
- 點選其中一天,檢視當天的活動。
- § 按住日期可檢視更多資訊。

#### 日檢視和行事曆檢視

日檢視顯示當天的行程和未來幾天的氣象預測,行事曆則顯示當天所有活動的快速摘要。

- 用手指在書面上左右快速滑動,檢視前幾天或後幾天。
- 點選活動,檢視其詳細資料。
- 如果活動是聯絡人的生日或週年紀念日,點選可傳送問候。

需要檢視活動在其他時區的時間嗎?請在日檢視中,點選 • > 選取第 2 時區 > 選擇位置,然 後輸入城市名稱。

#### 週檢視

週檢視會以圖表顯示一週內的活動。

- 用手指在畫面上左右快速滑動,檢視上一週或下一週。
- 點選活動 (帶有顏色的方塊),檢視其詳細資料。

### 排程或編輯活動

您可以在 HTC Butterfly s 上建立及編輯活動,也能將活動與 Google 或 Exchange ActiveSync 行事曆同步。

編輯活動不一定支援於所有帳號。

- 1. 開啟日曆應用程式。
- 2. 在任何的日曆檢視中,執行下列其中一個步驟:

建立活動 點選 ╋。點選 ▼,然後選取要新增活動的日曆。 編輯活動 檢視活動,然後點選 ?。

- 3. 輸入並設定活動詳細資訊。
- 4. 若要邀請 Google 或 Exchange ActiveSync 帳號中的聯絡人,請點選 & 。
- 5. 點選儲存。

假如已激請其他人參加活動,請點選傳送或傳送更新。

#### 查看排程中的活動

別把多場會議排在同一個時間。 您可以在日曆內查看約會,看看新活動是否與排程衝突。

- 1. 要建立或編輯活動時,請點選查看日曆。
- 2. 按住活動方塊,然後拖曳到可用的時段。
- 3. 拖曳頂端和底部的節點,調整活動的時間。 如果活動與其他排程活動衝突,將顯示訊息。
- 4. 點選完成返回活動畫面,然後儲存活動。

#### 選擇要顯示的日曆

- 1. 在任何一種日曆檢視中,點選 → 帳號 (所有日曆) 或帳號 (多個日曆)。
- 2. 選取或清除想要顯示或隱藏的帳號。

如果同一個線上帳號內有多個日曆,請點選 ••• 選取要包含的項目。

§ 即使隱藏日曆,HTC Butterfly s 上的日曆仍會保持同步。

§ 也可以顯示或隱藏在 HTC Butterfly s 上建立的工作。

#### 日曆為何沒有顯示活動?

如果日曆沒有顯示電子郵件帳號或社交網路的活動,請進入設定檢查日曆同步是否已開 啟。

- 1. 進入設定,然後點選帳號與同步處理。
- 2. 點選帳號類型。如果支援多個帳號 (例如 Exchange ActiveSync), 請點選想要 同步的帳號。
- 3. 選取日曆,然後點選 | > 立即同步。

#### 分享活動

您可以使用藍牙將日曆活動以 vCalendar 的方式分享給他人, 或使用電子郵件或訊息以檔案附件 的方式傳送。

- 1. 請執行下列其中一個步驟:
	- 在檢視活動時點選 > 轉寄。
	- 在日檢視、日程檢視或週檢視中,按住活動,然後點選轉寄。
- 2. 選擇要傳送活動的方式。

#### 接受或拒絕會議邀請

切換為邀請檢視,可檢視尚未接受或拒絕的會議邀請。

 $\overline{P}$ 您必須設定 Exchange ActiveSync 帳號,才能在日曆內接收會議邀請。

- 1. 開啟日曆應用程式。
- 2. 點選 ▼ > 邀請,然後點選會議邀請。
- 3. 接受、拒絕、暫訂接受邀請,或建議新時間。

點選 ▌, 選擇更多選頂, 例如將激請移到資料夾等。

#### 關閉或延遲活動提醒

如果活動設定了至少一個提醒,狀態列的通知區會出現有近期活動的圖示 面, 以作為提醒。

- 1. 從畫面頂端滑動開啟通知面板。
- 2. 如果通知顯示有多個提醒,請點選通知以顯示所有提醒。 接著可以選擇延遲或關閉提醒。
- 3. 如果是單一的活動通知,用兩根手指在通知上展開,即可開啟通知。 接著可以:
	- 點選延遲或關閉。或是將通知向左或右拖曳,將其關閉。
	- 點選傳送郵件,傳送快速回覆給會議出席者。

 $\langle \! \! \! \! \! \sqrt{2} \rangle$ 若要編輯現有的快速回應清單或新增回應,請開啟日曆,然後點選 • > 設定 > 快速回應。

如果不想關閉或延遲日曆提醒,按通知面板上的<, 讓提醒繼續在狀態列的通知區中保持擱置 狀態。

# 娛樂應用程式

觀賞 YouTube 上的影片

您可以使用 YouTube 應用程式來查看線上影片分享網站有哪些熱門影片。

- 1. 開啟 YouTube 應用程式。
- 2. 瀏覽或搜尋影片。
- 3. 找到想要的影片後,點選影片。
- 4. 在觀賞影片時,您可以:
	- 將 HTC Butterfly s 轉成橫向,以全螢幕來觀賞影片。
	- 點選影片畫面,可暫停、繼續播放,或拖曳滑桿以跳到影片的其他部分。
	- 將影片資訊面板往下捲動,檢視說明、相關影片或其他觀賞者的留言。

點選 YouTube 圖示,可返回主書面。

#### 預先載入影片

您可以設定 YouTube 應用程式預先載入影片, 如此便能流暢觀賞整部影片。可在 HTC Butterfly s 充電且連線至 Wi-Fi 網路期間下載影片。

如需預先載入影片的詳細資訊,請參閱 YouTube 說明。

- 1. 在 YouTube 應用程式中,點選 > 設定 > 預先載入。
- 2. 選取要預先載入的影片類型。

只有在 业 出現在稍後觀賞畫面上或您訂閱的頻道上時,才可預先載入影片。如果影片已可開始 觀賞,圖示將變為 ●。

#### 清除搜尋記錄

- 1. 在 YouTube 應用程式中,點選!>設定。
- 2. 點選搜尋 > 清除搜尋紀錄。

### 收聽 FM 收音機

使用 FM 收音機應用程式,便能收聽您最喜愛的收音機電台。

- 您必須先將耳機插入 HTC Butterfly s 的音訊插孔, 才能使用 FM 收音機。FM 收音機需使用 立體聲耳機作為 FM 收音機的天線。
	- 1. 開啟 FM 收音機應用程式。

初次開啟 FM 收音機時,手機將搜尋能夠收聽的當地 FM 電台。

- 2. 收聽 FM 電台時,您可以:
	- 點選 ▶▶ 或 ◀◀,可跳至下一個或上一個電台。
	- 拖曳滑桿可調到 FM 調頻中的任一頻率。若要微調收音機頻率,請點選 ▶ 或 ◀ 。
	- 點選 ♥,將電台標示為我的最愛。若要查看其他我的最愛和預設電台,請點選〈。
- 3. 若要關閉 FM 收音機,請點選■。

想稍後再觀賞影片?點選 > 新增至 > 稍後觀看。您可以從帳號個人檔案的稍後觀賞清單中  $\bigtriangledown$ 再次存取影片。

#### 切換為兒童模式

擔心小孩在使用 HTC Butterfly s 時連上不適當的網站或搞亂重要的工作檔案嗎? 使用兒童模式 可讓您的小孩盡情享受適合其年齡的好玩遊戲,還能協助保護重要資料不被刪除如需兒童模式的 詳細資訊,請造訪 [www.zoodles.com](http://www.zoodles.com)。

1. 開啟兒童模式應用程式。

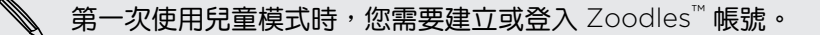

- 2. 在 Zoodles 主畫面上, 點選您為小孩建立的個人檔案。
- 3. 點選圖示,便能存取遊戲和應用程式、播放錄好的故事書錄音等。

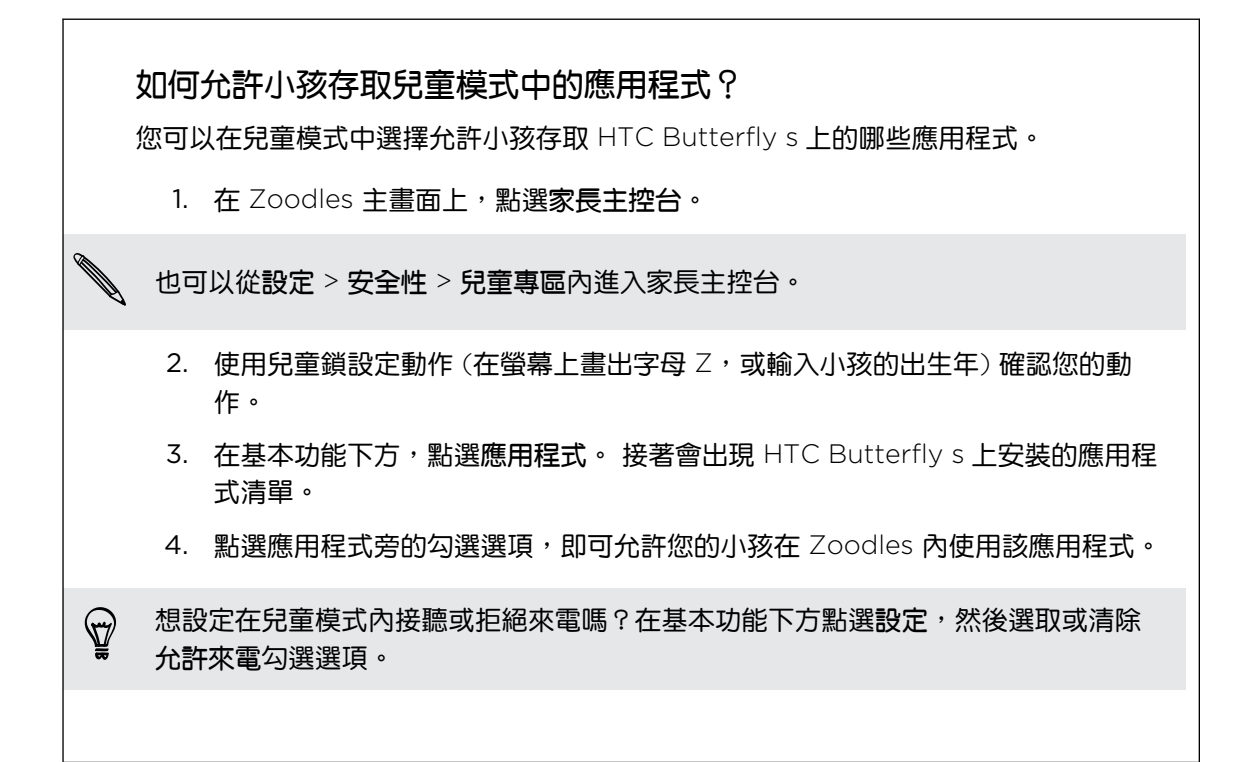

#### 關閉兒童模式

在 Zoodles 主畫面中,點選 (X), 然後確定您的兒童鎖設定動作 (在螢幕上畫出字母 Z, 或輸入 小孩的出生年)。

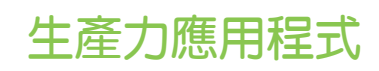

### 追蹤工作

工作應用程式可用來整理並追蹤待辦事項和工作清單。您可以在手機上建立工作,或是將工作與 Google 和 Microsoft Exchange ActiveSync 帳號同步。此外也可以在日曆內建立工作。

#### 建立工作

- 1. 開啟工作應用程式。
- 2. 若要選取要建立工作的工作帳號,請點選▼。
- 3. 點選 十,然後輸入工作的詳細資料。

 $\bigtriangledown$ 在我的工作底下建立的工作可以連結至聯絡人 (點選 ▲) 或位置 (點選 ●)。

4. 點選儲存。

#### 管理工作

- 1. 進入包含工作的清單。
- 2. 在工作清單中,您可以:

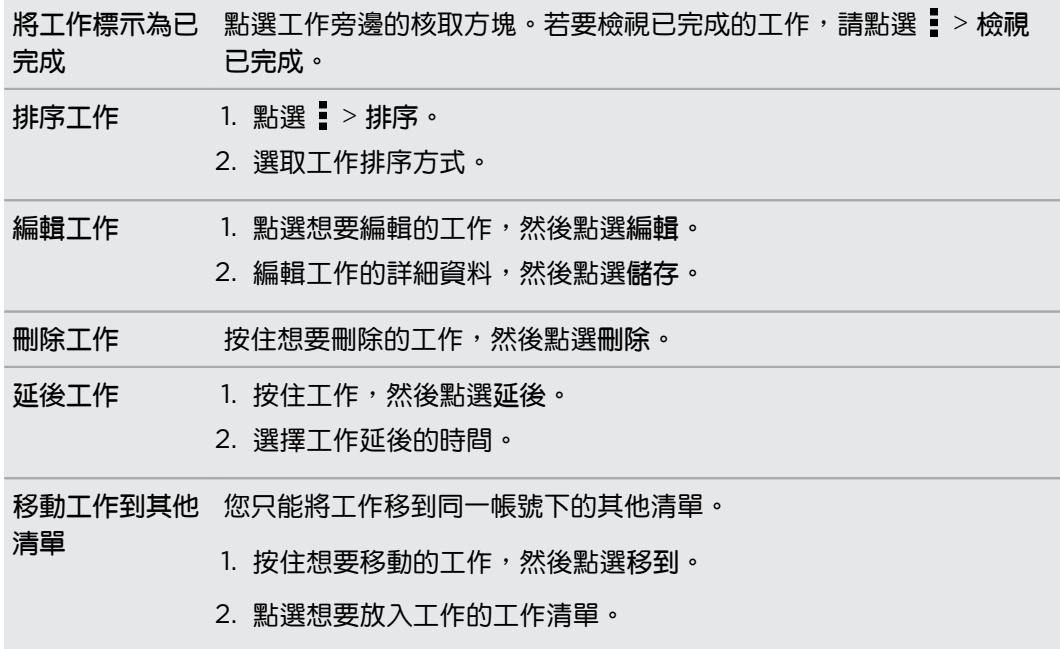

#### 管理工作清單

- 1. 在工作應用程式中,點選 > 管理清單。
- 2. 接著您可以:

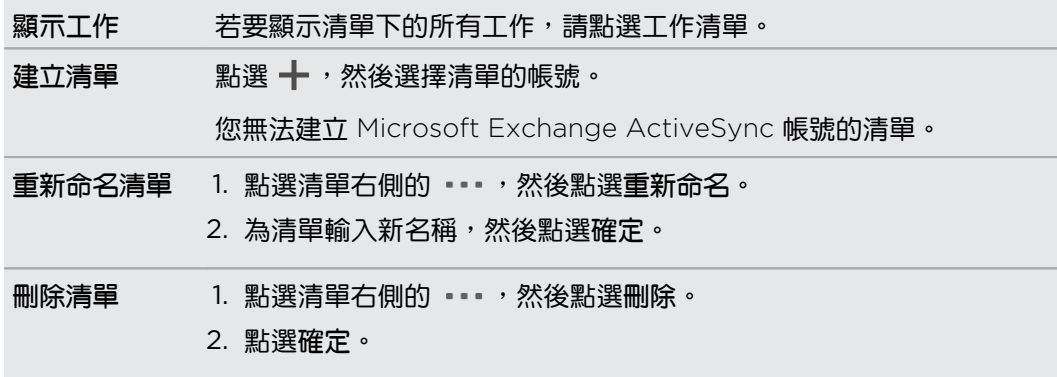

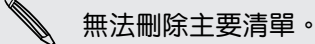

#### 建立記事

您可以使用塗鴉隨手記下想法、清單和議程,以方便記住、組織和分享。

程式提供可立即使用的範本,方便您開始使用。您可以在同一份記事內編撰相片、文字、聲音片 段等內容。甚至也能反白標示文字或加入手繪圖,以強調最重要的部分。也可以用畫筆 (需另購) 在塗鴉應用程式內邊寫記事。

部份記事還能讓您畫掉清單中的項目,或將活動記錄在日曆內。如果是在會議期間建立的記事, 還能便利地將記事與日曆中儲存的會議活動連結在一起。

#### 編寫記事

- 1. 開啟塗鴉應用程式。
- 2. 點選  $\frac{1}{\sqrt{2}}$ 並編寫範本。
- 3. 點選顯示在此輸入標題文字的區域,並輸入記事標題。
- 4. 使用編輯工具輸入文字、變更畫筆特性、用手指畫圖或書寫、錄音等。
- 5. 點選 o 拍照,然後選擇外框。若要自訂外框,請點選  $\bigcirc$  並畫出外框。也可以用手寫筆 (需另購)。
- 6. 點選  $\frac{1}{2}$ , 從相片集插入相片、變更範本、將記事連結至活動等。
- 7. 按住項目可移動、調整大小或刪除。您也可以用兩根手指來旋轉相片。
- 8. 按下<, 儲存記事。

#### 在記事中插入圖畫

您可以在記事中加入圖畫和有趣的圖解,更有效率地傳達想法。也可以用手寫筆 (需另購) 畫圖。

- 1. 在塗鴉應用程式中開啟記事。
- 2. 點選 → 然後選擇畫筆筆畫、顏色及粗細。您可以反白顯示或圈起重要的部分或畫上數 字。
- 3. 點選  $\boldsymbol{\ell}_\mathrm{A}$ ,並選擇顏色和粗細,然後畫上數字並書寫文字。圖畫將插入到游標處,並與週圍 的文字同尺寸。
- 4. 按住圖畫可移動、調整大小或刪除。您也可以用兩根手指來旋轉影像。

將記事分類到記事本

- 1. 開啟塗鴉應用程式。
- 2. 點選 > 群組。
- 3. 選取想要放在一起的記事,然後點選群組。
- 4. 點選確定。
- 5. 輸入記事本的名稱,然後點選確定。

塗鴉主畫面上的記事本名稱旁會顯示記事本內的記事數量。

若要將記事分類到現有的記事本內,請點選 > 移到。選取想要分類的記事,然後選取記事本。 若要建立新的記事本,請點選塗鴉主畫面上的 > 新增記事本。

分享記事

開啟記事後,點選 → 並選擇分享記事的選項。

附件 將檔案附加至電子郵件。在塗鴉應用程式內開啟時,收件者還能編輯記事。

超連結 使用 Google 雲端硬碟™ 線上儲存服務儲存記事,並傳送連結。收件者可以用網頁瀏覽 器檢視記事,或在塗鴉應用程式內編輯記事。

影像 將記事插入為 .JPG 檔案。透過電子郵件或在社交網路上分享。

純文字 擷取出記事內的文字,進行編輯,然後分享。

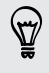

您也可以將記事當成多個影像檔分享。請在塗鴉主畫面中點選 • > 分享 > 影像,然後選取要 分享的記事和記事本。

#### 錄音

您可以使用錄音機錄下演講、訪談的資訊,甚至也可以建立自己的語音日誌。

- 1. 開啟錄音機應用程式。
- 2. 將麥克風拿靠近音源。

139 Play 商店和其他應用程式

3. 點選 可開始錄製語音。

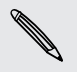

錄音機可在背景中執行,讓您同時在 HTC Butterfly s 上進行其他操作,但無法開啟也需要使 <mark>◇</mark> 録音機可仕自<sub>尽工力™</sub>。<br> 用音效功能的其他應用程式。

4. 點選 ■,則停止錄音。

若要播放錄音,請點選 ▶。

 $\bigcirc$ 若要檢視錄下的語音,請點選〈。按住錄音,檢視可分享、設定來電鈴聲等的選項。

# 網際網路連線

# 數據連線

初此開啟 HTC Butterfly s 時,裝置便會自動設定使用電信業者的數據連線 (需插入 Micro SIM 卡)。

HTC Butterfly s 視所在地區和電信業者而定將提供 3G 或 LTE 版本。您必須簽訂 LTE 資費  $\mathbb{Z}$ 方案,才能使用電信業者的 4G/LTE 網路進行語音通話和數據服務。請聯絡電信業者取得詳 細資料。

#### 開啟或關閉數據連線

關閉數據連線有助於延長電池續航力,並降低數據連線費用。

- 1. 用兩根手指從狀態列往下快速滑動,開啟快速設定。
- 2. 點選行動數據動態磚,開啟或關閉數據連線。
- $\overline{p}$ 如果未開啟數據連線,也未連上 Wi-Fi 網路,就無法接收電子郵件、社交網路帳號和其他同步 資訊的自動更新。

#### 新增存取點

您可以在漫遊或手機無法建立數據連線時新增存取點名稱 (APN)。APN 可將 HTC Butterfly s 連接到數據網路,以使用行動網頁瀏覽等服務。

- P 新增其他的數據連線之前,請先向您的電信業者取得存取點的名稱和設定 (必須包括使用者名 稱和密碼)。
	- 1. 用兩根手指從狀態列往下快速滑動,開啟快速設定。
	- 2. 如果行動數據為關閉,請點選行動數據動態磚將其開啟。
	- 3. 點選 •••。 行動網路設定書面隨即開啟。
	- 4. 點選存取點名稱。
	- 5. 在 APN 畫面上,點選 |> 新增 APN。
	- 6. 輸入 APN 設定。
	- 7. 點選 > 儲存。
	- 8. 在 APN 畫面上選取新的 APN。

# 管理數據使用量

如果您使用的是有數據上限的方案,很重要的一件事便是追蹤需經常收發資料的活動和應用程 式,例如瀏覽網頁、同步線上帳號,以及傳送電子郵件或分享動態更新等。

部份其他範例如下:

- § 串流網路影片和音樂
- § 開啟網路電台
- 玩線上游戲
- § 下載應用程式、地圖和檔案
- § 重新整理應用程式以更新資訊和摘要
- 上傳及備份檔案至線上儲存帳號
- 使用 HTC Butterfly s 作為 Wi-Fi 熱點
- 透過 USB 數據連線分享行動數據連線

為幫助您節省數據使用的費用,請盡量連線至 Wi-Fi 網路,並將線上帳號和電子郵件設為較低的 同步頻率。

#### 開啟或關閉漫遊服務

讓您在超出電信業者的服務涵蓋範圍時,仍能連線到與電信業者有合作關係的網路並存取數據服 務。

在漫遊時使用數據服務,其費用將很可觀。因此請先向您的電信業者查詢漫遊服務費率,然後 再開始使用漫遊服務。

- 1. 用兩根手指從狀態列往下快速滑動,開啟快速設定。
- 2. 如果行動數據為關閉,請點選行動數據動態磚將其開啟。
- 3. 點選 ••• · 行動網路設定畫面隨即開啟。
- 4. 選取或清除數據漫遊選項。

如果要讓 HTC Butterfly s 在連線到漫遊網路時播放音效,請選取數據漫遊音效選項。

追蹤數據使用量

監控數據使用量,有助於避免超過每月的數據傳輸量。

HTC Butterfly s 測得的數據使用量可能不同於, 或是少於實際的數據使用量。

- 1. 進入設定,然後在無線與網路下點選更多。
- 2. 點選使用量。
- 3. 在行動標籤中選取限制行動數據使用量,可在達到設定的上限後自動停用數據連線。 接著拖曳上限線條,設定每月的數據上限。
- 142 網際網路連線
	- 4. 選取針對數據使用量提出警示,然後拖曳警示下限線條,以設定在達到每月數據上限之前 顯示警示。
	- 5. 點選重設數據使用量,然後設定要在每月的哪一天重設數據使用量。 這個日期通常是您每 月帳單週期的開始日。
	- 6. 拖曳垂直線標記,可檢視您在特定時間間隔內使用的數據量。

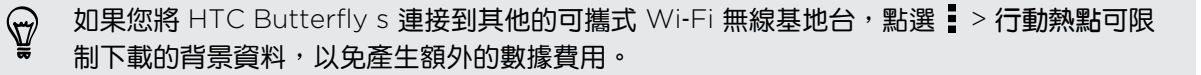

#### 檢視應用程式的數據使用量

- 1. 進入設定,然後在無線與網路下點選更多。
- 2. 點選使用量。
- 3. 在行動標籤中,拖曳垂直線標記,可檢視您在特定時間間隔內使用的數據量。
- 4. 向下捲動畫面,可檢視應用程式清單及其數據使用量資訊。
- 5. 點選應用程式,可檢視更多詳細資料。

## Wi‑Fi

若要使用 Wi-Fi,您必須連線到無線存取點或「無線基地台」。

Wi-Fi 訊號的可用性與強度需視 Wi-Fi 訊號穿透的物件而定 (例如建築物或房間中間的牆壁)。

### 開啟 Wi‑Fi 並連線到無線網路

- 1. 用兩根手指從狀態列往下快速滑動,開啟快速設定。
- 2. 點選 Wi-Fi 動態磚,開啟 Wi‑Fi 連線。
- 3. 點選 ••• 。 會列出偵測到的 Wi-Fi 網路。

如果您要的無線網路不在清單中,請點選 • > 新增網路,以手動新增網路。

- 4. 點選您想要連線的 Wi-Fi 網路。 如果選取加密的網路,您還必須輸入網路金鑰或密碼。
- 5. 點選連線。 連線後,狀態列便會出現 Wi-Fi 圖示  $\widehat{\otimes}$ 。

下次 HTC Butterfly s 要連線到先前曾連線過的加密無線網路時,不需要再重新輸入密碼或其他 的安全性資訊。

#### 防止未加密的 Wi-Fi 網路顯示通知

您可以防止未加密的 Wi-Fi 網路顯示通知。

- 1. 用兩根手指從狀態列往下快速滑動,開啟快速設定。
- 2. 如果 Wi‑Fi 連線為關閉,請點選 Wi-Fi 動態磚將其開啟。
- 3. 點選 。 會列出偵測到的 Wi‑Fi 網路。
- 4. 按住想要停止顯示通知的未加密 Wi-Fi 網路,然後點選封鎖網路通知。
- 5. 若要解除封鎖未加密的 Wi-Fi 網路,請按住網路名稱,然後點選解除封鎖網路通知。

#### 透過 WPS 連接至 Wi‑Fi 網路

如果使用支援 Wi-Fi 保護設定 (WPS) 的 Wi-Fi 路由器,便能輕鬆連接 HTC Butterfly s。

- 1. 用兩根手指從狀態列往下快速滑動,開啟快速設定。
- 2. 如果 Wi‑Fi 連線為關閉,請點選 Wi-Fi 動態磚將其開啟。
- 3. 點選 。 會列出偵測到的 Wi‑Fi 網路。
- 4. 點選 > WPS 按鈕,然後按下 Wi-Fi 路由器上的 WPS 按鈕。

若要使用 Wi-Fi 保護設定 (WPS) PIN 方法,請點選 • > 輸入 WPS 個人識別碼 。

與目前的無線網路中斷連線

- 1. 用兩根手指從狀態列往下快速滑動,開啟快速設定。
- 2. 如果 Wi‑Fi 連線為關閉,請點選 Wi-Fi 動態磚將其開啟。
- 3. 點選 ••• 。 會列出偵測到的 Wi-Fi 網路。
- 4. 您可以:
	- 點選 HTC Butterfly s 目前連接的無線網路,然後點選中斷連線。
	- 如果想移除這個網路的設定,請按住網路名稱,然後點選清除網路。

連線至其他的 Wi‑Fi 網路

- 1. 用兩根手指從狀態列往下快速滑動,開啟快速設定。
- 2. 如果 Wi‑Fi 連線為關閉,請點選 Wi-Fi 動態磚將其開啟。
- 3. 點選 ••• 。 會列出偵測到的 Wi-Fi 網路。

若要手動掃描可用的 Wi-Fi 網路,請點選 > 掃描。

4. 點選 Wi-Fi 網路, 即可連線到該網路。

#### 自動登入公用的 Wi‑Fi 網路 (WISPr)

您可以設定 HTC Butterfly s, 使其自動登入常用的 Wi-Fi 公用網路, 如此您就不必每次連線到 Wi‑Fi 網路時都要進入 Wi‑Fi 供應商的網站進行驗證。只需要將您的登入憑證新增至 WISPr (無 線網際網路供應商漫遊) 設定中即可。

- $\mathsf{F}$ Wi-Fi 網路的存取點必須支援 WISPr 網頁入口網站。請洽詢 Wi-Fi 供應商,以取得詳細資 料。
	- 1. 用兩根手指從狀態列往下快速滑動,開啟快速設定。
	- 2. 如果 Wi‑Fi 連線為關閉,請點選 Wi-Fi 動態磚將其開啟。
	- 3. 點選 ••• · 會列出偵測到的 Wi-Fi 網路 ·
	- 4. 點選 > 進階。
	- 5. 從 WISPr 設定下方,選取自動登入選項。
	- 6. 點選 WISPr 帳號設定 > 新增帳號。
	- 7. 點選螢幕上的各個項目,輸入服務供應商的名稱、您的登入名稱 (含完整的網域名稱) 和密 碼。
	- 8. 點選 > 儲存

 $\bigtriangledown$ 

9. 開啟 Wi-Fi,然後連線到公用的 Wi-Fi 網路。

▪ 如果您要存取多個公用的 Wi-Fi 網路,最多可以新增五組登入憑證至 WISPr 帳號清單中。

■ 在 WISPr 帳號清單中,按住帳號可將其移除或進行編輯。

# 連線到虛擬私有網路 (VPN)

您可以新增虛擬私有網路 (VPN),透過此網路連線並存取加密的區域網路 (例如企業網路) 內的 資源。

連線到組織的區域網路之前,系統可能要求您執行下列動作:

- § 安裝安全性憑證
- § 輸入登入憑證
- 在 HTC Butterfly s 上下載並安裝所需要的 VPN 應用程式

如需詳細資訊,請洽詢您的網路管理員。此外, HTC Butterfly s 必須先建立 Wi-Fi 或數據連 線,然後才能啟動 VPN 連線。
#### <span id="page-144-0"></span>新增 VPN 連線

 $\overline{P}$ 您必須先設定鎖定螢幕的 PIN 碼或密碼,接著才能使用認證儲存空間並設定 VPN。

- 1. 進入設定,然後在無線與網路下點選更多。
- 2. 點選 VPN > > 新增 VPN 設定檔。
- 3. 輸入 VPN 設定,然後依照您向網路管理員取得的安全性詳細資料,進行所需要的設定。
- 4. 點選 儲存。

連線到 VPN

- 1. 進入設定,然後在無線與網路下點選更多。
- 2. 點選 VPN。
- 3. 點選想要連線的 VPN。
- 4. 輸入您的登入憑證,然後點選連線。 連線之後,狀態列的通知區就會出現已連線到 VPN 圖示 。

接著您就可以開啟網頁瀏覽器,存取企業內部網路等各項資源。

#### 中斷 VPN

- 1. 從畫面頂端滑動開啟通知面板。
- 2. 點選 VPN 連線,逐回 VPN 設定畫面,然後點選 VPN 連線,與其中斷連線。

### 使用 HTC Butterfly s 作為無線路由器

您可以將 HTC Butterfly s 當成無線路由器使用,與其他裝置分享數據連線。

§ 確定已開啟數據連線。

- 您的帳號必須向電信業者簽訂數據資費方案,才能使用此服務。
- 1. 進入設定,然後在無線與網路下點選更多。
- 2. 點選行動網路分享 > 可攜式 Wi-Fi 熱點設定。
- 3. 輸入路由器名稱,或使用預設的路由器名稱。
- <span id="page-145-0"></span>146 網際網路連線
	- 4. 選擇無線路由器的安全性類型, 並設定密碼 (金鑰)。如果在安全性中選取無, 便不需要輸 入密碼。

F

密碼也就是其他使用者必須在裝置上輸入的金鑰,接著才能連線並使用您的 HTC Butterfly s ● 作為無線路由器。

5. 選取可攜式 Wi-Fi 無線基地台選項, 開啟無線路由器。

狀態列出現 $( \bullet )$ ,表示 HTC Butterfly s 已可當作無線路由器使用。

為降低安全風險,請使用預設的安全性設定,並設定一組安全且唯一的密碼。

### 透過 USB 數據連線分享手機的網際網路連線

電腦沒有網際網路連線可以使用嗎?沒問題。 您可以使用 HTC Butterfly s 上的數據連線來連接 網路。

- 為確定 HTC Butterfly s 擁有最新的 USB 驅動程式,請在電腦上安裝最新版的 HTC Sync F Manager。
	- 請確定在 HTC Butterfly s 內插入已簽訂資費方案的 SIM 卡。
	- § 您可能需要先在資費方案中加入 USB 數據連線,而且可能產生額外的費用。請聯絡電信業者 取得詳細資料。
	- § 確認行動數據已經開啟。
	- 1. 進入設定,然後在無線與網路下點選更多。
	- 2. 點選行動網路分享 > USB 網路設定 > USB 數據連線。

如果您經常在 USB 數據連線和透過電腦傳送之間切換,選取智慧網路分享可讓 HTC Butterfly s 在連接至電腦時自動開啟所需要的連線類型。

3. 使用隨附的 USB 傳輸線將 HTC Butterfly s 連接到電腦。 下次 HTC Butterfly s 連接到 電腦時,便會記住您的設定。

<span id="page-146-0"></span>透過電腦連線到網際網路

如果 HTC Butterfly s 暫時無法存取網際網路,您仍可以使用電腦的網際網路連線讓手機連上 網。

- 為確定 HTC Butterfly s 擁有最新的 USB 驅動程式,請在電腦上安裝最新版的 HTC Sync  $\mathbb{R}$ Manager。
	- 如果手機無法透過電腦的網際網路連線連上網路,您可能需要設定電腦防火牆,以允許此類型 的連線。如需瞭解如何設定,請參閱作業系統或資安軟體的說明。
	- 如果您的電腦是透過 PPP (例如撥號、×DSL 或 VPN) 連線到網際網路,則透過電腦傳送只 能支援 TCP 通訊協定。
	- 1. 進入設定,然後在無線與網路下點選更多。
	- 2. 點選行動網路分享 > USB 網路設定 > 透過電腦傳送。

(۳)

如果您經常在 USB 數據連線和透過電腦傳送之間切換,選取智慧網路分享可讓 HTC Butterfly s 在連接至電腦時自動開啟所需要的連線類型。

3. 使用隨附的 USB 傳輸線將 HTC Butterfly s 連接到電腦。 下次 HTC Butterfly s 連接到 電腦時,便會記住您的設定。

### Wi-Fi 列印

透過 Wi-Fi 將 HTC Butterfly s 連線到支援的印表機,接著就可以列印文件、電子郵件、相片等 內容。

- $\mathsf{R}$ 印表機和 HTC Butterfly s 都必須開啟電源,並連線到同一個區域網路。請使用 Wi‑Fi 將 HTC Butterfly s 連線到區域網路。如需瞭解如何將印表機連線到區域網路,請參閱印表機使 用指南。
	- 1. 在應用程式 (例如郵件或日曆) 內,開啟想要列印的項目。
	- 2. 點選 > 列印 (或更多 > 列印)。
	- 3. 在列印畫面中,點選想要使用的印表機。
	- 4. 如果要列印超過一頁以上的頁面,請設定所要的頁面範圍。

**點選進階,以設定頁面尺寸、列印配置和頁面方向,然後選擇要以彩色或黑白列印。** 

5. 點選列印。

若要查看列印詳細資料,請開啟通知面板,然後點選正在列印的項目。

### 列印相片

- 1. 在相片集內,開啟想要列印的相片。
- 2. 點選相片。
- 3. 點選 > 列印,然後點選想要使用的印表機。
- 4. 點選列印。

若要查看列印詳細資料,請開啟通知面板,然後點選正在列印的項目。

### 新增印表機

如果清單中未出現印表機,您必須手動新增。

 $\overline{P}$ 印表機必須位於您正在使用的同一個 Wi-Fi 網路內。

- 1. 在列印畫面上,點選新增印表機。
- 2. 輸入想要新增的印表機的 IP 位址,然後選擇連接埠。如果不知道印表機的 IP 位址,請向 網路管理員尋求協助。
- 3. 點選下一步,然後選取印表機的製造商和機型。
- 4. 點選儲存。

印表機便會出現在清單內,接著您可以點選印表機,以列印相片或文件。

<span id="page-148-0"></span>149 無線分享

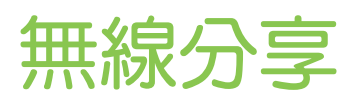

### 連接藍牙耳機

您可以使用藍牙立體聲耳機聽音樂,或是使用相容的藍牙耳機進行免持聽筒交談。

- 若要使用耳機聽音樂,耳機必須支援 A2DP 藍牙設定檔。  $\mathsf{p}$ 
	- 在連接耳機之前,必須先將耳機設為可被偵測,這樣 HTC Butterfly s 才能搜尋到耳機。如 需詳細資訊,請參閱耳機的使用手冊。
		- 1. 用兩根手指從狀態列往下快速滑動,開啟快速設定。
	- 2. 如果藍牙為關閉,請點選藍牙動態磚將其開啟。
	- 3. 點選 ••• 。 藍牙書面隨即開啟。
	- 4. 如果未列出您的耳機,請點選 然後點選掃描,重新整理清單。
	- 5. 可用的裝置區段中出現您的耳機名稱後,請點選該名稱。 HTC Butterfly s 將與耳機配 對,耳機的連線狀態將顯示在配對裝置區段中。

如果自動配對失敗,請輸入耳機所提供的密碼。

當藍牙耳機或車用套件連線到 HTC Butterfly s 時,狀態列就會顯示藍牙已連線圖示 <mark>※</mark> 。

重新連接藍牙耳機

通常只要在 HTC Butterfly s 上開啟藍牙,然後再開啟耳機,就可以經鬆重新連接耳機。

但有些時候您可能必須手動連線,例如當您已在其他的藍牙裝置上使用耳機之後。

 $\mathsf P$ 確定將耳機設為可被偵測。如需詳細資訊,請參閱耳機的使用手冊。

- 1. 用兩根手指從狀態列往下快速滑動,開啟快速設定。
- 2. 如果藍牙為關閉,請點選藍牙動態磚將其開啟。
- 3. 點選 •••。 藍牙畫面隨即開啟。
- 4. 點選配對裝置區段中的耳機名稱。
- 5. 當手機提示您輸入密碼時,請嘗試輸入 0000 或 1234,或參閱耳機的說明文件,以找出密 碼。

如果仍無法重新連接耳機,請依照本章第 150 [頁的與藍牙裝置解除配對中](#page-149-0)的指示谁行,然後再 依照上述第 149 頁的連接藍牙耳機中的步驟進行。

# <span id="page-149-0"></span>與藍牙裝置解除配對

- 1. 用兩根手指從狀態列往下快速滑動,開啟快速設定。
- 2. 如果藍牙為關閉,請點選藍牙動態磚將其開啟。
- 3. 點選 ••• 。藍牙畫面隨即開啟。
- 4. 在配對裝置區段中,點選要解除配對裝置旁的 @。
- 5. 點選解除配對。

### 傳送資訊的儲存位置

使用藍牙傳送資訊時,資訊的儲存位置將視資訊類型及接收裝置而有所不同。

如果傳送的是日曆活動或聯絡人,通常會直接加入接收裝置上對應的應用程式。

如果傳送其他的檔案類型到 Windows 電腦,則通常會儲存到個人文件資料夾下的 藍牙 Exchange 資料夾中。

- Windows XP 上的路徑可能是:C:\Documents and Settings\[使用者名稱]\My Documents\Bluetooth Exchange
- Windows Vista 上的路徑可能是:C:\Users\[使用者名稱]\Documents
- Windows 7 上的路徑可能是: C:\Users\[使用者名稱]\Documents\Bluetooth Exchange Folder
- Windows 8 上的路徑可能是: C:\Users\[使用者名稱]\Documents

如果傳送檔案到其他裝置,儲存的位置將視檔案類型而異。假如您傳送影像檔到其他的行動電 話,則檔案可能會儲存到名為「Images」的資料夾。

### 使用藍牙接收檔案

 $\overline{P}$ 

HTC Butterfly s 能夠透過藍牙接收各種類型的檔案,包括相片、音樂曲目、聯絡人資訊、日曆 活動,以及 PDF 等文件。

如需透過藍牙傳送資訊的詳細資訊,請參閱裝置的說明文件。

- 1. 用兩根手指從狀態列往下快速滑動,開啟快速設定。
- 2. 如果藍牙為關閉,請點選藍牙動態磚將其開啟。
- 3. 點選 ••• 。 藍牙畫面隨即開啟。
- 4. 點選靠近畫面頂端裝置的藍牙名稱,讓 HTC Butterfly s 能被附近的藍牙裝置偵測到。
- 5. 在傳送裝置上,將一或多個檔案傳送到 HTC Butterfly s。

<span id="page-150-0"></span>6. 出現提示時,在 HTC Butterfly s 和傳送裝置上接受配對要求。 此外也可能要求您在兩個 裝置上輸入相同的密碼,或確認自動產生的密碼。

接著會出現藍牙授權要求。

- 7. 點選配對。
- 8. HTC Butterfly s 收到檔案傳送要求通知時,將通知面板向下滑動,點選傳入檔案通知, 然後點選接受。
- 9. 檔案傳送完成後,螢幕便會顯示通知。 從通知面板向下滑動,然後點選相關的通知。

在開啟接收的檔案時,接下來開啟的程式將視檔案類型而異:

- 媒體檔和文件通常會直接在相容的應用程式中開啟。假如開啟音樂曲目,就會開啟音樂應 用程式並開始播放。
- 假如為 vCalendar 檔案,請選擇您想要儲存活動的日曆,然後點選匯入,接著該 vCalendar 就會加入您的日曆活動中。
- 如為 ∨Card 聯絡人檔案,您可以選擇將其中之一、多個,或所有的聯絡人匯入聯絡人清單 中。

# 使用 NFC 分享內容

透過 HTC Butterfly s 內建的近距離無線通訊 (NFC),您便能迅速將內容分享給其他相容於 NFC 的行動裝置。只要將 HTC Butterfly s 與另一台裝置背對背貼近,就能傳送網頁、相片、聯 絡人資訊等內容。

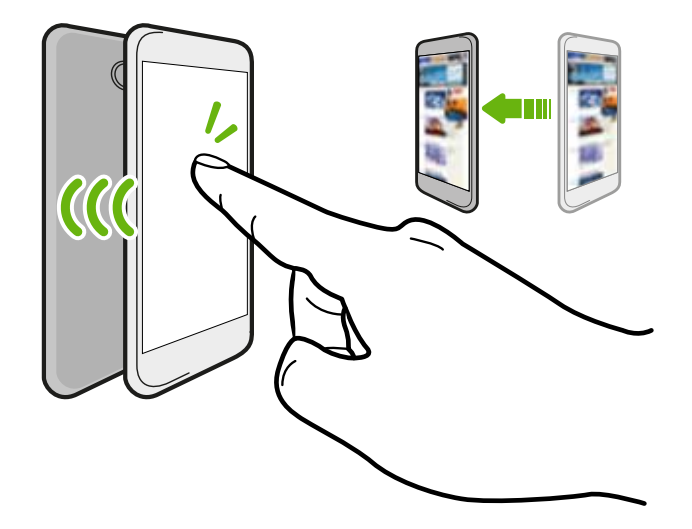

也可以使用 NFC 進行免接觸式付款。請聯絡電信業者,以瞭解能否使用 NFC 付款服務。

#### 開啟或關閉 NFC

- 1. 進入設定,然後在無線與網路下點選更多。
- 2. 選取或清除 NFC 選項。

#### 交換內容

- $\overline{P}$ 確定兩台裝置都已解鎖並開啟 NFC。如果另一台裝置內建 Android Beam™ 選項,請確定開 啟該選項。
	- 1. 在檢視想要分享的內容時,讓 HTC Butterfly s 與另一支手機背對背貼近。

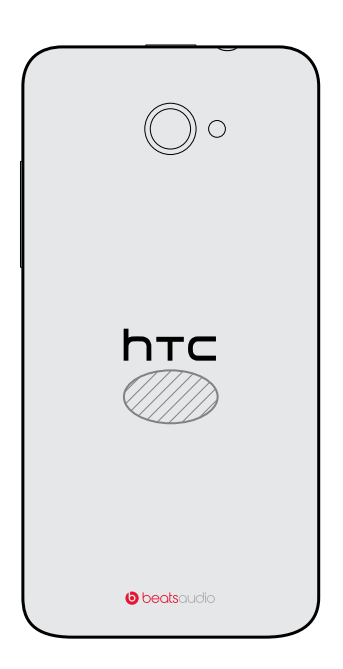

務必將 HTC Butterfly s 的 NFC 感應區 (斜線部分) 與其他手機的 NFC 感應區彼此靠 近。因此請試著稍微移動手機,直到建立連線為止。

2. 點選螢幕。

分享的內容便會出現在另一裝置的螢幕上。有些分享的項目 (例如聯絡人資訊) 會在接收裝置的螢 幕上顯示如何儲存項目的額外指示。

# <span id="page-152-0"></span>設定和隱私權

# 開啟或關閉飛安模式

啟用飛安模式時,會關閉 HTC Butterfly s 上所有的無線電,包括通話功能、數據服務、藍牙和 Wi‑Fi。

當您停用飛安模式後,通話功能便會重新啟動,並回復先前的藍牙和 Wi-Fi 狀態。

- 啟用飛安模式後,您可以手動開啟藍牙和 Wi-Fi。
	- 如果 USB 數據連線為開啟,啟用飛安模式時便會關閉該功能,而您必須在停用飛安模式後手 動啟動 USB 數據連線。

若要開關飛安模式,請執行下列其中一個步驟:

- 按住電源鍵,然後點選飛安模式。
- 用兩根手指從狀態列往下快速滑動,開啟快速設定。點選飛安模式動態磚,開啟或關閉飛安 模式。

啟用後,狀態列上就會顯示飛安模式圖示 4

### 關閉畫面自動旋轉功能

自動旋轉不適用於所有的應用程式。

- 1. 進入設定,然後點選顯示、手勢和按鈕(或顯示與按鈕)。
- 2. 清除自動旋轉螢幕選項。

#### 螢幕不會旋轉嗎?

如果螢幕無法正確回應 HTC Butterfly s 的握持方向,請重新校準螢幕。

- 1. 進入設定,然後點選顯示、手勢和按鈕 (或顯示與按鈕)。
- 2. 點選重力加速度感測器校正。
- 3. 將 HTC Butterfly s 放在平坦的表面,然後點選校正。
- 4. 完成重新校正程序後,點選確定。

# <span id="page-153-0"></span>調整螢幕關閉前的閒置時間

手機會在無活動經過一段時間後關閉螢幕,以節省電池電力,而您可以設定螢幕在關閉前的閒置 時間。

- 1. 進入設定,然後點選顯示、手勢和按鈕 (或顯示與按鈕)。
- 2. 點選休眠,然後點選關閉螢幕前等待的時間。

### 手動調整螢幕亮度

- 1. 進入設定,然後點選顯示、手勢和按鈕 (或顯示與按鈕)。
- 2. 點選亮度,然後清除自動調整亮度選項。
- 3. 將亮度滑桿拖曳移到左邊可降低螢幕亮度,拖曳到右邊則可提高亮度。

# 選取螢幕項目時播放音效

- 1. 進入設定,然後點選音效。
- 2. 選取觸控音效選項。

### 變更螢幕語言

變更語言時,鍵盤配置、日期和時間格式等設定也會同時調整。

- 1. 進入設定,然後點選語言與鍵盤。
- 2. 點選系統語言,然後選擇想要使用的語言。

### 協助工具設定

這些設定只有在已下載並安裝協助工具 (例如:可提供 Talk back (語音回應) 的螢幕讀取器) 後 才能使用。您可以開啟或關閉協助工具功能或服務。

- 1. 進入設定,然後點選協助工具。
- 2. 選擇您要的設定。

## 放大手機畫面

如果您有視力障礙或只是想要放大畫面上的內容,可以使用放大鏡功能放大手機畫面上的特定部 分。

開啟或關閉縮放比例手勢

- 1. 進入設定,然後點選協助工具。
- 2. 點選顯示放大鏡,然後點選開/關切換開關,開啟或關閉此功能。

使用縮放比例手勢

 $\overline{P}$ 確定從設定中開啟縮放比例手勢,以使用此功能。

在畫面上任何想要放大的區域連點三下。您可以:

- 在畫面上展開或縮小兩指,以調整放大比例。
- 拖曳兩指,在書面上平移。

若要退出縮放比例模式,請開啟其他應用程式或再次點三下畫面。

### 使用憑證

使用用戶端及憑證授權單位 (CA) 的數位憑證,可讓 HTC Butterfly s 存取 VPN 或受保護的 Wi-FI 網路,以及提供線上加密伺服器的授權。您可以從系統管理員取得憑證,或從需要授權的 網站下載。

瀏覽器或電子郵件用戶端等部分應用程式可讓您直接在應用程式內安裝憑證。如需詳細資料, 請參閱應用程式的說明。

#### 安裝數位憑證

F 在安裝數位憑證之前,您必須先設定螢幕鎖定 PIN 碼或密碼。

- 1. 將憑證檔儲存到記憶卡的根資料夾。
- 2. 進入設定,然後點選安全性。
- 3. 點選從儲存裝置安裝。
- 4. 如果您的根資料夾有一個以上的憑證,請選取想要安裝的憑證。
- 5. 為憑證輸入名稱,然後點選確定。

### <span id="page-155-0"></span>以 PIN 碼保護 SIM 卡

您可以為 SIM 卡指定一組 PIN 碼 (個人識別碼),為 HTC Butterfly s 加入更多層級的安全性。

 $\mathsf{P}$ 在開始之前,請先確定您已向電信業者取得預設的 SIM 卡 PIN 碼。

- 1. 進入設定,然後點選安全性。
- 2. 點選設定 SIM 卡鎖,然後選取鎖定 SIM 卡。
- 3. 輸入預設的 SIM 卡的 PIN 碼,然後點選確定。
- 4. 若要變更 SIM 卡 PIN 碼,請點選變更 SIM 卡 PIN 碼。

#### 還原鎖定的 SIM 卡

如果輸入錯誤的 PIN 碼超過允許的次數上限,SIM 卡就會變成「PUK 碼鎖定」。

此時您必須輸入 PUK 碼,才能還原 HTC Butterfly s 的存取。請聯絡電信業者取得此 PUK 碼。

- 1. 在電話撥號畫面上,輸入 PUK 碼,然後點選下一步。
- 2. 輸入想要使用的新 PIN 碼,然後點選下一步。
- 3. 再次輸入新的 PIN 碼,然後點選確定。

### 以螢幕鎖定保護 HTC Butterfly s

您可以設定螢幕鎖定圖案、臉孔辨識解鎖、PIN 碼或密碼來保護個人資訊,或避免未經授權的其 他人使用 HTC Butterfly s。

HTC Butterfly s 每次開啟或閒置經過一段時間後,都會要求您將螢幕解鎖。

- 1. 進入設定,然後點選安全性。
- 2. 點選螢幕鎖定。
- 3. 選取螢幕鎖定選項並設定螢幕鎖定。
- 4. 點選鎖定手機的時間,然後指定螢幕鎖定前的閒置時間。

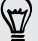

如果不想讓螢幕鎖定在輸入時顯示,也可以清除顯示解鎖圖形或顯示密碼。

#### <span id="page-156-0"></span>忘記了螢幕鎖定圖形?

如果您忘記了螢幕鎖定圖形,您有五次以上的機會可嘗試將 HTC Butterfly s 解鎖。 如果仍失敗,在五次之後,還可以輸入 Google 帳號的使用者名稱及密碼,將 HTC Butterfly s 解鎖。

- 1. 在解鎖書面上,輸入您的鎖定圖形。
- 2. 嘗試五次之後,畫面將提示您等待 30 秒,此時請點選確定。
- 3. 如果畫面此時關閉,請按下電源鍵,讓畫面重新出現,接著將螢幕解鎖。
- 4. 出現忘記解鎖圖形?按鈕時,點選按鈕。
- 5. 輸入您 Google 帳號的名稱和密碼, 然後點選登入。 接著畫面會要求您建立新的 螢幕鎖定圖形。如果您不想再使用解鎖圖形,請點選無,或按下 < 。

## 檢查手機的 HTC Sense 版本

您可以檢視 HTC Sense 的版本,以及手機的其他資訊。

- 1. 進入設定,然後點選關於。
- 2. 點選軟體資訊, 即可檢視 HTC Sense 版本。

# 商標和版權

© 2013 HTC Corporation.著作權所有,並保留一切權利。

HTC、HTC 標誌、HTC Butterfly s、HTC BlinkFeed、HTC Sense 和 HTC Zoe 均為宏達國 際電子股份有限公司 (或稱宏達電) 的商標或服務標記。

Google、Google 標誌、Android、Android 標誌、Android Market、Google 應用程式、 Google 日曆、Google Checkout、Google 雲端硬碟、Google 地球、Google 定位、Google 地圖、Play 商店、Google Wallet、Gmail、Picasa 和 YouTube 均為 Google Inc. 的商標。

Microsoft、Windows、ActiveSync、Excel、Outlook、PowerPoint、Windows Media 和 Windows Vista 均為微軟在美國及/或其他國家的註冊商標或商標。

 $\bar{\mathbf{\mathit{E}}}$  文字標記和標誌均為 Bluetooth SIG, Inc. 所擁有的註冊商標。

Wi-Fi<sup>®</sup> 為 Wireless Fidelity Alliance, Inc. 的註冊商標。

LTE 為歐洲電信標準機構 (ETSI) 的商標。

Beats、BeatsAudio 和 b 標誌均為 Beats Electronics, LLC 的商標。

Facebook 為 Facebook, Inc. 的商標。

Twitter 為 Twitter, Inc. 的商標,此商標的使用已獲得授權。

FLICKR 和 FLICKR Dots 標誌均為 Yahoo!Inc. 的商標。

DLNA 和 DLNA 光碟標誌均為 Digital Living Network Alliance 的商標或註冊商標。著作權所 有,並保留一切權利。嚴禁在未經授權的情況下使用。

iPhone、iCal、iTunes 和 Mac 均為 Apple Computer, Inc. 的商標。

Polaris Office 為 Infraware, Inc. 的商標。

本手冊中所提及的其他公司、產品和服務名稱為其個別擁有者的商標、註冊商標或服務標記。

HTC Sync Manager 軟體可搭配使用您所擁有受著作權保護或已合法授權使用及/或複製的內 容。未經授權使用及/或複製受版權保護內容可能違反美國和/或其他國家/地區的著作權。違反美 國和國際著作權法可能使您受到嚴重的民法和/或刑法罰責。對於您因使用本軟體所導致的任何傷 害或損失 (直接或間接),宏達國際電子股份有限公司概不負責。

本文件所含之畫面影像均為模擬畫面。對於本手冊中的任何技術性錯誤、編輯錯誤或遺漏部份, 或是因提供本手冊而導致的任何意外或衍生性損害,HTC 均不負賠償責任。所有資訊為依「原 狀」提供,不提供任何擔保且可能隨時變更,恕不事先通知。HTC 亦保留隨時修改本文件之內容 的權利,恕不事先涌知。

未經 HTC 事前書面同意,不能以任何形式或任何方式重製或傳送本文件的任何部份,不論為電 子或機械方式,包括攝影、錄影或儲存於可擷取系統,亦不能以任何形式翻譯為任何語言。

<span id="page-158-0"></span>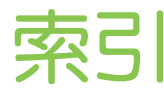

### 字母

PUK (PIN 碼解鎖鍵) [156](#page-155-0) Android Market 參閱 Play 商店 HDMI [88](#page-87-0) Play 商店 - 安裝應用程式 [128](#page-127-0) - 退款 [129](#page-128-0) HTC Car 參閱 [車輛](#page-160-0) HTC 時鐘 - 設定鬧鐘 [130](#page-129-0) SD 卡 [10](#page-9-0), [90](#page-89-0) EPG 參閱 [電子節目表](#page-161-0) DLNA [89](#page-88-0) Google 語音搜尋 [74](#page-73-0) Beats Audio 設定檔 [80](#page-79-0) Google 定位 [123](#page-122-0) YouTube - 尋找音樂影片 [83](#page-82-0) - 預先載入 [134](#page-133-0) - 觀賞 [133](#page-132-0) HTC 備份 [99](#page-98-0) Wi-Fi - 連線到其他網路 [143](#page-142-0) - 透過 WPS 連線 [143](#page-142-0) - 開啟 [142](#page-141-0) MMS 參閱 [多媒體簡訊](#page-160-0) Dropbox - 上傳 [93](#page-92-0), [95](#page-94-0) - 自動上傳相機相片 [93](#page-92-0) - 取消裝置連結 *[96](#page-95-0)* - 設定 [93](#page-92-0) - 傳送連結 [94](#page-93-0) - 儲存空間 [96](#page-95-0) - 關於 [92](#page-91-0) Exchange ActiveSync - 外出 719 - 傳送會議要求 [119](#page-118-0)

- 會議要求 [119](#page-118-0) - 標示電子郵件 719 Google 地圖 [121](#page-120-0) HTC Media Link HD [88](#page-87-0) HDR [43](#page-42-0) Android Beam 參閱 NFC FOTA 參閱 [軟體更新](#page-161-0) USB 數據連線 [146](#page-145-0) VPN - 中斷連線 [145](#page-144-0) - 連線 [145](#page-144-0) - 新增連線 [145](#page-144-0) FM 收音機 - 使用 [134](#page-133-0) 另請參閱 FM 收音機 HTC Sense 版本 [157](#page-156-0) Gmail [115](#page-114-0) Google 即時資訊 - 設定 [75](#page-74-0) - 關閉 [76](#page-75-0) Market 參閱 Play 商店 NFC (近距離無線通訊) [151](#page-150-0) SMS 參閱 [訊息](#page-161-0) HTC Sync Manager [102](#page-101-0) Car - 網路電台 [125](#page-124-0) - 語音指令 [125](#page-124-0) GPS (全球定位系統 ) 參閱 Locations Sense TV - 查看隨選影片 *[86](#page-85-0)* - 排程 [85](#page-84-0) - 設定 [84](#page-83-0) - 電子節目表 (EPG) [85](#page-84-0) - 關於 [84](#page-83-0) Locations - 開啟定位服務 [121](#page-120-0)

HTC Share [51](#page-50-0)

<span id="page-159-0"></span>Micro SD 記憶卡 - 複製檔案 [90](#page-89-0) SIM 卡 - SIM 卡 PIN 碼 *[156](#page-155-0)* - 複製訊息 [73](#page-72-0) HTC Zoe [42](#page-41-0)

#### 三劃

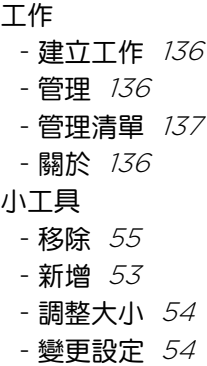

#### 四劃

手機更新 // 升級 參閱 [軟體更新](#page-161-0) 手機資訊 [157](#page-156-0) 分享 - 文字 [32](#page-31-0) - 活動 [132](#page-131-0) - 電視 [88](#page-87-0) 文字預測 - 雙語預測 [34](#page-33-0) 手機儲存空間 - 複製檔案 [90](#page-89-0) - 儲存空間類型 [90](#page-89-0) 手機通話功能 - 分機號碼 [60](#page-59-0) - 未接來電 [61](#page-60-0) - 多方通話 [64](#page-63-0) - 快速撥號 [61](#page-60-0) - 保留通話 [63](#page-62-0) - 封鎖來電 [65](#page-64-0) - 將麥克風靜音 [64](#page-63-0) - 接聽電話 [62](#page-61-0) - 通話記錄 [64](#page-63-0) - 智慧搜尋 [60](#page-59-0) - 緊急電話 [62](#page-61-0) - 撥打日曆活動中的電話號碼 [62](#page-61-0) - 撥打訊息中的電話號碼 [61](#page-60-0) - 撥打電子郵件中的電話號碼 [61](#page-60-0)

- 撥號 [60](#page-59-0) - 擴音功能 [63](#page-62-0) 手勢 - 動作手勢 [24](#page-23-0) - 觸控手勢 [21](#page-20-0) 日曆 - 建立活動 *[131](#page-130-0)* - 提醒 [133](#page-132-0) - 傳送快速回覆 733 - 會議衝突 [131](#page-130-0) - 會議邀請 [133](#page-132-0) - 檢視 [130](#page-129-0) - 雙時區 [131](#page-130-0)

### 五劃

手指觸控 [21](#page-20-0)

主要重設 參閱 [恢復原廠設定](#page-160-0) 主畫面 - 延伸 [16](#page-15-0) - 重新排列項目 [55](#page-54-0) - 桌布 [53](#page-52-0) - 捷徑 [54](#page-53-0) - 啟動列 [56](#page-55-0) - 新增小工具 [53](#page-52-0) - 資料夾 [56](#page-55-0) - 摘要 [28](#page-27-0) - 應用程式 [54](#page-53-0)

#### 六劃

休眠模式 [25](#page-24-0) 全景 [42](#page-41-0) 多方通話 [64](#page-63-0) 多媒體訊息 - 附件 [67](#page-66-0) - 傳送 [67](#page-66-0) 地理標記 [43](#page-42-0) 全景拍攝 [42](#page-41-0) 列印 [147](#page-146-0) 安全性 - 以 PIN 碼保護 SIM 卡 [156](#page-155-0) - 安全性憑證 [144](#page-143-0) - 使用螢幕鎖定保護手機 [156](#page-155-0) 全景相片 [42](#page-41-0) 耳機 參閱 連接及配對 列印畫面 參閱 [擷取畫面](#page-163-0)

<span id="page-160-0"></span>行動數據 [140](#page-139-0) 多媒體簡訊 - 群組 MMS [68](#page-67-0) 同步 - HTC Sync Manager [102](#page-101-0) - 與電腦同步 [105](#page-104-0) 地圖 - Google 地圖  $121$ 161 索引

#### 七劃

快速設定 [27](#page-26-0) 投影片放映 - MMS [68](#page-67-0) - 精選影片 [45](#page-44-0) 快速撥號 [61](#page-60-0) 免持聽筒 [149](#page-148-0) 車輛 - HTC 車用套件 [124](#page-123-0) - 處理通話 [126](#page-125-0) - 播放音樂 [125](#page-124-0) - 導航 [126](#page-125-0) - 關於 [124](#page-123-0)

# 八劃

兒童專區 - 選擇應用程式 *[135](#page-134-0)* - 關於 [135](#page-134-0) - 關閉 *[135](#page-134-0)* 社交網路 [29](#page-28-0)

### 九劃

相機 - HDR [43](#page-42-0) - 全景拍攝 [42](#page-41-0) - 在錄影期間拍照 [41](#page-40-0) - 自拍 [42](#page-41-0) - 拍攝相片 [40](#page-39-0) - 拍攝影片 [40](#page-39-0) - 前相機 *[39](#page-38-0)* - 待機 [39](#page-38-0) - 特效 [40](#page-39-0) - 閃光燈 *[40](#page-39-0)* - 基本資訊 [39](#page-38-0), [40](#page-39-0) - 連拍 [41](#page-40-0) - 場景 [41](#page-40-0) - 慢動作 [43](#page-42-0)

- 影片解析度 [40](#page-39-0) - 縮放 [39](#page-38-0) 相片集 - Dropbox 中的相片 [94](#page-93-0) - HTC Share [51](#page-50-0) - 分享相片 [50,](#page-49-0) [51](#page-50-0) - 自訂特效 *[48](#page-47-0)* - 依位置檢視相片 [44](#page-43-0) - 依活動檢視相片及影片 [44](#page-43-0) - 社交網路中的相片 [47](#page-46-0) - 建立串連相片 [48](#page-47-0) - 移除相片中的物件 [49](#page-48-0) - 精選影片 [45](#page-44-0) - 影片剪輯 [44](#page-43-0) - 編輯相片 [47](#page-46-0) - 編輯團體照 [49](#page-48-0) - 檢視相片及影片 [43](#page-42-0) - 觀賞影片 [44](#page-43-0) 待機畫面 參閱 [鎖定螢幕](#page-162-0) 恢復原廠設定 [106](#page-105-0) 重設 [106](#page-105-0) 飛安模式 [153](#page-152-0) 音效 - 口袋模式 [65](#page-64-0) - 切換設定檔 [65](#page-64-0) - 自動降低鈴聲音量 [65](#page-64-0) - 鈴聲、通知和音效 *[57](#page-56-0)* - 觸碰音效選項 *[154](#page-153-0)* 相片 - 分享相片 [50,](#page-49-0) [51](#page-50-0) - 自訂特效 [48](#page-47-0) - 位置 [44](#page-43-0) - 依位置檢視相片 *[44](#page-43-0)* - 依活動檢視相片及影片 [44](#page-43-0) - 社交網路 [47](#page-46-0) - 從電腦傳輸 [16](#page-15-0) - 整理 [46](#page-45-0) - 檢視相片及影片 [43](#page-42-0) 音樂 - Beats Audio 設定檔 [80](#page-79-0) - SoundHound [83](#page-82-0) - 專輯封面 [82](#page-81-0) - 將歌曲設成鈴聲 [82](#page-81-0) - 從 iPhone 傳輸 *[103](#page-102-0)* - 從鎖定螢幕播放音樂 *[80](#page-79-0)* - 聆聽 [80](#page-79-0) - 新增歌曲至佇列 *[82](#page-81-0)* 

<span id="page-161-0"></span>- 歌詞 [83](#page-82-0) - 演出者相片 [82](#page-81-0) - 播放清單 [81](#page-80-0) 十劃 記憶卡 - 複製檔案 [90](#page-89-0) 氣象 - 查看氣象 [130](#page-129-0) 時鐘 - 設定日期和時間 [129](#page-128-0) - 鬧鐘 [130](#page-129-0) 配對藍牙耳機 [149](#page-148-0) 訊息 - 另存為工作 [70](#page-69-0) - 回覆 [69](#page-68-0) - 刪除對話 *[73](#page-72-0)* - 受保護的收件匣 [71](#page-70-0) - 封鎖方塊 [72](#page-71-0) - 訊息草稿 [67,](#page-66-0) [69](#page-68-0) - 傳送 [67](#page-66-0) - 群組 SMS [68](#page-67-0) - 複製到 SIM 卡 [73](#page-72-0) - 轉寄 [70](#page-69-0) - 鎖定 [73](#page-72-0) 桌布 - 變更 [53](#page-52-0)

### 十一劃

帳號 - 同步 [97](#page-96-0) - 社交網路帳號 [29](#page-28-0) 軟體重設 [106](#page-105-0) 捷徑 - 鎖定螢幕 [58](#page-57-0) 設定 - 協助工具 [154](#page-153-0) - 初始設定 [13](#page-12-0)  $-$  從舊手機傳送相片、音樂、影片  $\,$  [16](#page-15-0)  $\,$ - 從舊手機傳送聯絡人 [15](#page-14-0) - 儲存空間 *[90](#page-89-0)* - 關於 [157](#page-156-0) - 顯示語言 [154](#page-153-0) 通知 - 面板 [31](#page-30-0) 連拍模式 [41](#page-40-0) 通話記錄 [64](#page-63-0) 軟體更新 //

連拍 [41](#page-40-0)

十二劃 備份 - HTC 備份 [99](#page-98-0) - 工作 [102](#page-101-0) - 相片 [105](#page-104-0) - 媒體 [93](#page-92-0), [102](#page-101-0) - 選項 [98](#page-97-0) - 還原備份的應用程式 228 - 關於 *[98](#page-97-0)* 智慧網路分享 [146,](#page-145-0) [147](#page-146-0) 硬體重設 參閱 [恢復原廠設定](#page-160-0) 開車 參閱 [車輛](#page-160-0) 場景 - 在相機應用程式中 [41](#page-40-0) 韌體 參閱 軟體更新 郵件資料夾 - 移動電子郵件訊息 [118](#page-117-0) 無痕式模式 參閱 瀏覽器, [無痕式分頁](#page-163-0) 無線路由器 [145](#page-144-0) 無線基地台 參閱 無線路由器 郵件 - 回覆 [117](#page-116-0) - 刪除 718 - 附件 [117](#page-116-0) - 草稿 [117](#page-116-0) - 副本、密件副本 (cc、bcc) 777 - 排序 [118](#page-117-0) - 傳送 [117](#page-116-0) - 搜尋 [119](#page-118-0) 無線顯示器 [88](#page-87-0)

### 十三劃

路由器 參閱 無線路由器 會議要求 [119](#page-118-0) 群組訊息 [68](#page-67-0) 電子節目表 - 設定 [84](#page-83-0), [86](#page-85-0) 電話設定 參閱 設定

<span id="page-162-0"></span>163 索引電視 參閱 [Sense TV](#page-158-0) 鈴聲音量 - 口袋模式 [65](#page-64-0) - 自動降低鈴聲音量 [65](#page-64-0) - 提高手機鈴聲音量 [65](#page-64-0) 資料夾 - 分類我的最愛 [78](#page-77-0) - 分類應用程式 [56](#page-55-0) - 重新命名 [57](#page-56-0) - 移除項目 [57](#page-56-0) 鈴聲 - 將歌曲設成鈴聲 [82](#page-81-0) - 編輯 [82](#page-81-0) 電源 - 休眠模式 [25](#page-24-0) - 查看電池使用量 [36](#page-35-0) - 為電池充電 [11](#page-10-0) - 省電 [36](#page-35-0) 電池 - 充電 [11](#page-10-0) - 查看使用量 *[36](#page-35-0)* - 節省電池電力 [36](#page-35-0) 搜尋 - 搜尋手機和網頁 [74](#page-73-0) - 語音搜尋 [74](#page-73-0) 電子郵件 參閱 [郵件](#page-161-0) 資料傳輸 - 從 Android 手機 [14](#page-13-0) - 從 iPhone 和其他手機 [15](#page-14-0) - 傳輸媒體 [105](#page-104-0) - 傳輸聯絡人 [15](#page-14-0) 電量偏低 *[36](#page-35-0)* 十四劃 複製檔案

- 檔案到電腦、手機儲存空間或記憶卡 [90](#page-89-0) 精選影片 [45](#page-44-0) 網際網路 - 連線 [140](#page-139-0) - 瀏覽 [76](#page-75-0) 慢動作影片 [43](#page-42-0) 遙控器 [86](#page-85-0) 語音搜尋 [74](#page-73-0) 語言 - 系統語言 [154](#page-153-0)

網際網路連線 - VPN [144](#page-143-0) - Wi-Fi [142](#page-141-0) - 無線路由器 [145](#page-144-0) - 數據連線 [140](#page-139-0) 語音輸入裝置 [35](#page-34-0) 摘要檢視 - 選取摘要 [29](#page-28-0) - 關於 [28](#page-27-0) 歌詞 [83](#page-82-0) 複製文字 - 文字 [32](#page-31-0) 十五劃 影像相片 [41](#page-40-0) 撥打電話 - 撥打日曆活動中的電話號碼 [62](#page-61-0) - 撥打訊息中的電話號碼  $61$ - 撥打電子郵件中的電話號碼  $61$ - 撥號 [60](#page-59-0) 影片 - 在錄影期間拍照 [41](#page-40-0) - 從 iPhone 傳輸 [103](#page-102-0) - 從電腦傳輸 [16](#page-15-0) - 播放速度 [45](#page-44-0) - 編輯 [44](#page-43-0) - 錄影 [40](#page-39-0) - 觀賞 [44](#page-43-0) 鎖定螢幕 - 拒接電話 [62](#page-61-0) - 接聽電話 [62](#page-61-0) - 捷徑 [58](#page-57-0) - 開啟應用程式 [26](#page-25-0) - 解鎖 [26](#page-25-0) - 鎖定螢幕樣式 [58](#page-57-0) - 關閉鬧鐘 [26](#page-25-0) 線上帳號 - 手動同步 [98](#page-97-0) - 可同步的內容 [97](#page-96-0) - 移除帳號 [98](#page-97-0) - 新增帳號 [97](#page-96-0) 數據連線 - 分享 [146](#page-145-0) - 存取點 (APN) *[140](#page-139-0)* - 使用量 [141](#page-140-0) - 開啟或關閉 [140](#page-139-0)

- 數據漫遊 [141](#page-140-0)

另請參閱 USB [數據連線](#page-158-0)

閱讀清單 [77](#page-76-0) 鬧鐘 - 設定 [130](#page-129-0) 閱讀模式 [76](#page-75-0) 線上儲存空間 參閱 [Dropbox,](#page-158-0) 關於

#### 十六劃

<span id="page-163-0"></span>164 索引

導航 參閱 [車輛](#page-160-0) 螢幕鎖定 [156](#page-155-0) 螢幕截圖 參閱 擷取畫面 錄音機 [138](#page-137-0) 錄音 [138](#page-137-0) 螢幕 - 休眠模式設定 [154](#page-153-0) - 待機畫面 [26](#page-25-0) - 重新校正重力加速度感測器 [153](#page-152-0) - 旋轉 [153](#page-152-0) - 調整亮度 [154](#page-153-0) - 擷取 *[28](#page-27-0)* - 變更螢幕關閉前的閒置時間 [154](#page-153-0) 

### 十七劃 聯絡人

- 合併聯絡人資訊 *[112](#page-111-0)* - 從 SIM 卡複製 *[111](#page-110-0)* - 傳送聯絡人 [15](#page-14-0), [111](#page-110-0) - 傳送聯絡人資訊 712 - 匯入聯絡人 [15](#page-14-0), [111](#page-110-0) - 新增 *[109](#page-108-0)* - 新增新的聯絡人 *[109](#page-108-0)* - 群組 [113](#page-112-0) - 編輯聯絡人 *[110](#page-109-0)* - 複製聯絡人 [15](#page-14-0), [111](#page-110-0) - 篩選聯絡人 [108](#page-107-0) - 聯絡人個人檔案 [109](#page-108-0) - 聯絡人連結建議 *[112](#page-111-0)* - 聯絡人群組 713 儲存空間不足 參閱 [手機儲存空間](#page-159-0) 檔案 - 複製到電腦、手機儲存空間或記憶卡 [90](#page-89-0) 臉孔辨識解鎖 [58](#page-57-0) 儲存空間 [90](#page-89-0) 鍵盤 - HTC Sense 鍵盤 [32](#page-31-0)

- 多語言鍵盤 [33](#page-32-0) - 字典 [34](#page-33-0) - 配置 [33](#page-32-0) - 捷徑 [34](#page-33-0) - 預測文字 [34](#page-33-0) - 語音輸入文字 [35](#page-34-0) - 語音辨識 [35](#page-34-0) - 輸入文字 [33](#page-32-0) 應用程式 - 非 Play 商店應用程式 [129](#page-128-0) - 分類至資料夾 [56](#page-55-0) - 主畫面上的圖示 [54](#page-53-0) - 在主畫面上 [54](#page-53-0) - 安裝 [128](#page-127-0), [129](#page-128-0) - 更新 [18](#page-17-0) - 解除安裝 [129](#page-128-0) - 還原 [128](#page-127-0)

### 十八劃

藍牙 - 接收資訊 [150](#page-149-0) - 接收檔案位置 *[150](#page-149-0)* - 連接藍牙耳機 [149](#page-148-0) 擴音功能 [63](#page-62-0) 擴充的儲存空間 [90](#page-89-0) 瀏覽器 - 我的最愛 [78](#page-77-0) - 使用 [76](#page-75-0) - 記錄 [79](#page-78-0) - 無痕式分頁 [79](#page-78-0) - 與 Google 瀏覽器同步 [78](#page-77-0) - 標籤 [77](#page-76-0) - 閱讀清單或觀看清單 [77](#page-76-0) - 檢視電腦版 [77](#page-76-0) 擷取畫面 [28](#page-27-0) 簡訊 [67](#page-66-0)

### <u>二十三劃</u>

變更手機語言 [154](#page-153-0) 顯示 - 休眠模式 [25](#page-24-0) - 重力加速度感測器 [153](#page-152-0) - 重新校正重力加速度感測器 [153](#page-152-0) - 螢幕亮度 [154](#page-153-0) - 螢幕旋轉 [153](#page-152-0) - 變更螢幕關閉前的閒置時間 [154](#page-153-0)

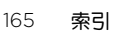

. . . . . . . . . . . . 二十五劃 

觀看清單 [77](#page-76-0)